# **Primjena alata QGIS: Katastar bolničkih zdravstvenih ustanova Republike Hrvatske**

**Ivanišević, Željka**

### **Master's thesis / Diplomski rad**

**2022**

*Degree Grantor / Ustanova koja je dodijelila akademski / stručni stupanj:* **University of Pula / Sveučilište Jurja Dobrile u Puli**

*Permanent link / Trajna poveznica:* <https://urn.nsk.hr/urn:nbn:hr:137:557568>

*Rights / Prava:* [In copyright](http://rightsstatements.org/vocab/InC/1.0/) / [Zaštićeno autorskim pravom.](http://rightsstatements.org/vocab/InC/1.0/)

*Download date / Datum preuzimanja:* **2024-07-17**

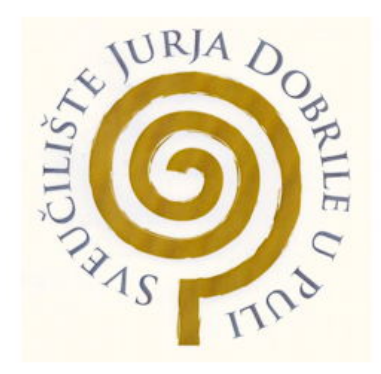

*Repository / Repozitorij:*

[Digital Repository Juraj Dobrila University of Pula](https://repozitorij.unipu.hr)

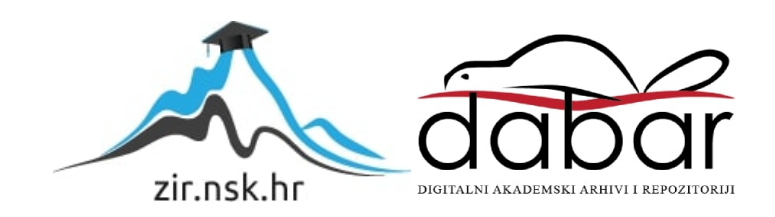

Sveučilište Jurja Dobrile u Puli

Fakultet informatike

**Željka Ivanišević**

# **PRIMJENA ALATA QGIS: KATASTAR BOLNIČKIH ZDRAVSTVENIH USTANOVA REPUBLIKE HRVATSKE**

Diplomski rad

Pula, 2022.

Sveučilište Jurja Dobrile u Puli

Fakultet informatike

**Željka Ivanišević**

# **PRIMJENA ALATA QGIS: KATASTAR BOLNIČKIH ZDRAVSTVENIH USTANOVA REPUBLIKE HRVATSKE**

Diplomski rad

**JMBAG:** 0114027781, redoviti student

**Studijski smjer:** nastavni smjer Informatika

**Kolegij:** Geoinformacijski sustavi

**Znanstveno područje:** društvene znanosti

**Znanstveno polje:** informacijske i komunikacijske znanosti

**Znanstvena grana:** informacijsko i programsko inženjerstvo

**Mentor:** dr. sc. Ivan Pogarčić, izv. prof.

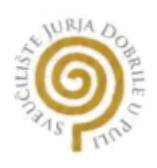

# **IZJAVA O AKADEMSKOJ ČESTITOSTI**

Ja, dolje potpisana Željka Ivanišević, kandidatkinja za magistru nastave informatike, ovime izjavljujem da je ovaj diplomski rad rezultat isključivo mojega vlastitog rada, da se temelji na mojim istraživanjima i da se oslanja na objavljenu literaturu kao što to pokazuju korištene bilješke i bibliografija. Izjavljujem da niti jedan dio diplomskog rada nije napisan na nedozvoljen način, odnosno da je prepisan iz kojega necitiranog rada, te da ikoji dio rada krši bilo čija autorska prava. Izjavljujem također da nijedan dio rada nije iskorišten za koji drugi rad pri bilo kojoj drugoj visokoškolskoj, znanstvenoj ili radnoj ustanovi.

**Studentica** 

\_\_\_\_\_\_\_\_\_\_\_\_\_\_\_\_\_\_\_\_\_\_

U Puli, \_\_\_\_\_\_\_\_\_, \_\_\_\_\_\_\_\_ godine

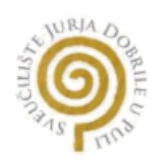

# **IZJAVA O KORIŠTENJU AUTORSKOG DJELA**

Ja, Željka Ivanišević, dajem odobrenje Sveučilištu Jurja Dobrile u Puli, kao nositelju prava iskorištavanja, da moj diplomski rad pod nazivom "Primjena alata QGIS: Katastar bolničkih zdravstvenih ustanova Republike Hrvatske" koristi na način da gore navedeno autorsko djelo kao cjeloviti tekst trajno objavi u javnoj internetskoj bazi Sveučilišne knjižnice Sveučilišta Jurja Dobrile u Puli te kopira u javnu internetsku bazu završnih radova Nacionalne i sveučilišne knjižnice (stavljanje na raspolaganje javnosti), sve u skladu sa Zakonom o autorskom pravu i drugim srodnim pravima i dobrom akademskom praksom, radi promicanja otvorenoga, slobodnoga pristupa znanstvenim informacijama. Za korištenje autorskog djela na gore navedeni način ne potražujem naknadu.

**Potpis** and the contract of the contract of the Potpis Potpis

\_\_\_\_\_\_\_\_\_\_\_\_\_\_\_\_\_\_\_\_\_\_

U Puli, \_\_\_\_\_\_\_\_\_\_\_\_\_\_\_ (datum)

# **Sažetak**

Cili ovoga diplomskog rada je objasniti pojam "geoinformacijski sustavi" (GIS) te njegovu primjenu na praktičnom primjeru. Geoinformacijski sustavi služe za prikaz i analizu prostornih podataka. Najprije su u radu objašnjeni pojmovi "kartografija", "informacijski sustavi", "baze podataka", "CAD" i "GIS". Potom je opisan razvitak GISa, navedeno je nekoliko primjera uporabe GIS-a te opisan alat QGIS koji je korišten za izradu katastra. U idućem dijelu opisano je zdravstvo i ustroj zdravstvenih ustanova Republike Hrvatske. U zadnjem dijelu izrađen je katastar bolničkih zdravstvenih ustanova Republike Hrvatske te je napravljena analiza podataka gdje je prikazan broj ustanova po županijama, broj ustanova s obzirom na vrstu bolničke ustanove, broj ustanova na sekundarnoj i tercijarnoj razini te prikaz ustanova na otocima.

**Ključne riječi:** geoinformacijski sustavi (GIS), kartografija, zdravstvo, bolnice, QGIS, katastar

# **Abstract**

The aim of this paper is to explain the concept of geoinformation systems (GIS) and its practical application. Geoinformation systems are used to display and analyze spatial data. Firstly, in this paper, the concepts of cartography, information systems, databases, CAD and GIS are explained. Then, the development of GIS is described, several examples of the use of GIS are explained and the QGIS tool that is used to create the cadastre is described. Next, health care and the structure of health care institutions in the Republic of Croatia are described. In the last part, the cadastre of hospital health institutions of the Republic of Croatia is prepared and the analysis of data shows the number of institutions by county, the number of institutions by type of hospital, the number of institutions at the secondary and tertiary level and institutions on islands.

**Keywords:** geoinformation systems (GIS), cartography, health, hospitals, QGIS, cadastre

# Sadržaj

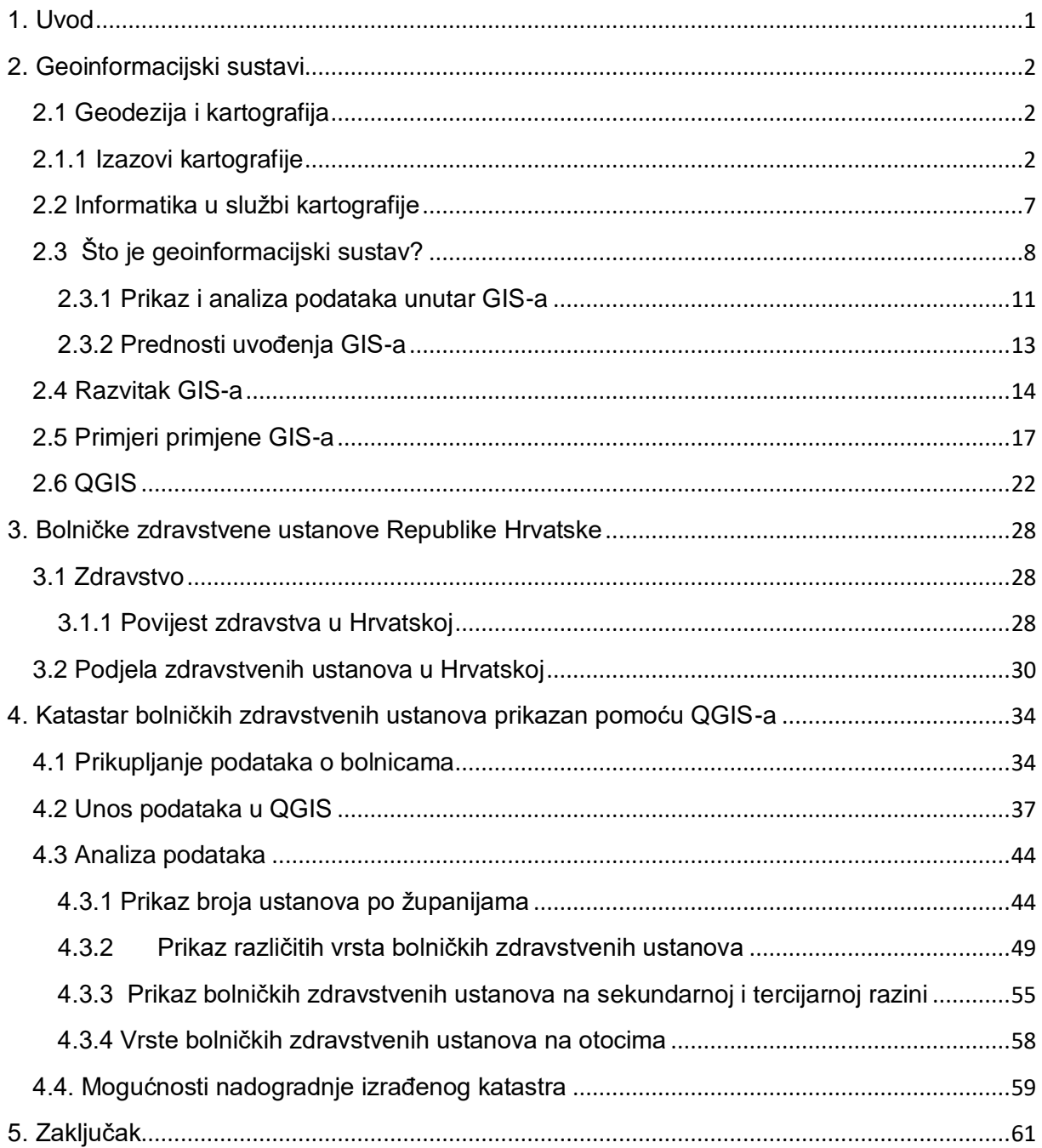

# <span id="page-7-0"></span>**1. Uvod**

Geoinformacijski sustavi su alat za prikaz podataka i izradu raznih analiza podataka. Pomoću njih klasična geodezija i kartografija su značajno promijenjene. Nekada, sve analize podataka i prikazi podataka rađeni su na papiru te je trebalo daleko više vremena da se takvo što napravi. Dimenzije papira su male te su se kartografi bili suočavali s mnogim izazovima da bi mogli na malenom papiru prikazati veliki stvarni prostor. U geoinformacijske sustave mogu se unositi velike količine podataka te se prema potrebi samo neki od njih mogu prikazati, a ostali se isključuju. Ovakav način prikaza podataka daleko je jednostavniji i pregledniji.

U ovome radu objašnjeni su geoinformacijski sustavi, njihova primjena i razvitak kroz povijest. Naznačena je njihova povezanost s geodezijom, kartografijom te informacijsko-komunikacijskom tehnologijom. Opisan je i jedan GIS alat, QGIS. U idućem dijelu opisano je zdravstvo, glavni događaji u povijesti zdravstva Hrvatske te su objašnjene razine zdravstvenih ustanova. U zadnjem dijelu rada u alatu QGIS prikazan je katastar bolničkih zdravstvenih ustanova Republike Hrvatske čiji popis je preuzet sa službenih *web*-stranica Ministarstva zdravlja. Nakon prikaza podataka o ustanovama prikazana je analiza podataka: broj bolnica po županijama, broj različitih vrsta bolničkih zdravstvenih ustanova, broj bolnica na sekundarnoj i tercijarnoj razini te prikaz bolnica na otocima. Ovim katastrom uz teoretsku je prikazana i praktična primjena geoinformacijskih sustava u alatu QGIS.

# <span id="page-8-0"></span>**2. Geoinformacijski sustavi**

# <span id="page-8-1"></span>**2.1 Geodezija i kartografija**

Geodezija je "znanstvena i tehnička disciplina koja se bavi izmjerom i prikazom Zemljine površine, određivanjem oblika Zemlje i njezina polja sile teže. Tradicionalno se dijelila na višu geodeziju, kojoj je svrha bila određivanje oblika i veličine Zemlje, polja sile teže i osnovnih točaka za izmjeru većih područja na Zemljinoj površini, te na nižu geodeziju, koja se u prvom redu bavila detaljnim izmjerama zemljišta i njegovim predočivanjem na kartama i planovima." (enciklopedija.hr, Geodezija).

Uz geodeziju se povezuje i kartografija koja je "disciplina koja se bavi zasnivanjem, izradom, promicanjem i proučavanjem karata." (Lapaine, n.d., 1. str.). Cilj kartografije je stvarni prostor koji je u 3d formatu, prikazati u ravnini, odnosno u 2d formatu. Potrebno je pronaći najprikladniji način da se podaci iz prostora što točnije prikažu na karti, da se iz načinjene karte prikaže što točnija slika stvarnosti.

Prema portalu *geoskola.hr* (Uvod Kartografija), geodezija i kartografija se razlikuju u tome što se geodezija ponajviše bavi mjerenjem Zemlje, dok se kartografija bavi prikazom te izmjere, odnosno ono što je izmjereno treba što točnije prikazati na karti.

# <span id="page-8-2"></span>**2.1.1 Izazovi kartografije**

Kako u stvarnom prostoru postoji mnogo detalja koji bi se mogli prikazati, a karta je mnogo manja s obzirom na stvarni svijet, neki detalji trebat će se generalizirati. Potrebno je odlučiti što će se prikazivati, a što neće jer kad bi se svi detalji pokazali na jednoj karti, ona bi postala nečitka i neuredna. Stoga, prije izrade karte potrebno je promisliti što se želi njome prikazati i na koji način, dakle potrebno je generalizirati podatke.

"Čimbenici koji utječu na generalizaciju jesu:

- Mjerilo karte,
- Minimalne veličine,
- Značajke krajolika,
- Namjena karte" (Frančula, 2004., 86. str.).

Prema Frančuli (2004.), detaljnije je objašnjen svaki od mogućih čimbenika.

### Mjerilo karte

Mjerilo prikazuje omjer duljine na karti i pripadajuće duljine u stvarnom prostoru. Na karti se prikazuje brojčano i grafički. Mjerilo karte određuje koliki će biti stupanj generalizacije, a postoje krupna, srednja i sitna mjerila. Mjerilo je sitnije što je taj omjer veći. Ako se povećava mjerilo karte, povećava se i prostor za prikaz stvarnog svijeta. Na taj način povećava se i unos što manjih podataka i raznih sadržaja. Slijedi tablica u kojoj je prikazana površina jednog km<sup>2</sup> u različitim mjerilima (Tablica 1).

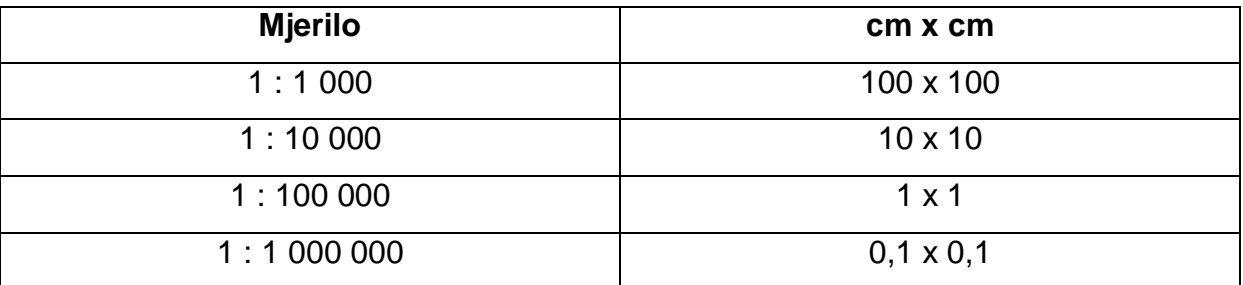

Tablica 1: Površina jednog km<sup>2</sup> na kartama u različitim mjerilima, izradila autorica prema Frančuli (2004., 86. str.)

Dakle, iz tablice se daje zaključiti da se za prikaz jednog km<sup>2</sup> iz stvarnog svijeta na karti mjerila 1 : 1 000 koristi prostor od 10 000 cm<sup>2</sup>, odnosno jednog metra kvadratnog, dok se na karti mjerila 1 : 1 000 000 ta ista površina od jednog km<sup>2</sup> prikazuje na površini od jednog milimetra kvadratnog. Ako kartograf želi prikazati kartu svijeta, potrebno je da smanjuje mjerilo kako bi svi kontinenti stali na kartu, a ako kartograf želi prikazati zgrade i ulice nekoga grada, potrebno je da povećava mjerilo kako bi se vidio sav sadržaj toga grada. Na karti svijeta veći gradovi će biti prikazani jednim kružićem, dok je na karti nekog grada vidljiva i svaka kuća.

### Minimalne veličine

Minimalne veličine su najmanje veličine kojom se elementi mogu na karti prikazivati. Elementi koji su prikazani veličinom manjom od minimalne veličine na karti se više ne mogu pravilno razaznati, stoga se niti ne ide ispod te veličine. Kod izrade karata nepoželjno je ići do takvih veličina jer je bitne elemente na karti potrebno brzo uočiti, a ne nakon nekog vremena traženja. Ako se na karti prikazuju različiti objekti, potrebno je da se jasno uoči da su različiti. Minimalne veličine je potrebno izbjegavati i zato što treba misliti i na ispis karata, stoga ako se kod izrade karata na računalu vidi razlika, lošim štampačem te razlike se možda neće uočiti.

### Značajke krajolika

Specifične karakteristike krajolika isto mogu utjecati na prikaz realnog svijeta na karti. U krajolicima s malo jezera i lokvi u postocima bit će prikazan veći broj jezera i lokvi. Odnosno, bit će prikazana sva jezera i lokve koji postoje na tom području. U predjelima koji obiluju jezerima i lokvama bit će ih u postocima manje prikazano nego u krajoliku koji je siromašan vodom. U krajolicima s puno jezera i lokvi nije svaki od njih od velike važnosti za stanovništvo, stoga nije ni potrebno svakog od njih prikazati, pogotovo one manje. Međutim, ondje gdje je jezera i lokava malo svaki od njih može biti važan za stanovništvo, stoga ih je potrebno naglasiti.

### Namjena karte

Kako se na karti može svašta iz krajolika prikazati, nastale su tematske karte na kojima se prikazuje samo određeni sadržaj. Korisnik karte koristit će onu kartu za koju mu namjenu treba. Tematske karte mogu biti: turističke (izletničke), vojne, političke, povijesne… Kod takvih karata, odabir namjene karte izrazito utječe na stupanj generalizacije.

Gotovo svaka karta je pod određenim stupnjem generalizacije*.* "Kartografska generalizacija obuhvaća ove procese:

- Izbor
- Pojednostavljivanje
- Sažimanje
- Pomicanje
- Pretvorba metode prikaza." (Frančula, 2004., 88. str.).

Prema Frančuli (2004.), detaljnije se pojašnjava svaki od nabrojanih procesa.

### Izbor

Procesom izbora radi se izbor, odnosno zaključuje se hoće li neki element biti unesen na kartu. S obzirom na važnost ili neku drugu karakteristiku, radi se izbor koje objekte će se prikazati, a koje neće.

### **Pojednostavljivanje**

Pojednostavljuje se tako da linije, odnosno obrisi površinskih elemenata ravnaju, odnosno nemaju više onoliko puno krivina koliko su imale prije pojednostavljenja.

### Sažimanje

Povezivanje istih objekata na karti je sažimanje. Navedeno se provodi kada je udaljenost između njih premalena da bi se prikazala. Iako se broj elemenata na karti smanjio, i dalje je potrebno paziti da karta što vjerodostojnije prikazuje stvarno stanje. Na primjer, na ovaj način se 4 manje močvare koje se nalaze jedna pored druge mogu prikazati kao jedna močvara.

### **Pomicanje**

Pomicanje se vrši da bi neki manji, a važni objekti stali u potpunosti na kartu. Zbog svoje važnosti na karti će zauzeti više mjesta nego bi trebali. Ostali objekti oko tog važnijeg morat će se pomaknuti te prilagoditi važnijem objektu. Primjer takvog objekta je cesta koja na karti zauzima veći prostor nego u stvarnosti. Nakon što se ucrta cesta, objekti oko ceste budu prikazani odmaknuto od stvarnog položaja da bi ta cesta mogla stati u kartu. Pomicanje se radi na način da što realnije izgleda karta s obzirom na stanje na terenu.

### Pretvorba metode prikaza

Pretvorba metode prikaza koristi se kada se smanjuje mjerilo kojim se radi karta. Smanjivanjem mjerila objekt postaje manji od minimalne veličine te ga se više na taj način ne može prikazivati pa se prelazi na prikaz znakom. Na primjer, u većem mjerilu vidljivo je da se na terenu nalazi nekoliko jezera jedno pored drugoga, međutim smanjivanjem mjerila ta jezera se više ne mogu prikazati na isti način. Umjesto prikaza svakog jezera prikaže se jedno jezero koje predstavlja sva ta jezera. Kada se mjerilo još dodatno smanjuje, jezera se više niti ne prikazuju plavom površinom, nego se prelazi na prikazivanje znakom.

Dakle, prije nego se kreće s izradom karte, važno je dobro promisliti što se kartom želi prikazati te na koji način će se sve prikazati da bi korisnici shvatili.

### <span id="page-13-0"></span>**2.2 Informatika u službi kartografije**

Napretkom informacijsko-komunikacijske znanosti promijenili su se mnogi poslovi pa tako i izrada karata, i lakše je prikazati mnogo podataka. Stvaranjem CAD-a, informacijskih sustava i velikih baza podataka promijenio se i pristup izradama karata.

Prema stranici *autodesk.com* (Computer Aided Design CAD Software), CAD odnosno računalno potpomognuto projektiranje je napredna tehnologija za izradu nacrta automatiziranim postupcima. Njime se može izraditi dokumentacija, prikazati razne projektantske ideje, vizualizirati projekte te modelirati stanje iz realnog svijeta.

Informacijski sustav je "organizirani skup postupaka kojima se prikupljaju, obrađuju, spremaju, pretražuju i prikazuju podatci i informacije značajni za neku organizaciju, ustanovu, društvo ili državu. Sastavni je dio informacijskoga sustava i osoblje obrazovano za rad u sustavu te odgovarajuća oprema. Današnji se informacijski sustavi pretežito ostvaruju uz pomoć suvremene [informacijske i komunikacijske](https://www.enciklopedija.hr/natuknica.aspx?ID=27406)  [tehnologije.](https://www.enciklopedija.hr/natuknica.aspx?ID=27406) Podatci i informacije unutar informacijskoga sustava danas se najčešće pohranjuju i čuvaju u bazama podataka." (enciklopedija.hr, Informacijski sustav).

"Baza podataka je skup međusobno povezanih podataka pohranjenih bez nepotrebne zalihosti s ciljem da na optimalni način posluže u raznim primjenama. Podaci se spremaju neovisno o programima koji ih koriste, zajedničkim pristupom dodaju se novi podaci te mijenjaju i premještaju postojeći.

Baza podataka je centralno mjesto informacijskog sustava. Pohranjeni podaci u bazi podataka opisuju trenutačno stanje dijela realnog svijeta za koji je i razvijen informacijski sustav, naravno na način pogodan za računalnu obradu." (geof.unizg.hr, Baze podataka).

Informacijska tehnologija: "olakšava rad, oslobađa od rutinskih poslova, čini vas efikasnijim u obavljanju poslova, čini informacije lakše dostupnim, pouzdanija je od čovjeka u pogledu mogućih grešaka, omogućava brže donošenje odluka…" (efos.unios.hr, Informacijski sustavi poslovanju).

Ovi napredci u informatici omogućili su nastanak i razvitak geoinformacijskih sustava. Napredak je omogućio da se na karti može jasno i uredno prikazati puno podataka te se takve podatke može jednostavnije analizirati.

# <span id="page-14-0"></span>**2.3 Što je geoinformacijski sustav?**

Geoinformacijski sustavi mogu se definirati na više načina, međutim slijedi "jedna od često citiranih definicija iz izvještaja 'Handling Geographic Information' HMSO, 1987. (url1):

'Sustav za prikupljanje, spremanje, provjeru, integraciju, upravljanje, analiziranje i prikaz podataka koji su prostorno povezani sa Zemljom. U taj sustav obično je uključena baza prostornih podataka i odgovarajući programi.'"

(Tutić, Vučetić, Lapaine, 2002., 4. str.).

Svaki geoinformacijski sustav sastoji se od 5 glavnih dijelova:

- softver
- hardver
- metode
- podaci
- ljudi.

### **Hardver**

Za rad s GIS-om potrebno je računalo, odnosno hardver i softver komponente računala. Kao hardver može se koristiti osobno računalo pa sve do superračunala. Osim računala, Heywood, Cornelius i Carver (2006.) objašnjavaju i važnost kvalitetnijeg skenera i pisača (plotera) da ispisana karta ne bi pokazivala nešto drugačije nego ono što je kreirano u računalu. Razlika od samo nekoliko milimetara na papiru izgleda maleno, no u stvarnom prostoru to je mnogo. Ispis treba biti što jasniji i oštriji te treba pripaziti na postavljanje razine kontrasta, svjetline te rezoluciju koja može izmijeniti točnost karte. Također, potrebno je imati i kvalitetniji skener kod prijenosa karte u digitalni format.

#### Softver

Od softvera postoji više raznih paketa koji se mogu instalirati na računalo, neki su besplatni, a neki se plaćaju. Neki od GIS paketa su ArcGIS, QGIS, AutoCAD Map… Softver se nakon instalacije pokreće na računalu. Softverski paket ovisi o politici tvrtke ili o samom korisniku kako bi bolje zadovoljio njegove potrebe. Softverski alat treba točno prikazivati i analizirati podatke, upravljati bazom podataka i biti jednostavan za korištenje.

### Podaci

Podaci se spremaju u bazu podataka te se unose u GIS aplikaciju. Izrazito je važno kod unosa podataka da su oni točni jer s netočnim podacima se ne može napraviti ispravna analiza podataka. Ako se unesu krivi podaci, analiza podataka prikazuje netočno stanje. Unos podataka za GIS može predstavljati problem jer nekada to bude dugotrajan i skup proces koji je sklon pogreškama.

Prema Heywoodu, Cornelius i Carveru (2006.), podaci u bazama podataka trebaju biti organizirani na način da im se lako može pristupiti na više načina, na primjer da se može pristupiti svima koji dolaze iz nekog grada ili svima koji su mlađi od 40 godina. Kreirana baza podataka mora se lako koristiti u više aplikacija. U bazi podataka treba izbjegavati nepotrebno dupliranje podataka jer se time nepotrebno troši memorija. Potrebno je strogo definirati pristup bazama podataka na način da se zna tko smije mijenjati koje podatke te da te izmjene ostanu zabilježene. Svakom korisniku dodijeli se korisnički račun koji ima određene dozvole te lozinka za pristup bazi. Važno je da se nad bazom mogu raditi razni upiti te da se rezultati brzo saznaju. Kod prikaza podataka potrebno je voditi računa da se njima ne manipulira, nego da oni prikazuju stvarnu situaciju. Na primjer, takvo manipuliranje podacima može se dogoditi kod karata koje prikazuju neku situaciju unutar teritorijalnih jedinica na način da koriste različite boje ili uzorke. Može se prikazati broj stanovnika, nezaposlenost, BDP, broj novorođenih po teritorijalnoj jedinici… Na takvoj karti potrebno je voditi računa o uzorku sjenčanja; mješovita uporaba raznih boja i uzoraka može zbuniti korisnike karte. Kod izbora klasifikacijskih sustava potrebno je voditi računa da ih ne bude previše te da klasifikacija podataka ima smisla.

### Ljudi

Pod ovom komponentom ne misli se samo na krajnje korisnike, već i na kreatore i menadžere. Prema Frančuli (2004.), detaljnije se objašnjava svaki od njih.

Korisnik može biti povremeni i specijalizirani. Povremeni korisnik samo ponekad koristi GIS te ne treba imati veliko znanje o njegovom konceptu, dok ga specijalizirani korisnik koristi često te je potrebno da ima daleko više znanja od samo osnovnog.

Menadžeri koji su potrebni kod upravljanja GIS-om su opći, informacijski te sistemski menadžeri. Za rad GIS-a u posebnim situacijama zadužen je opći menadžer. Informacijski menadžer bavi se informatičkim komponentama (hardver, softver i baze podacima) u kontekstu GIS-a. Na njemu je i da zna kolika će biti okvirna cijena uvođenja novog GIS-a. Radom GIS-a u normalnim, svakodnevnim uvjetima bavi se sistemski menadžer.

Kreatori mogu biti sistemski analitičari, sistemski dizajneri te GIS programeri. Sistemski analitičar mora razumjeti potrebe ljudi koji će koristiti taj GIS te za potrebe drugih kreatora mora znati na temelju onog što korisnici žele stvoriti informacijski model. Sistemski dizajner treba znati raščlaniti taj model, dok se GIS programeri bave programiranjem.

### Metode

Prema stranici *arcweb.com* (Geographic Information System (GIS) Defined), metode su objašnjene kao pravila i postupci koji su specifični za svaku organizaciju koja koristi svoj GIS. Prije uvođenja GIS-a u organizaciju potrebno je u potpunosti razmotriti poslovni plan te organizacije pa potom integrirati GIS da bi on zadovoljio sve funkcionalnosti koje se od njega očekuju.

Bez jednog od tih pet dijelova geoinformacijski sustav ne bi funkcionirao (Slika 1).

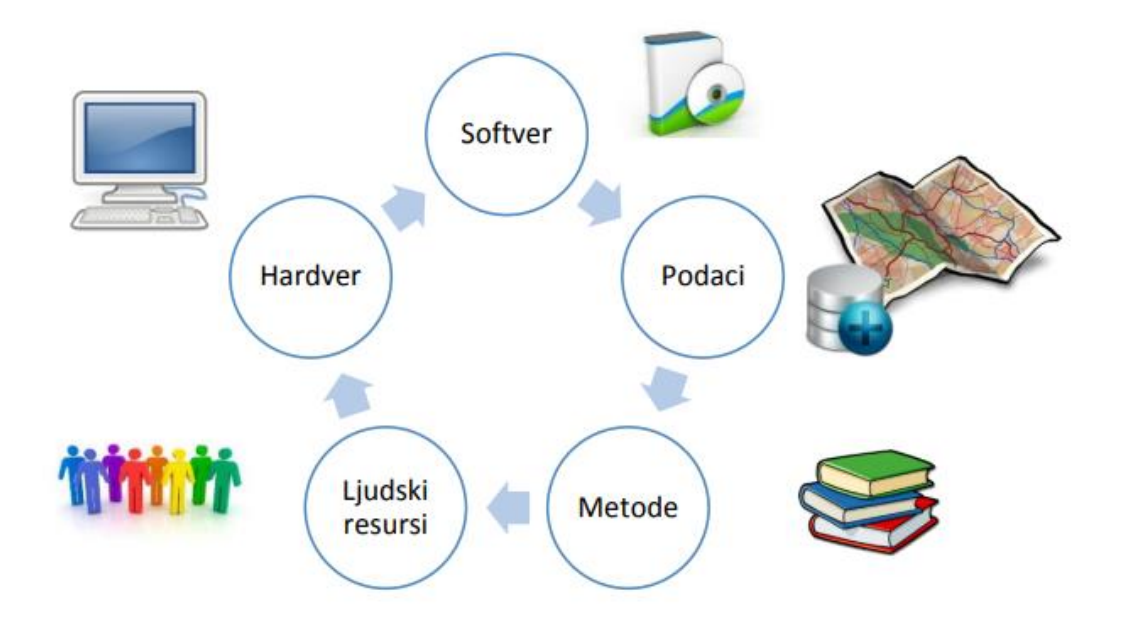

Slika 1: Komponente GIS-a (*up4c.eu*, Osnove GIS-a)

### <span id="page-17-0"></span>**2.3.1 Prikaz i analiza podataka unutar GIS-a**

Nakon što se napravi baza podataka, ti podaci mogu se prikazati unutar GIS-a. Na primjer, mogu se prikazati lokacije svih škola ili nekih ustanova te se dobiva katastar škola. "Katastar je evidencija koja sadrži podatke o katastarskim česticama, zgradama i drugim građevinama koje trajno leže na zemljinoj površini ili ispod nje te o posebnim pravnim režimima na zemljinoj površini." (uredjenazemlja.hr, Uređena zemlja, Nacionalni program sređivanja zemljišnih knjiga i katastra – Česta pitanja i upiti građana).

Nakon prikaza podataka, ti podaci mogu se analizirati te se iz njih mogu izvući razni zaključci. U svom radu Frančula (2004.) navodi sljedeće analize unesenih podataka odnosno može se doći do podataka o:

- položaju
- uvjetu
- trendu
- putu
- uzorku
- modelu…

Analizom podataka može se saznati što se nalazi na nekom položaju. Na primjer kakva je stopa nezaposlenosti na nekoj administrativnoj jedinici ili kakva ustanova se nalazi na nekoj adresi.

Može se napraviti upit da se sazna koja područja zadovoljavaju zadani uvjet. Na primjer, u kojim sve administrativnim jedinicama živi više od 10.000 ljudi mlađih od 15 godina.

Unutar GIS-a može se pratiti trend, odnosno neku pojavu kroz vrijeme, na primjer nezaposlenost.

U GIS-u se mogu pratiti putevi između dva prikazana objekata, na primjer put između škole i sportske dvorane. Može se tražiti najkraći, najbrži, najsigurniji put ili drugačiji, s obzirom na to kakav put korisniku treba.

GIS je potreban i za zaključivanje o uzrocima nekih pojava. Na primjer, što je uzrok pojave nekih bolesti, obolijeva li stanovništvo u blizini tvornica češće od nekih bolesti.

GIS-om se može napraviti i model kojim se opisuju buduća događanja te se iz načinjenog modela može dosta novog zaključiti. Napravljeni model mogao bi prikazivati koji dijelovi nekog grada će biti najviše ugroženi ako dođe do zapaljenja ilegalnog smetlišta u blizini grada.

### <span id="page-19-0"></span>**2.3.2 Prednosti uvođenja GIS-a**

Kod uvođenja GIS-a u poslovanje potrebno je razumjeti sve njegove funkcionalnosti te znati najefikasnije iskoristiti sve njegove mogućnosti. Problem kod uvođenja GIS-a je prijetnja da se neće iskoristiti sve njegove funkcionalnosti ako se geoinformacijski sustav brzo uvede, bez prethodne analize poslovanja te bez da se zna koje dijelove poslovnog procesa će GIS poboljšati. Potrebno je znati upravljati tako moćnim alatom u poslovanju te po potrebi dodatno obrazovati zaposlenike kako bi se GIS što bolje uklopio u poslovanje.

Prednost GIS-a je što je dovoljno snažan alat da podrži velike količine i analize podataka te dovoljno jednostavan da ga se razumije koristiti.

Prema Tutiću, Vučetić i Lapaineu (2002.), te prema *web*-stranici *up4c.eu* (Osnove GIS-a), prikazuju se sljedeće prednosti GIS-a:

- kvalitetnije se upravlja prostornim podacima
- dio posla se automatizira (izrada karte, pronalazak najboljih ruta) što ujedno skraćuje poslovni proces te umanjuje pogreške koje čovjek može napraviti
- podaci se integriraju na jednom mjestu
- može se izraditi vizualizacija podataka kojom se jednostavno prenose informacije
- izrađuje se prostorno modeliranje pronalazak najbolje rute u hitnim situacijama
- provodi se kvalitetnija analiza podataka
- prikaz i analiza projekta prije nego se kreće s njegovom izradom
- praćenje efikasnosti provođenja projekta.

## <span id="page-20-0"></span>**2.4 Razvitak GIS-a**

Prema izvorima *gislounge.com* (History of GIS) te *esri.com* (History of GIS), prikazan je kratak povijesni segment razvitka GIS-a. Prvi počeci analize prostornih podataka sežu još u 19. stoljeće u doba kolere. 1832. godine u Francuskoj Charles Picquet prikazao je na karti epidemiološko stanje Pariza na način da je 48 pariških okruga pobojao različitim intenzitetom boje s obzirom na broj smrti uzrokovanih kolerom u tom dijelu grada (Slika 2).

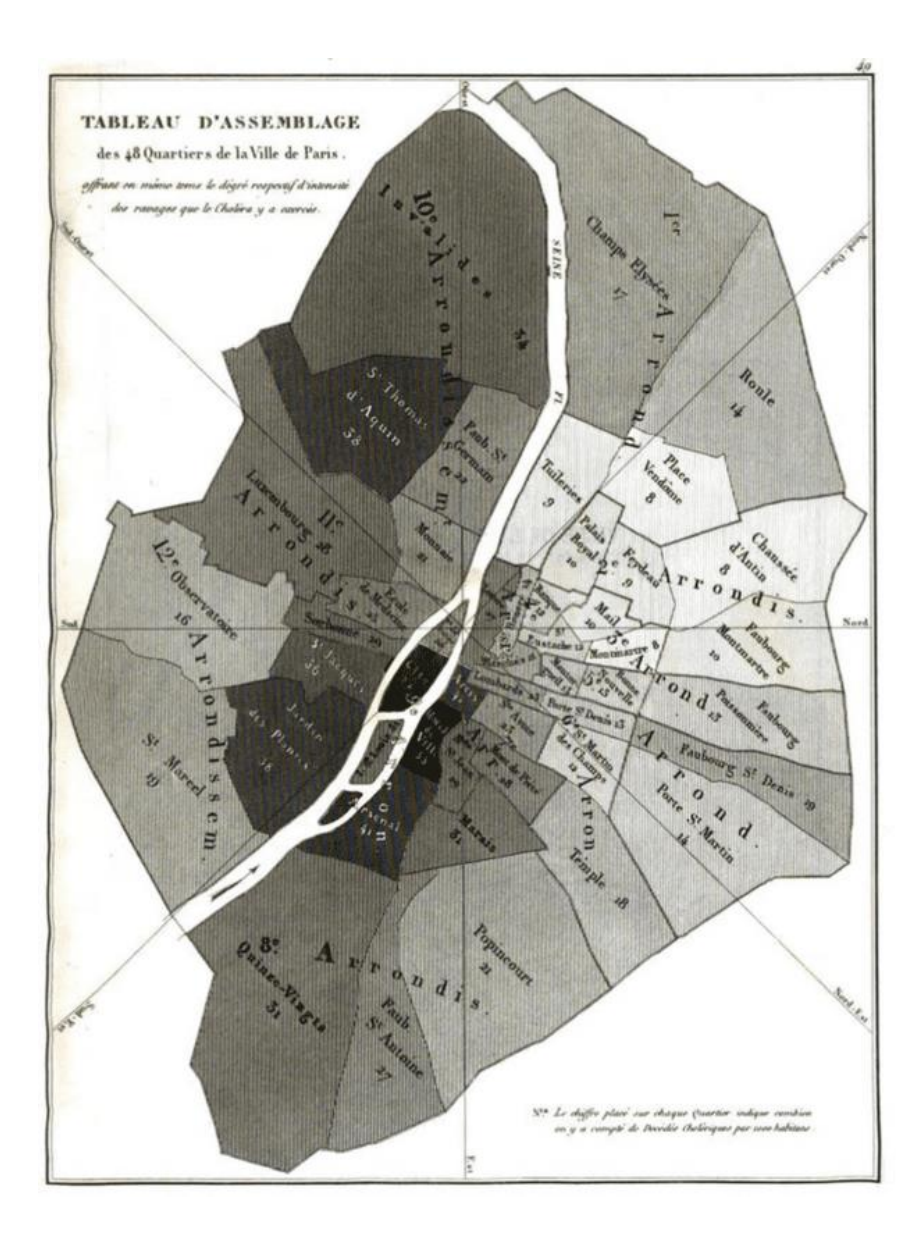

Slika 2: Karta broja smrtnih slučajeva povezanih s kolerom u Parizu (*[gislounge.com](https://www.gislounge.com/history-of-gis/)*, [History of gis\)](https://www.gislounge.com/history-of-gis/)

1854. u Londonu John Snow je koristio kartu da njome analizira epidemiološko stanje te razlog širenja kolere. Na karti je označio područja sa smrtnim slučajevima povezanim s kolerom te je na toj karti označio i pumpe s vodom. Iz karte je zaključio da je jedna pumpa bila glavni izvori bolesti (Slika 3). Ovaj dokaz širenja bolesti bio je veliki korak za epidemiologiju, ali i za geoinformacijske sustave jer se na temelju ucrtanih prostornih podataka moglo zaključiti realno stanje.

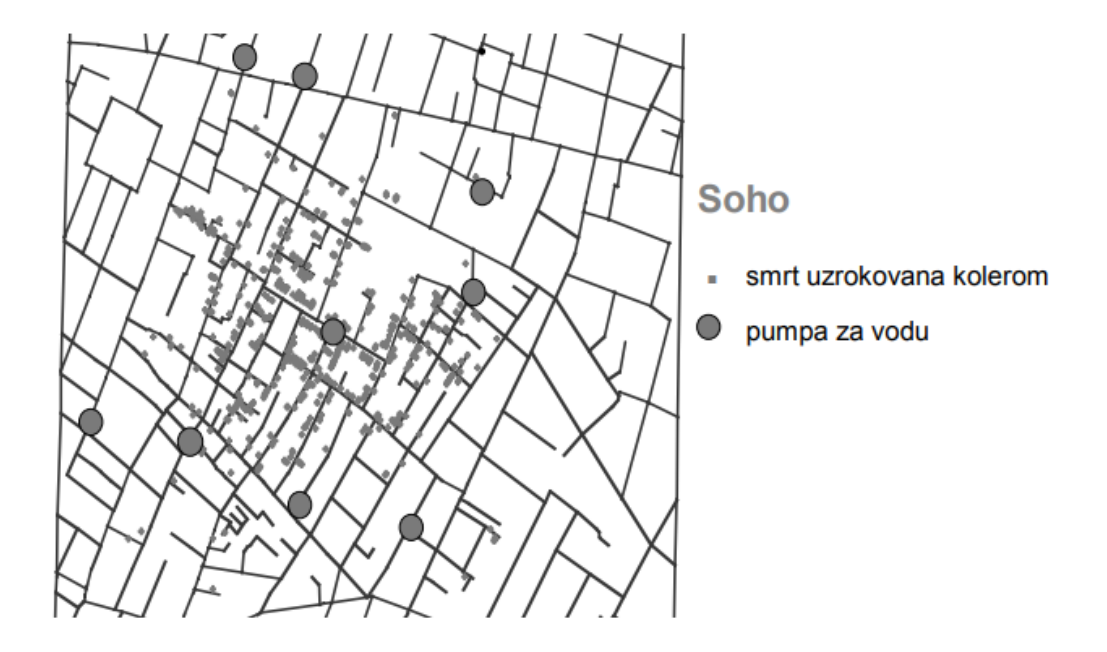

Slika 3: Analiza uzroka širenja kolere (Tutić, Vučetić, Lapaine, 2002., 5. str.)

Začeci današnjeg GIS-a počinju 60-ih godina prošlog stoljeća kada se počinje sve više razvijati i računalna znanost. U SAD-u National Center for Geographic Information and Analysis po vodstvom Michaela Goodchilda stvara temelje za razvitak budućih geoinformacijskih sustava. Ondje su se bavili analizom podataka te vizualizacijom podataka što je potaknulo i druge da se bave ovim temama.

Prvi pravi geoinformacijski sustavi razvijen je u Kanadi 60-ih godina prošlog stoljeća. Razvitak takvog sustava omogućio je razvitak sustava za radom s bazama podataka te CAD, odnosno računalno potpomognuto projektiranje (Slika 4).

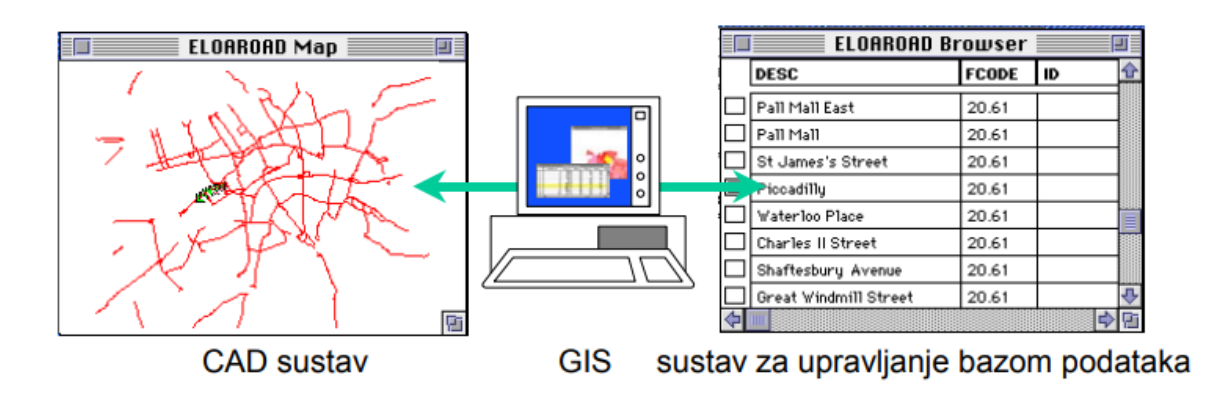

Slika 4: Razvitak GIS-a (Tutić, Vučetić, Lapaine, 2002., 5. str.)

Taj prvi GIS koristio se za spremanje i analizu podataka o korištenju zemljišta. Tijekom idućih desetak godina sustav je unaprjeđivao te je sadržavao sve više podataka o zemljištima Kanade.

1964. godine na Sveučilištu Northwestern Howard Fisher je među prvima napravio softverski alat za računalno mapiranje, SYMAP. Na razvijanju geoinformacijskih sustava radili su znanstvenici iz različitih polja znanosti: informatičari, geografi, matematičari…

1969. godine Jack i Laura Dangermond osnovali su Esri, kasnije jednu od vodećih tvrtki za razvoj GIS aplikacija. U početku su se bavili računalnim mapiranjem te prostornom analizom podataka te su na taj način rješavali probleme oko što boljeg iskorištavanja zemljišta. Uočili su potrebu za razvitkom geoinformacijskih sustava te počinju s razvijanjem GIS softvera.

Sedamdesetih i osamdesetih godina prošlog stoljeća javlja se sve veća potreba za prikazom i analizom prostornih podataka te se povećava i potreba za razvijanjem novih geoinformacijskih sustava. Ključni centri za razvoj GIS-a bili su Harvard i Esri.

1981. godine Esri objavljuje ARC/INFO, prvi komercijalni GIS alat. Devedesetih godina Esri izdaje ArcView, GIS desktop aplikaciju. Aplikacija je postala popularna zbog grafičkog korisničkog sučelja i jednostavnosti upotrebljavanja te su je počele koristiti razne tvrtke i organizacije.

Kasnije kako tehnologija i internet bivaju dostupniji sve većoj populaciji ljudi, tako i GIS postaje dostupniji manjim tvrtkama, a ne više samo globalnim.

### GIS danas

Danas, GIS paketi dostupni su svima te ih se može besplatno instalirati na osobno računalo. S dovoljnim znanjem svatko može prikazati i analizirati neke prostorne podatke. Tvrtkama geoinformacijski sustavi omogućuju da poboljšavaju svoje poslovanje: analiziraju poslovanje, donose nove odluke i što bliže svoju tvrtku približe potencijalnim kupcima i partnerima. GIS je postao moćan alat za analizu podataka te njihovu vizualizaciju.

### Budućnost GIS-a

Kako se informacijsko-komunikacijska tehnologija sve više razvija, za očekivati je da će se poboljšavati trenutne verzije geoinformacijskih sustava te će se moći raditi složenije analize podataka i vizualizacije nego je sada to moguće. Očekivano je da će se sve više pojavljivati integracija računalstva u oblaku, umjetne inteligencije i interneta stvari s geoinformacijskim sustavima. Moguća je integracija i drugih dijelova informacijsko-komunikacijske tehnologije s GIS-om. GIS će imati sve važniju ulogu u analizi podataka te rješavanju problema vezanih za onečišćenje, poslovanje, praćenje broja stanovništva…

## <span id="page-23-0"></span>**2.5 Primjeri primjene GIS-a**

Nakon definiranja i objašnjenja pojma "GIS", slijedi prikaz još nekoliko praktičnih primjena GIS-a na različitim primjerima te u različitim područjima ljudske djelatnosti.

### Predviđanje povišenja razine mora

Na *web*-stranicama *coastal.climatecentral.org* (Comparison: Long-term sea level outcomes) i *picturing.climatecentral.org* (Which Future Will We Choose?) vizualizirano je i objašnjeno podizanje razine mora zbog posljedice globalnog zatopljenja. Zbog globalnog zatopljenja predviđa se povišenje razine mora koje bi moglo negativno utjecati na neke gradove. Znanstvenici koristeći geoinformacijske sustave mogu prikazati utjecaj mora na gradove, ako se ta razina povisi. Na idućoj slici crveno je prikazano kopno koje bi bilo pokriveno morem ako se ne zaustavi globalno zatopljenje (Slika 5). Slike prikazuju stanje do kojeg bi moglo doći kroz 100 i više godina ako se dogodi zagrijavanje Zemlje od 4 stupnja Celzijeva. Iako izgleda dosta uznemirujuće, dobro je što se na to buduće stanje još uvijek može utjecati te prikazani model može poslužiti kao upozorenje.

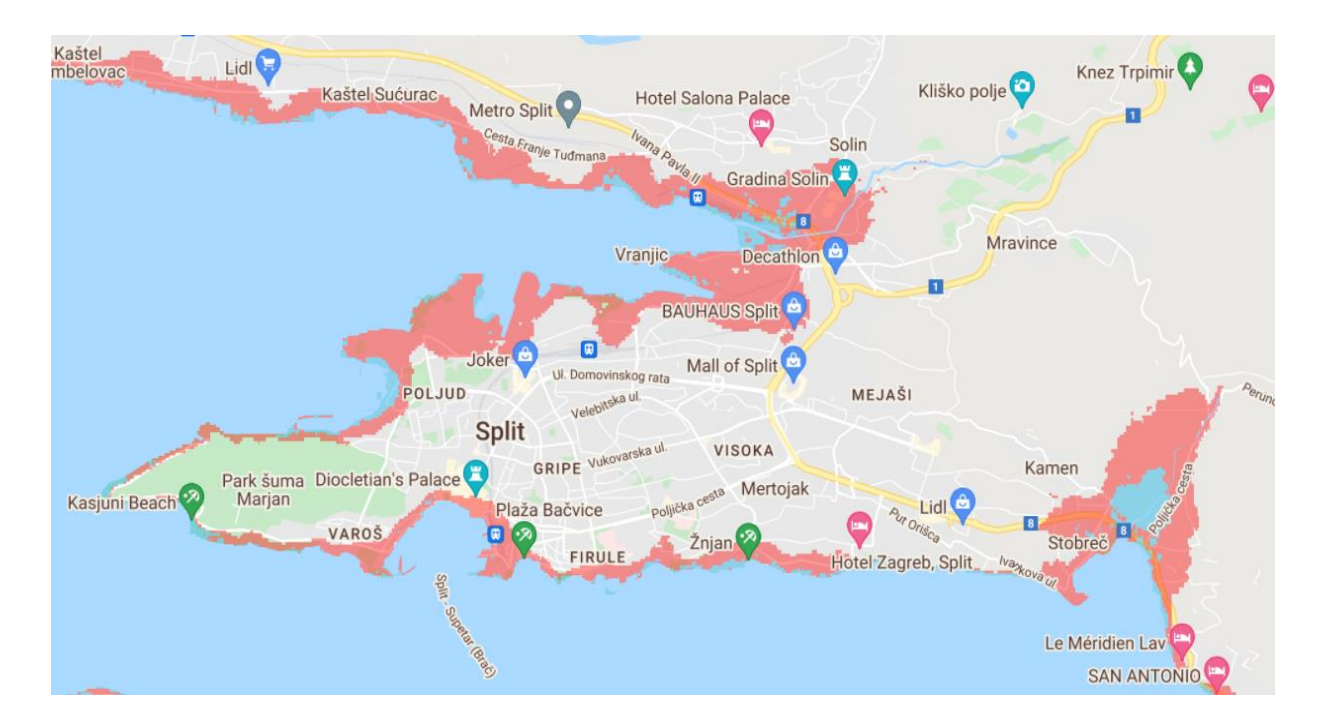

Slika 5: Utjecaj globalnog zatopljenja na grad Split (*coastal.climatecentar.org*, Comparison: Long-term sea level outcomes)

Prva polovica iduće slike prikazuje kako trenutno prosječno izgleda razina mora u gradu Splitu, a druga polovica prikazuje kako bi mogao izgledati grad ako se onečišćenje Zemljom ne zaustavi te se temperatura povisi za 4 Celzijeva stupnja (Slika 6).

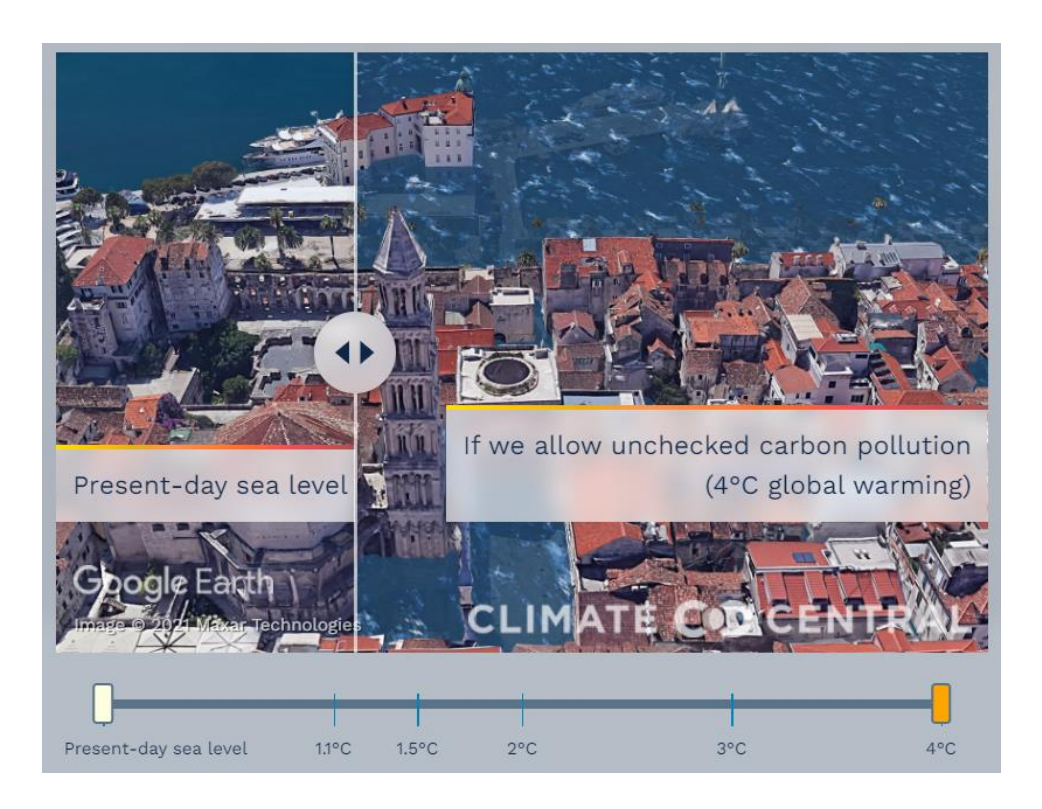

Slika 6: Izgled grada Splita pod utjecajem povećanja razine mora, (*picturing.climatecentral.org*, Which Future Will We Choose?)

### Održavanje kolnika

Prema Zagvozda, Dimiter, Moseru i Barišić (2019.), GIS tehnologija se primjenjuje u sustavima održavanja kolnika. U dijelu Osijeka provedeno je uvođenje GIS-a s ciljem što boljeg održavanja kolnika. Tim sustavom želi se stvoriti baza podataka o stanju kolnika te ga se želi koristiti za bolje donošenje odluka o prioritetu saniranja oštećenja. Snimanje stanja kolnika provedeno je pomoću GNSS tehnologije. Zabilježena su mjesta oštećenja, stupanj oštećenja, fotografija oštećenja te se popunio popratni obrazac za navedeno oštećenje. Digitalizacija je provedena na način da su se prvo u QGIS-u označile ceste koje su se snimale, a potom su se unijeli podaci o oštećenjima cesta. Na sve navedeno unesen je novi sloj u kojem su izračunati PSI indeks kolnika (indeks služnosti kolnika). Navedeni indeks je izračunavao QGIS na temelju unesenih podataka. Potom je u QGIS-u prikazano stanje kolnika te su naznačene ulice s većim oštećenjima kojima bi obnova trebala što prije (Slika 7). Slika nakon prikazuje stvarno stanje kolnika u Cvjetkovoj i Lađarskoj ulici (Slika 8).

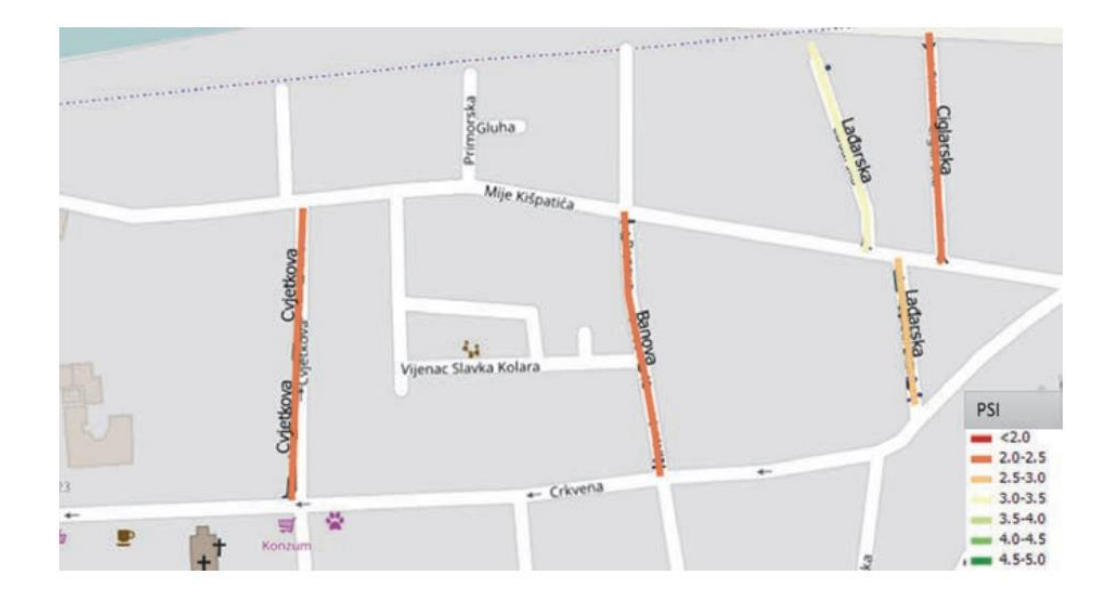

Slika 7: Kategorizacija ulica prema izračunanom PSI indeksu (Zagvozda, Dimiter, Moser, Barišić, 2019., 303. str.)

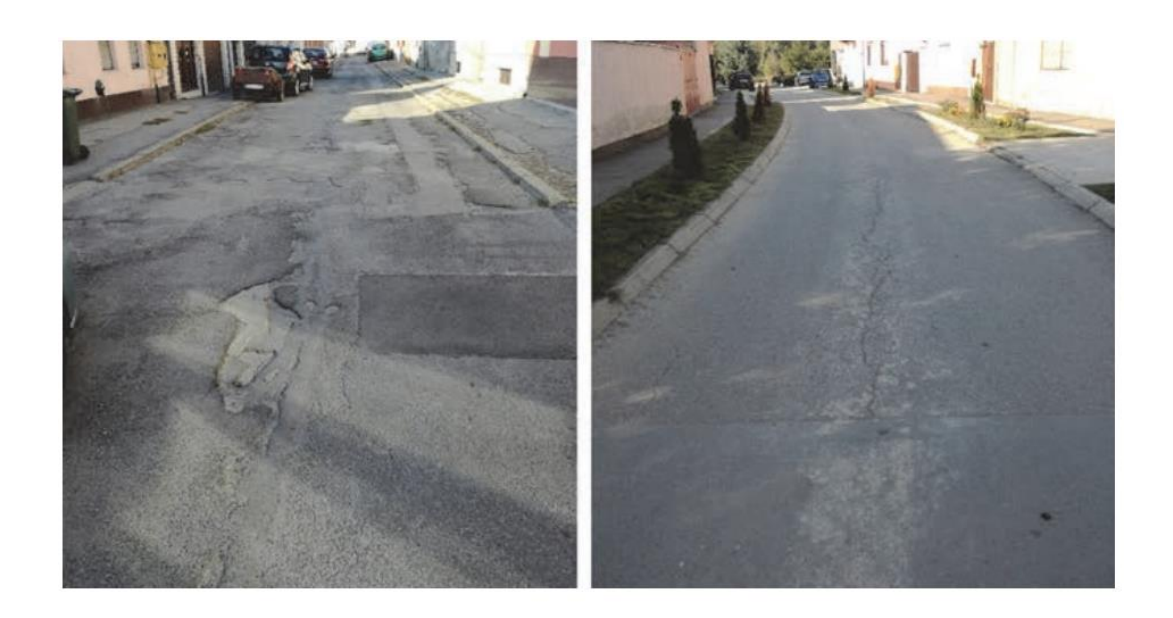

Slika 8: Fotografije postojećeg stanja kolnika: a) Cvjetkova ulica, b) Lađarska ulica, (Zagvozda, Dimiter, Moser, Barišić, 2019., 303. str.)

### Zaštita od požara

Prema Rolandu, Mariću i Milošević (2015.), GIS tehnologija primjenjuje se u vatrogastvu s ciljem što bržeg uočavanja požara. Pomoću analize vidljivosti moguće je utvrditi koje područje je vidljivo s neke lokacije. U vatrogastvu takvo što je važno za odlučiti na koje mjesto će se postaviti nadzorni toranj. Za izraditi takvu analizu potrebno je u GIS alat unijeti podatke o reljefu te mogućem novom nadzornom tornju (Slika 9).

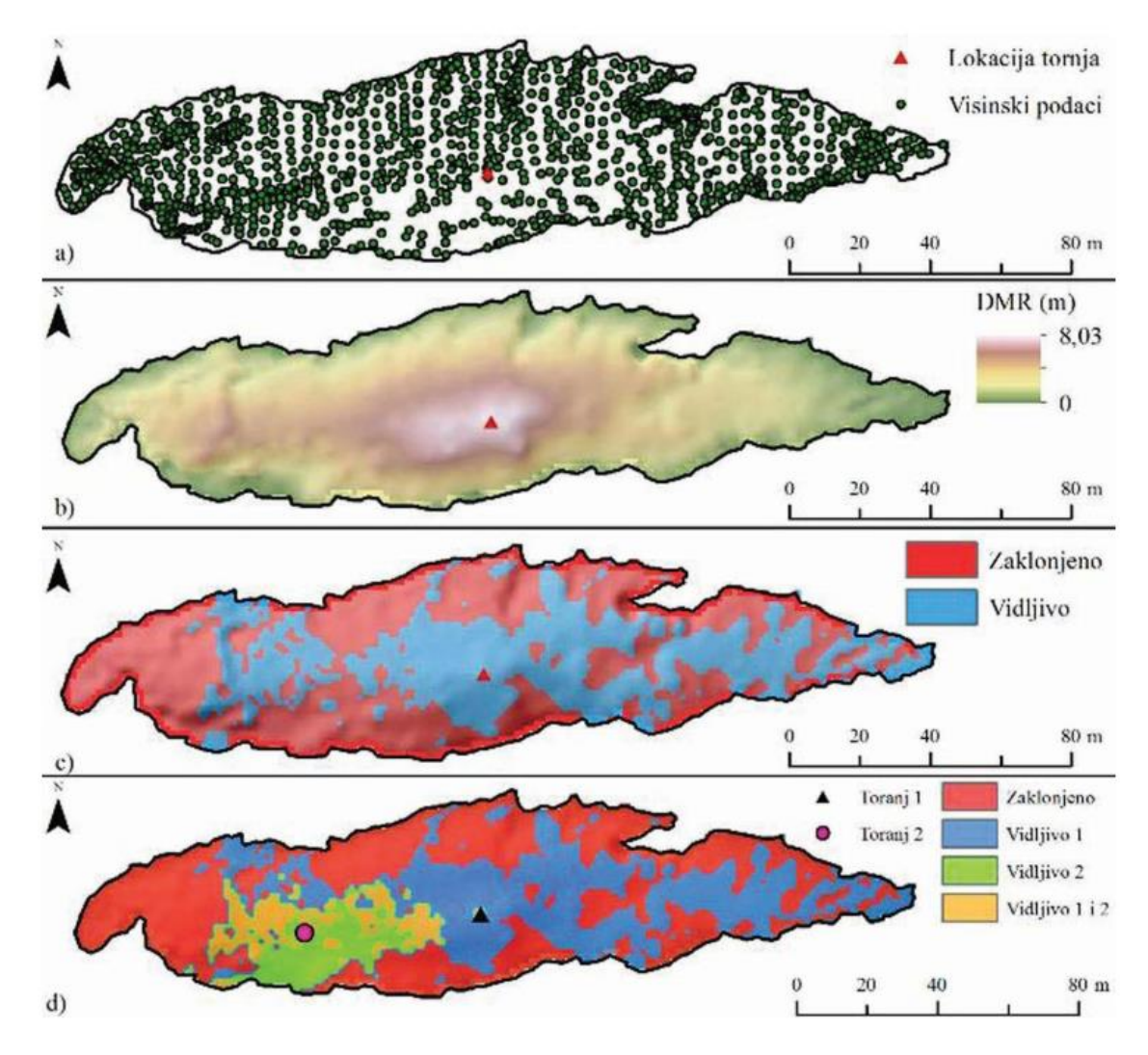

Slika 9: Primjer izvođenja analiza vidljivosti za potencijalnu lokaciju nadzornog tornja (otok Galicija): a – prikupljanje visinskih podataka, b – izrada DMR metodom interpolacije (ANUDEM), c – analiza vidljivosti, d – promatrane točke (Roland, Marić, Milošević, 2015., 64. str.)

Na Slici 9.a) prikazani su visinski podaci, odnosno točke na kojima je izmjerena visina reljefa te je prikazana lokacija trenutnog tornja. Na Slici 9.b) izrađen je digitalni model reljefa, a na Slici 9.c) plavo je prikazano područje koje je vidljivo s lokacije trenutnog tornja. Na Slici 9.d) prikazano je područje koje bi bilo dodatno vidljivo, ako se doda novi toranj na označenu lokaciju.

Po potrebi mogu se u GIS unijeti još neki podaci kao što je na primjer vegetacija ili neko karakteristično obilježje za taj kraj koji bi mogao utjecati na vidljivost. Cilj analize je ustanoviti područje trenutne vidljivosti te koje je područje moguće vidljivosti ako se doda novi toranj. Iz analize vidljivosti kasnije se može izračunati indeks rizika od požara. Ako požar izbije u području koje nije vidljivo s tornja, teže će ga biti ugasiti.

# <span id="page-28-0"></span>**2.6 QGIS**

QGIS (Slika 10) je besplatna GIS aplikacija otvorenog koda licencirana pod GNU General Public License (GPL). GIS paket i mnoge potrebne informaciju mogu se pronaći na njihovoj službenoj *web*-stranici (*qgis.org*, A Free and Open Source Geographic Information System). Aplikacija otvorenog koda znači da se može tražiti uvid u kod te je moguće načiniti izmjene u kodu u cilju poboljšavanja trenutne verzije. Može se instalirati na Linux, Unix, Mac OSX, Windows i Android uređaje te se koristi u profesionalne svrhe. Pomoću QGIS-a razni podaci mogu se vizualizirati, uređivati, analizirati, mijenjati te učiniti prikladnim za ispis.

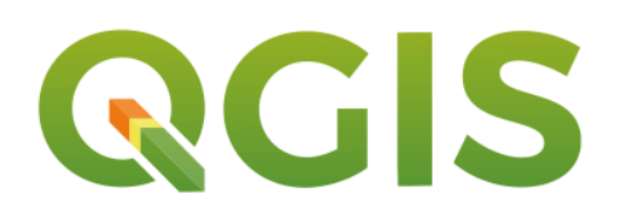

Slika 10: Logotip QGIS-a (*qgis.org*, A Free and Open Source Geographic Information System)

Prva verzija QGIS-a koja je bila namijenjena široj populacija izdana je 2009. godine, a na aplikaciji se krenulo raditi još 2002. godine. Aplikaciju je izdao Open Source Geospatial Fundation. Za njezinu izradu korišteni su alati QT i programski jezik C++.

Nakon instalacije može se započeti s izradom projekata. Načinjeni projekti imat će ekstenziju .qgs, na primjer Katastar.qgs. Načinjena datoteka pamti mjesto gdje se nalaze prostorni podaci te pamti naredbe koje mora napraviti nad tim podacima. Brisanjem datoteke s podacima projekt neće moći prikazati ono što se od njega traži. Unutar QGIS-a moguće je i mijenjanje koordinatnog sustava, s obzirom na to što se točno želi prikazati.

Potom se kreće s unosom podataka koji se prikazuju u slojevima (Slika 11).

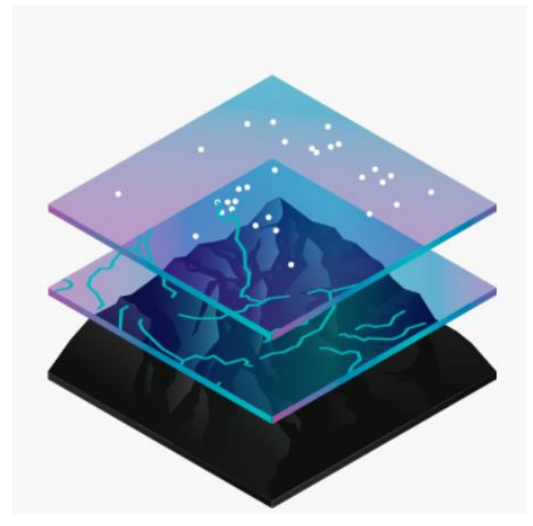

Slika 11: Način prikaza slojeva (*esri.com*, What is gis)

Prema stranici *gisgeography.com* (Vector vs. Raster: What´s the Difference Between GIS Spatial Dana Types?), modeli prostornih podataka prikazani unutar GIS-a dijele se na vektorske i rasterske. Vektorski podaci su točke, linije i poligoni, a što će od toga kartografi koristiti za prikaz stvarnog svijeta ovisi o razini detalja koje žele prikazati. Točka predstavlja geografsku koordinatu te njome se može prikazati lokacija neke kuće, trgovine ili restorana… Točka se koristi kada je podatak koji se želi prikazati premali da bi se prikazao kao poligon, na karti grada trgovina će se označiti kao točka. Linija povezuje dvije točke te se njima prikazuje stvarni svijet koji je linearne prirode, na primjer ceste, rijeke, cjevovodi… Treći tip vektorskih podataka je poligon. Kod poligona linije povezuju vrhove te zatvaraju put. Kod kreiranja poligona prve i posljednje koordinate su iste. Poligoni se koriste za prikaz zemljišta. Slijedi slika prikaza vektorskih podataka: točka, linija te poligon (Slika 12).

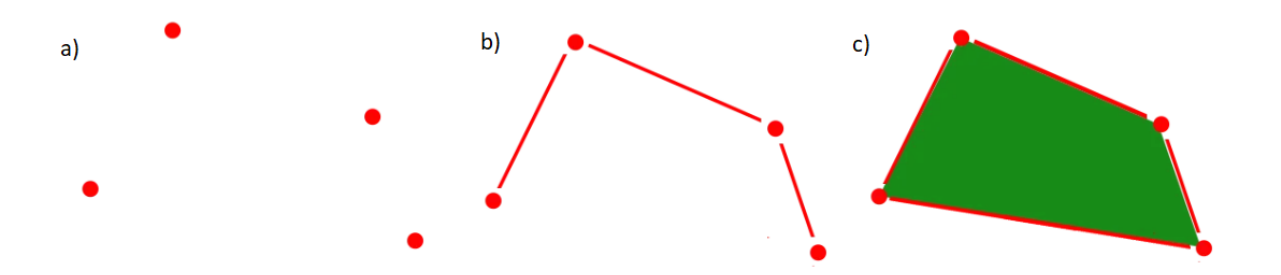

Slika 12: Vektorski podaci: a) točke, b) linije i c) poligoni (*gisgeography.com*, Vector vs. Raster: What´s the Difference Between GIS Spatial Dana Types?)

Rasterski podaci sastoje se od mreže ćelija gdje svaka ćelija prikazuje određeni podatak. Prema stranici *desktop.arcgis.com* (Discrete and continuous data), rasterski podaci mogu biti kontinuirani i diskretni. Primjer diskretnih rasterskih podataka bio bi prikaz namjene zemljišta u nekom gradu (poljoprivredno, rekreacijsko, industrijsko…) (Slika 13). Postoji točna granica između različitih namjena teritorija grada.

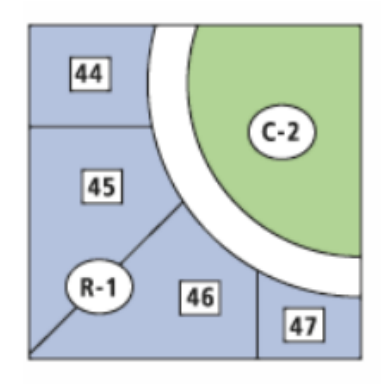

Slika 13: Diskretni podaci (*desktop.arcgis.com*, Discrete and continuous data)

Kontinuirani podaci predstavljaju promjenu koja se kontinuirano mijenja kroz prostor, takvi podaci bili bi promjena u nadmorskoj visini, temperaturi, visini palog snijega, dubini mora, razini onečišćenja… Na slici je prikazana kontinuirana promjena količine nafte koja se s broda izlila u more (Slika 14). Uz brod količina nafte je najveća, a udaljavanjem od broda ta količina nafte u moru se smanjuje.

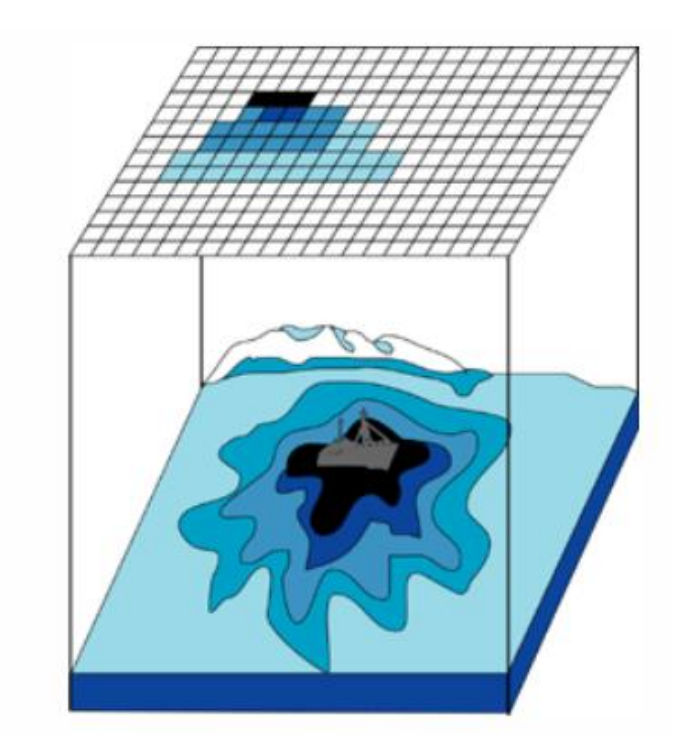

Slika 14: Kontinuirani podaci (*desktop.arcgis.com*, Discrete and continuous dana)

Ako postoji više slojeva pa se teže uočavaju određeni podaci, neki slojevi se mogu isključiti te onda postaju nevidljivi. Ti isključeni slojevi i dalje se nalaze u projektu te ih se jednim klikom može ponovno učiti vidljivima. Korisnik može stvoriti svoje slojeve ili može već postojeće slojeve učitati u projektu (Slika 15).

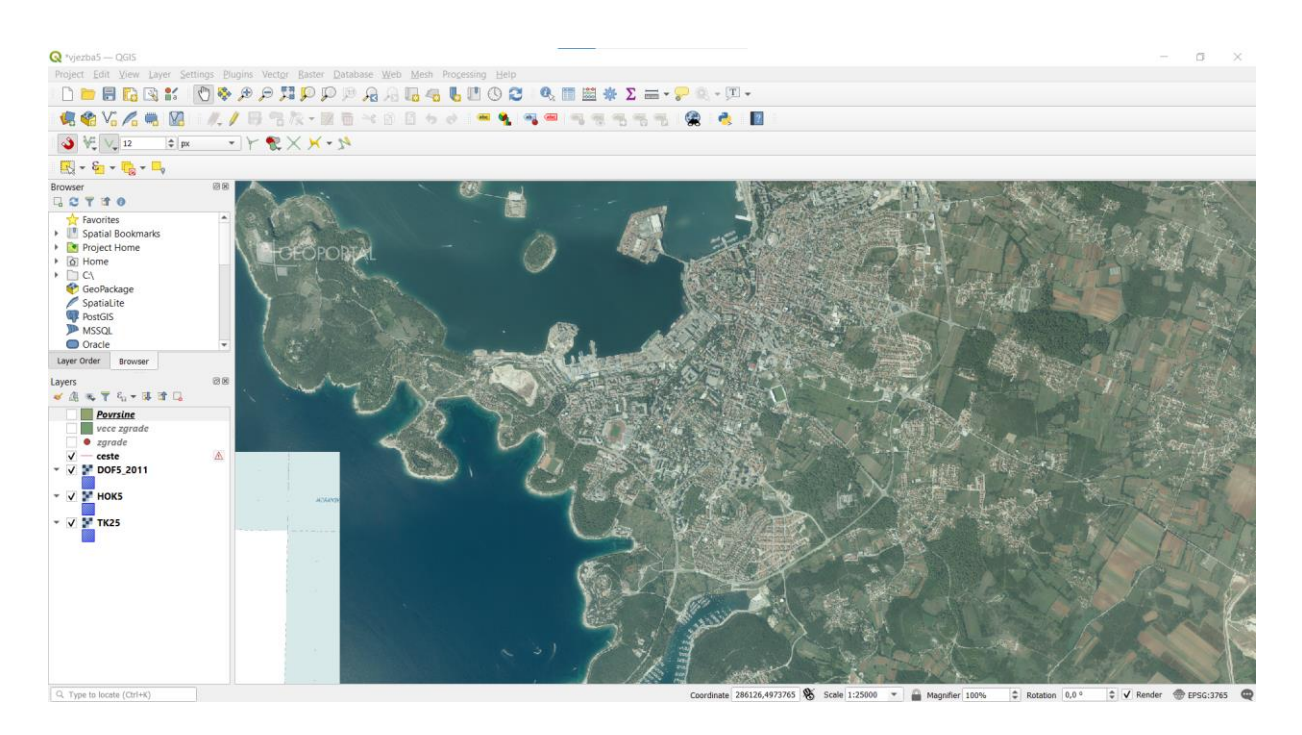

Slika 15: Sučelje u QGIS-u s učitanim slojevima, izradila autorica

Svaki sloj u projektu može imati svoje atributne podatke. Atributi služe da korisnik ima što više informacija o nekom objektu. Na primjer, škole koje se žele vizualizirati na karti države mogu za svoje atribute imati broj učenika, broj nastavnika, ime ravnatelja, adresu… Svi ti atributi spremaju se u atributnu tablicu gdje jedan red u toj tablici predstavlja jedan objekt na karti. Te podatke koji se unose u atributnu tablicu moguće je filtrirati, sortirati, mijenjati te pretraživati.

Nakon što se unesu svi podaci, moguće je napraviti prostornu analizu podataka. Važno je da uneseni podaci budu točni jer u suprotnom i analiza podataka bit će netočna.

Po potrebi je QGIS aplikaciju moguće nadograditi dodacima koje je potrebno instalirati unutar same aplikacije. Tim činom aplikacija dobiva nove mogućnosti za rad. Neki od dodataka su CAD Tools, OpenLayers…

Načinjene karte moguće je spremiti u različitim formatima, a moguće ih je i pripremiti za ispis (Slika 16). Za ispis je poželjno da karta ima mjerilo, legendu i naslov kako bi bilo jasnije što se to njome prikazuje. Gotove karte mogu se spremiti u formatima .PNG, .JPG, .PDF, .SVG.

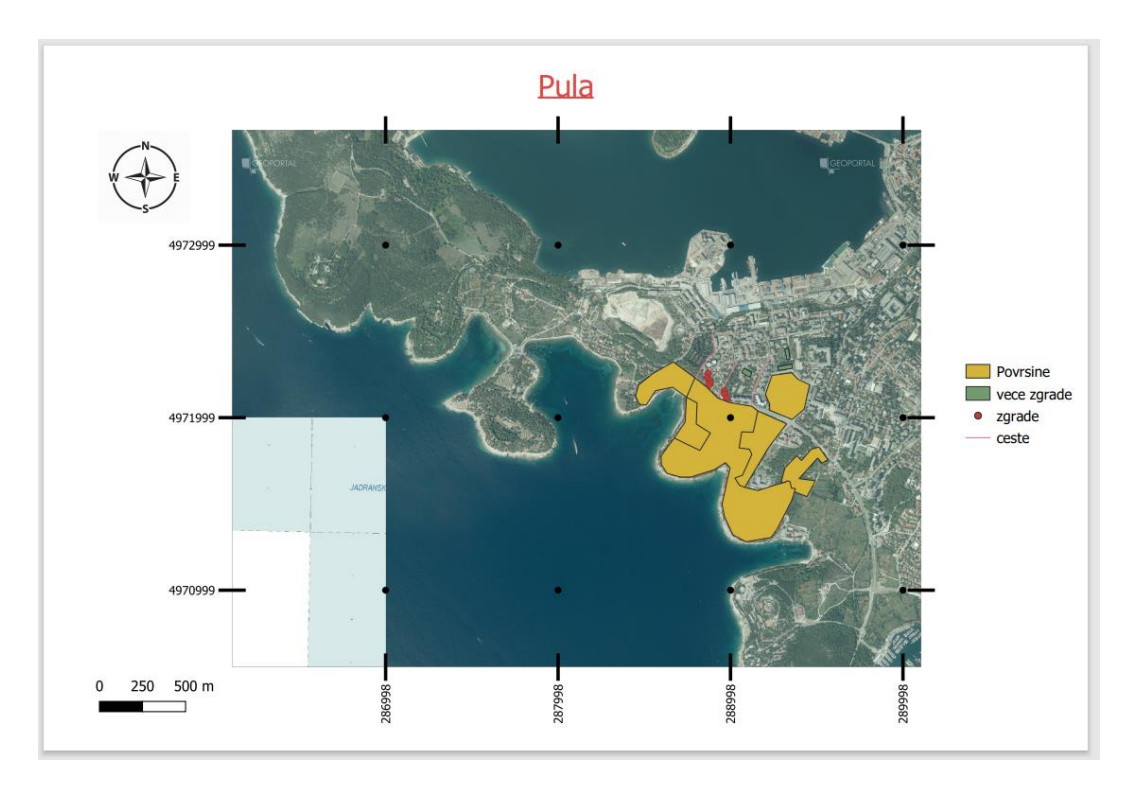

Slika 16: Karta pripremljena za ispis, izradila autorica

# <span id="page-34-0"></span>**3. Bolničke zdravstvene ustanove Republike Hrvatske**

## <span id="page-34-1"></span>**3.1 Zdravstvo**

Zdravstvo je "djelatnost kojoj je cilj unaprjeđenje zdravlja, sprječavanje i pravodobno otkrivanje bolesti te liječenje i rehabilitacija bolesnika, s pomoću specifičnih sredstava, opreme i metoda rada; čine ga zdravstvene ustanove i djelatnici koji pružaju [zdravstvenu zaštitu](https://www.enciklopedija.hr/natuknica.aspx?ID=67020) građanima u određenom sustavu organizacije zdravstvene službe, a regulira se posebnim zakonskim propisima." (enciklopedija.hr, Zdravstvo).

Na stanje u zdravstvu i njegovu organiziranost u nekoj državi utječu politika te države, financijske prilike, ukupno zdravstveno stanje stanovništva, broj stanovnika, događanja u društvu itd. U zdravlje treba konstantno ulagati materijalno i nova znanja da bi bilo na zadovoljavajućoj razini. Zdravstveno stanje u državi može se brzo mijenjati te je važno da se sa zdravstvenim resursima dobro raspolaže. Potrebno je pratiti stanje u društvu te po potrebi otvarati nove odjele i ordinacije te prilagođavati se svim novim izazovima koji se događaju. Na primjer, ako se u nekom mjestu naglo poveća broj stanovnika koji ondje borave, potrebno bi bilo osigurati dodatni liječnički tim i potrebnu ljekarničku skrb. Takva situacija se događa ljeti kada u manjim mjestima u primorju bude smješteno i po nekoliko puta više ljudi nego ih inače živi u tom mjestu. Idući primjer kada se zdravstvo mora prilagoditi situaciji je u slučaju pojave pandemije kada većina bolesnika oboli od te jedne zarazne bolesti. Tada se zdravstvo fokusira na borbu protiv te bolesti. Da je zdravstvo statično te ne prati promjene u društvu, zdravstvena skrb ne bi bila zadovoljavajuća za većinu stanovništva.

### <span id="page-34-2"></span>**3.1.1 Povijest zdravstva u Hrvatskoj**

Na stranici *enciklopedija.hr* (Zdravstvo) te u radu autora Grmek i Budak (1996.) ukratko je i predstavljena povijest zdravstva, odnosno naznačeni su važni događaji. Prvi dokumenti vezani za zdravstvenu zaštitu u Hrvatskoj spominju se još u srednjem vijeku, njima se želi štititi zdravlje i smanjiti širenje bolesti.

Prvi hospital na području Hrvatske osnovan je u Zadru 559. godine, a prva ljekarna se otvara u Trogiru 1271. godine te potom i u drugim primorskim mjestima. 1377. godine u Dubrovniku se prvi put uvodi karantena kao oblik zdravstvene zaštite stanovništva.

1874. godine kreće modernija organizacija zdravstva Hrvatske donošenjem novog zakona. Tim zakonom moderniziralo se zdravstvo u gradovima, povećan je broj primalja, liječnika i ostalih medicinskih radnika, međutim broj zdravstvenih radnika u selima i dalje je bio nezadovoljavajući. Iako ovim zakonom nije modernizirano zdravstvo u ruralnim dijelovima države, on je utjecao daljnje zakone koji su doneseni. 1917. godine otvara se Medicinski fakultet u Zagrebu.

Veliku reformu zdravstva provodi Andrija Štampar, načelnik Ministarstva narodnoga zdravlja 1919. godine. Prvi u svijetu uvodi primarni oblik zdravstvene zaštite kojim se poboljšava zdravstvo i u ruralnim dijelovima države. Cilj mu je bio da zdravstvo bude dostupnije svima te da se kroz primarni oblik zaštite zdravlja prevencijom i ranim otkrivanjem spriječe razne bolesti. Diljem zemlje otvara zdravstvene ustanove: domove zdravlja, higijenske zavode, dispanzere, ordinacije školske medicine… Provodi reformu na Medicinskom fakultetu u Zagrebu. 1927. otvara Centralni higijenski zavod koji se danas naziva Hrvatski zavod za javno zdravstvo.

Nakon Drugog svjetskog rata zdravstvena skrb ponovno je bila u lošem stanju; velika smrt novorođenčadi, širenje zaraznih bolesti te nedovoljno zdravstvenih djelatnika. Ponovno se otvaraju domovi zdravlja na razini primarne zdravstvene zaštite kako bi se riješili zdravstveni problemi tadašnjeg društva. Od kraja rata pa do 1980-ih godina prošlog stoljeća zdravstveno stanje se popravilo te je većina stanovništva bila osigurana u sustavu zdravstvenog osiguranja te se značajno povećala očekivana životna dob, a smanjio se broj smrtnosti novorođenčadi. Još jedna mjera bilo je otvaranje dodatnih medicinskih centara u kojima su se mogli napraviti i složeniji pregledi od onih u domovima zdravlja.

90-e godine prošlog stoljeća ponovno su postale izazovne za zdravstvenu skrb. Rat je zaustavio daljnji planirani razvoj. Za vrijeme rata organiziran je integrirani civilnovojni sustav. Takav sustav pokazao se dobrim jer za vrijeme rata nije se dogodila nijedna epidemija te je i civilno i vojno stanovništvo bilo zdravstveno zbrinuto.

29
Nakon rata zdravstvo je ponovno trebalo reforme. Tada su donesene nove strategije razvitka zdravstva te je definirano točno vlasništvo nad pojedinim zdravstvenim ustanovama (državno, županijsko, privatno).

Reforme zdravstva nisu karakteristične samo za pojedine države, nego su stalno potrebne svim državama jer zdravstvo treba biti na usluzi svom stanovništvu, a struktura i stanje stanovništva se stalno mijenjaju. Potrebno je stalno poticanje primarne zaštitne skrbi, praćenje potreba stanovništva, decentraliziranje sustava, transparentnost svih radnji u sustavu te racionalno upravljanje resursima.

#### **3.2 Podjela zdravstvenih ustanova u Hrvatskoj**

Prema stranici *dial-in.mef.hr* (Zdravstvo i zdravstvene usluge), u Republici Hrvatskoj postoje četiri razine zdravstvene zaštite (Slika 17) koje su u nastavku detaljnije objašnjene.

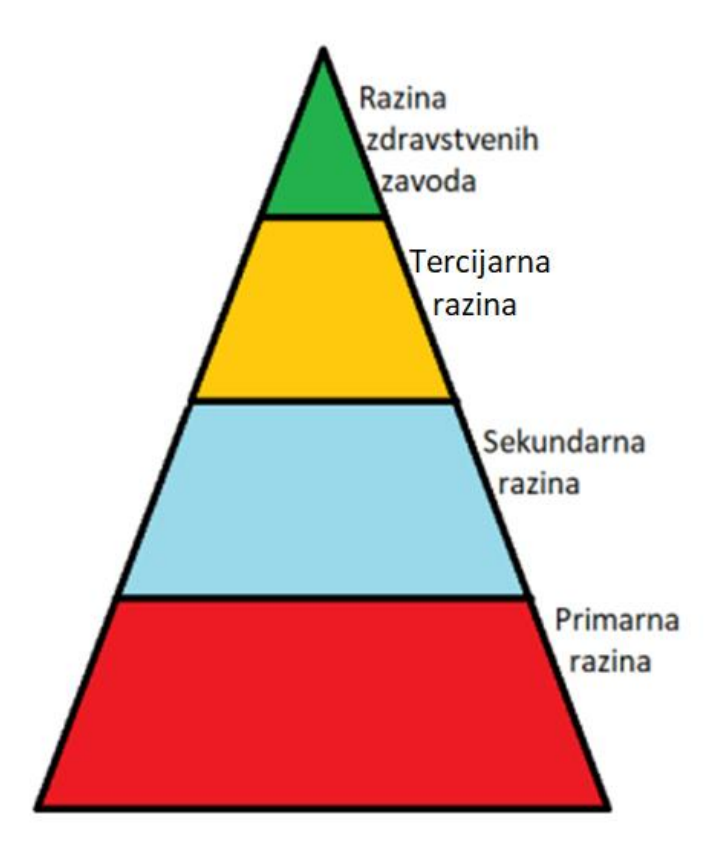

Slika 17: Razine zdravstvene zaštite, izradila autorica prema stranici *dial-in.mef.hr*, Zdravstvo i zdravstvene usluge, 4. stranica prezentacije

#### • Primarna razina

Na primarnoj razini zaštite provode se preventivne mjere zaštite stanovništva. Cilj je osvijestiti stanovništvo o mogućim bolestima, rano otkriti bolesti te po mogućnosti spriječiti nastanak bolesti i ozbiljnijih zdravstvenih stanja. Na ovoj razini provodi se liječenje i rehabilitacija.

Pod ustanove primarne razine spadaju:

- o dom zdravlja
- o ustanova za hitnu medicinsku pomoć
- o ustanova za zdravstvenu njegu
- o ustanova za palijativnu skrb
- o ljekarnička ustanova.

U tim ustanovama provode se razne djelatnosti, među kojima su "djelatnosti obiteljske medicine, zdravstvene zaštite predškolske djece, preventivno-odgojnih mjera za zdravstvenu zaštitu školske djece i studenata, zdravstvene zaštite studenata, stomatološke zdravstvene zaštite, higijensko-epidemiološke, zdravstvene zaštite medicine rada, zdravstvene zaštite mentalnog zdravlja, patronažne zdravstvene zaštite, njege u kući bolesnika, hitne medicinske pomoći, palijativne skrbi, ljekarništva i laboratorijske dijagnostike." (dial-in.mef.hr, Zdravstvo i zdravstvene usluge, 6., 7., i 8. stranica prezentacije).

#### • Sekundarna razina

Na sekundarnoj razini provode se specijalističko-konzilijarne te bolničke djelatnosti.

Pod ustanove sekundarne razine spadaju:

- o poliklinika
- o bolnica
- o lječilište.

"Poliklinika jest zdravstvena ustanova u kojoj se obavlja specijalističko-konzilijarna zdravstvena zaštita, dijagnostika i medicinska rehabilitacija, osim bolničkog liječenja.

Lječilište jest zdravstvena ustanova u kojoj se prirodnim ljekovitim izvorima provodi preventivna zdravstvena zaštita, specijalistička i bolnička rehabilitacija." (zakon.hr, Zakon o zdravstvenoj zaštiti).

Bolnice na sekundarnoj razini najčešće su pod vlasništvom županije, a to najčešće budu specijalne i opće bolnice. Opće bolnice imaju ustrojeno više različitih odjela. Prema stranici *enciklopedija.hr* (Bolnice), specijalne bolnice namijenjene su za liječenje samo određenih vrsta bolesti ili samo određene populacije (dječja, psihijatrijska…). "Opća i specijalna bolnica su zdravstvene ustanove koje obavljaju djelatnosti dijagnostike, liječenja, medicinske rehabilitacije i zdravstvene njege bolesnika te osiguravaju boravak i prehranu bolesnika." (zakon.hr, Zakon o zdravstvenoj zaštiti).

#### • Tercijarna razina

Na tercijarnoj razini provode se najsloženiji, a i najskuplji oblici zdravstvene zaštite. Ondje se uz specijalističko-konzilijarne i bolničke djelatnosti koje se provode i na sekundarnoj razini provode i znanstvena istraživanja te se izvodi nastava na fakultetima. Ustanova na tercijarnoj razini je daleko manje nego onih na primarnoj i sekundarnoj zato što se njihovo otvaranje planira na državnoj razini te zahtijevaju veliko financijsko ulaganje.

Pod ustanove na tercijarnoj razini spadaju:

- o klinički bolnički centri
- o kliničke bolnice
- o klinike.

"Klinika jest zdravstvena ustanova ili dio zdravstvene ustanove koja uz obavljanje zdravstvene djelatnosti iz članka 32. ovog Zakona obavlja najsloženije oblike zdravstvene zaštite iz neke specijalističko-konzilijarne djelatnosti za koju je osnovana." (zakon.hr, Zakon o zdravstvenoj zaštiti)

"Klinička bolnica jest opća bolnica u kojoj najmanje dvije od navedenih djelatnosti (interna medicina, kirurgija, pedijatrija, ginekologija i porodiljstvo) nose naziv klinika, kao i najmanje još dvije druge djelatnosti drugih specijalnosti odnosno dijagnostike." (zakon.hr, Zakon o zdravstvenoj zaštiti)

"Klinički bolnički centar jest opća bolnica u kojoj osim naziva klinika za djelatnost interne medicina, kirurgije, pedijatrije, ginekologije i porodiljstva, naziv klinika ima više od polovice ostalih specijalnosti i u kojima se izvodi više od polovice nastavnog programa studija medicine, dentalne medicine, farmacije i medicinske biokemije odnosno sestrinstva." (zakon.hr, Zakon o zdravstvenoj zaštiti)

"Članak 32. Zdravstvena djelatnost na sekundarnoj razini obuhvaća specijalističkokonzilijarnu i bolničku djelatnost." (zakon.hr, Zakon o zdravstvenoj zaštiti)

#### • Razina zdravstvenih zavoda

U Hrvatskoj ima nekoliko zavoda, a svaki ima svoju specijalnost (*zdravlje.gov.hr*, Republika Hrvatska Ministarstvo zdravlja – Zavodi):

- o Hrvatski zavod za hitnu medicinu
- o Hrvatski zavod za javno zdravstvo
- o Hrvatski zavod za toksikologiju i antidoping
- o Hrvatski zavod za transfuzijsku medicinu
- o Hrvatski zavod za zdravstveno osiguranje
- o Hrvatski zavod za zaštitu zdravlja i sigurnost na radu.

# **4. Katastar bolničkih zdravstvenih ustanova prikazan pomoću QGIS-a**

## **4.1 Prikupljanje podataka o bolnicama**

U prijašnjem dijelu rada objašnjene su zdravstvene ustanove Republike Hrvatske kroz sve razine. U ovom dijelu rada prikazala sam katastar lokacija bolničkih zdravstvenih ustanova, a te ustanove su:

- klinički bolnički centri
- kliničke bolnice
- $\bullet$  klinike
- opće bolnice
- specijalne bolnice
- **·** lječilišta.

Klinički bolnički centri, kliničke bolnice te klinike su s tercijarne razine, dok su opće bolnice, specijalne bolnice te lječilišta sa sekundarne razine zaštite zdravlja. Popis tih ustanova nalazi se na službenoj *web*-stranici Ministarstva zdravlja (*zdravlje.gov.hr*, Republika Hrvatska Ministarstvo zdravlja – Bolničke zdravstvene ustanove). Prikazane bolnice su u vlasništvu države i županije, odnosno nisu prikazane one u privatnom vlasništvu te je za pojedinu ustanovu prikazana glavna zgrada.

Na navedenom popisu nalaze se 62 bolničke zdravstvene ustanove. Svaka bolnica ima 14 atributa kojima je detaljnije opisana, a to su id, naziv, vrsta bolničke ustanove, mjesto, adresa, poštanski broj, županija, telefon, faks, odgovorna osoba, *e-mail*, *web*stranica, geografska dužina i širina. Sve navedene podatke o svakoj bolnici prikazala sam u tablici u Excelu (Slika 18).

|                | File<br>Home<br>Page Layout<br>Formulas<br>Data<br>Review<br>View<br>Insert |                                |                                          |                                                                   |                           |                 |           |                |                     |                          |                                               |               |                     |                                                                                                    |              |               |
|----------------|-----------------------------------------------------------------------------|--------------------------------|------------------------------------------|-------------------------------------------------------------------|---------------------------|-----------------|-----------|----------------|---------------------|--------------------------|-----------------------------------------------|---------------|---------------------|----------------------------------------------------------------------------------------------------|--------------|---------------|
|                | Ê                                                                           | & Cut<br><sup>1</sup> a Copy * | Calibri                                  | $-11$<br>$A^{\dagger}$ $A$                                        |                           |                 |           | i Wrap Text    | General             |                          | 鷝                                             |               | <b>Normal</b>       | <b>Bad</b>                                                                                                    | ₩<br>m       | ₹             |
|                | Paste                                                                       | Format Painter                 |                                          |                                                                   |                           | 疆<br>≡          | Æ         | Merge & Center | 떙.<br>$\frac{9}{6}$ | 200<br>$\frac{4.0}{0.0}$ | Conditional Format as<br>Formatting * Table * |               | Good                | <b>Neutral</b>                                                                                                    | Insert       | <b>Delete</b> |
|                |                                                                             | Clipboard                      | 匠                                        | Font                                                              | $\overline{\mathbb{F}_M}$ |                 | Alianment | 反              | Number              | Fs.                      |                                               |               | Styles              |                                                                                                    |              | Cells         |
|                |                                                                             | P <sub>20</sub>                | $\mathbf{v}$ (m)                         | $f_x$                                                             |                           |                 |           |                |                     |                          |                                               |               |                     |                                                                                                    |              |               |
|                |                                                                             |                                |                                          |                                                                   |                           |                 |           |                |                     |                          |                                               |               |                     |                                                                                                    |              |               |
|                |                                                                             |                                |                                          |                                                                   |                           |                 |           |                |                     |                          |                                               |               |                     |                                                                                                    |              |               |
| $\sqrt{2}$     | $\overline{A}$                                                              |                                | $\overline{B}$                           | $\mathsf{C}$                                                      | D                         | E               | F         | G              | H                   |                          |                                               | K             |                     | M                                                                                                    | N            |               |
| $\mathbf{1}$   |                                                                             | <b>ID</b> Naziv                |                                          | Vrsta bolničke ust Poštans Miesto                                 |                           |                 | Adresa    | Županija       | Telefon             | Fax                      | Odgovorna E-mail                              |               | Web stranica Širina |                                                                                                    | Dužina       |               |
| $\overline{2}$ |                                                                             |                                |                                          | 1 Klinički bolnički centar Zag Klinički bolnički ce 10000 Zagreb  |                           |                 |           |                |                     |                          |                                               |               |                     | Kišpatićev Grad Zagreb 01/2388-8 01/2379-9 prof. dr. scravnatelj@khttps://www. 45,82352386865 16,008270798               |              |               |
| $\overline{3}$ |                                                                             |                                |                                          | 2 Klinički bolnički centar Rije Klinički bolnički ce 51000 Rijeka |                           |                 |           |                |                     |                          |                                               |               |                     | Krešimirov Primorsko-gd 051/658/1 051/337-5 prof. dr. scravnateljstv http://kbc-rije 45,33115365857 14,428506027         |              |               |
| 4              |                                                                             |                                |                                          | 3 Klinički bolnički centar Spli Klinički bolnički ce 21000 Split  |                           |                 |           |                |                     |                          |                                               |               |                     | Spinčićeva Splitsko-daln 021/556-1 021/556-5 prof. prim. office@kbc: https://www.43,50388758097 16,457959598             |              |               |
| 5              |                                                                             |                                |                                          | 4 Klinički bolnički centar Sesi Klinički bolnički ce 10000 Zagreb |                           |                 |           |                |                     |                          |                                               |               |                     | Vinogradsl Grad Zagreb 01/3787-1 01/3768-2 v.d. izv. pri ravnateljstv https://www. 45,81582336624 15,951952967           |              |               |
| 6              |                                                                             |                                |                                          | 5 Klinički bolnički centar Osij Klinički bolnički ce 31000 Osijek |                           |                 |           |                |                     |                          |                                               |               |                     | J.Huttlera Osječko-bara 031/511-5 031/512-2 doc. dr. sc ravnateljstv https://www. 45,55767570357 18,714884052            |              |               |
| $\overline{7}$ |                                                                             |                                |                                          | 6 Klinička bolnica Dubrava Klinička bolnica                       |                           | 10000 Zagreb    |           |                |                     |                          |                                               |               |                     | Avenija Go Grad Zagreb 01/2902-4 01/2863-6 prof. dr. s ravnatelj@k https://www. 45,83444580576 16,035799811              |              |               |
| 8              |                                                                             |                                | 7 Klinička bolnica Merkur                | Klinička bolnica                                                  |                           | 10000 Zagreb    |           |                |                     |                          |                                               |               |                     | Zajčeva 19 Grad Zagreb 01/2431-3 01/2431-4 izv. prof. d ravnateljstv https://www. 45,82049131826 15,997610554            |              |               |
| $\overline{9}$ |                                                                             |                                |                                          | 8 Klinička bolnica Sveti Duh Klinička bolnica                     |                           | 10000 Zagreb    |           |                |                     |                          |                                               |               |                     | Sveti Duh (Grad Zagreb 01/3712-1 01/3712-3 prof. dr. sckb@kbsd.hr https://www. 45.82047036423 15.939173296               |              |               |
| 10             |                                                                             |                                | 9 Klinika za ortopediju Lovra Klinika    |                                                                   |                           | 51415 Lovran    |           |                |                     |                          |                                               |               |                     | Šetalište m Primorsko-gc 051/710-2 051/292-0 prof. dr. scklinika.lovra https://www.45,29938333943 14,278118839           |              |               |
| 11             |                                                                             |                                | 10 Klinika za infektivne bolest Klinika  |                                                                   |                           | 10000 Zagreb    |           |                |                     |                          |                                               |               |                     | Mirogojska Grad Zagreb 01/2826-2 01/4678-2 prof. dr. scravnateljstv https://bfm.hr 45,83048316024 15,980727667           |              |               |
| 12             |                                                                             |                                | 11 Klinika za psihijatriju Vrapč Klinika |                                                                   |                           | 10090 Zagreb    |           |                |                     |                          |                                               |               |                     | Bolnička c Grad Zagreb 01/3780-6 01/3483-6 doc. prim. bolnica@bc https://bolnic-45,81642779965 15,897301639              |              |               |
| 13             |                                                                             |                                | 12 Klinika za dječje bolesti Zaj Klinika |                                                                   |                           | 10000 Zagreb    |           |                |                     |                          |                                               |               |                     | Klaićeva 1(Grad Zagreb 01/4600-1 01/4826-0 prof. dr. sckdb@kdb.hr https://www. 45,80938787834 15,965000867               |              |               |
| 14             |                                                                             |                                | 13 Magdalena - Klinika za karı Klinika   |                                                                   |                           | 49217 Krapinske |           |                |                     |                          |                                               |               |                     | Ljudevita (Krapinsko-za 049/244-4 049/244-5 prof. dr. scinfo@magd http://www.n 46,09354542209 15,838078896               |              |               |
| 15             |                                                                             |                                | 14 Opća bolnica dr. Ivo Pediši Opća      |                                                                   |                           | 44000 Sisak     |           |                |                     |                          |                                               |               |                     | J.J. Strossr Sisačko-mosl 044/553-1 044/531-0 mr. sc. Tor obs@obs.hr https://obs.hr 45,47589902659 16,368290067          |              |               |
| 16             |                                                                             |                                | 15 Opća bolnica Karlovac                 | Opća                                                              |                           | 47000 Karlovac  |           |                |                     |                          |                                               |               |                     | Dr.Andrije Karlovačka 047/608-1047/431-3 Nikša Anti ravnateljstv https://www. 45,47786373102 15,538040554                |              |               |
| 17             |                                                                             |                                | 16 Opća bolnica i bolnica brat Opća      |                                                                   |                           | 47300 Ogulin    |           |                |                     |                          |                                               |               |                     | Bolnička u Karlovačka   047/819-7 047/801-7 Davor Vuk info@bolnichttps://www. 45,25793966225 15,231458140                |              |               |
| 18             |                                                                             |                                | 17 Opća bolnica Varaždin                 | Opća                                                              |                           | 42000 Varaždin  |           |                |                     |                          |                                               |               |                     | I. Meštrovi Varaždinska 042/393-0 042/213-2 Nenad Kuc bolnica@ob https://obv.hr 46,30333883406 16,328911625              |              |               |
| 19             |                                                                             |                                | 18 Opća bolnica Dr. Bardek K Opća        |                                                                   |                           |                 |           |                |                     |                          |                                               |               |                     | 48000 Koprivnica UI. Željka SKoprivničko-1048/251-0048/622-8 Mato Devi uprava@ob https://www.46,16218227524 16,836356967 |              |               |
| 20             |                                                                             |                                | 19 Opća bolnica Bielovar                 | Opća                                                              |                           | 43000 Bielovar  |           |                |                     |                          |                                               |               |                     | Mihanović Bjelovarsko-1043/279-2 043/279-3 Ali Allouch ravnateljstv https://www.45,90308299989 16,846794883              |              |               |
|                |                                                                             |                                | II I I I Sheet1 Sheet2 Sheet3            |                                                                   |                           |                 |           |                |                     |                          |                                               | $   \cdot   $ |                     |                                                                                                    | $\mathbb{H}$ |               |

Slika 18: Podaci u tablici u Excelu, izradila autorica

Id označava redni broj pojedine bolnice te svaka bolnica ima svoj jedinstveni id koji može biti broj od 1 do 62. Podaci o nazivu, vrsti bolničke ustanove, mjestu, adresi, poštanskom broju, telefonu, faksu, odgovornoj osobi te *e-mailu* izvučeni su s *web*stranice Ministarstva zdravstva. Vrste bolničkih ustanova su: klinički bolnički centar, klinička bolnica, klinika, specijalna bolnica, opća bolnica te lječilište. Svaka bolnica može biti jedne od navedenih vrsta.

Uz navedene podatke nadodala sam i naziv županije gdje se nalazi pojedina bolnica te sam za svaku bolnicu pronašla i njezinu službenu *web*-stranicu. Podaci o geografskoj dužini i širini potrebni su da bi se unutar QGIS-a mogla prikazati točna lokacija ustanove. Za rad s QGIS-om, odnosno za prikaz lokacije ti atributi su najpotrebniji. Do podataka o geografskoj dužini i širini došla sam pomoću Google Mapsa (*google.com*). U tražilici unutar Google Mapsa (Slika 19) upisala bih adresu te potom kopirala koordinate ustanove. Postupak bih ponovila za svaku ustanovu zasebno.

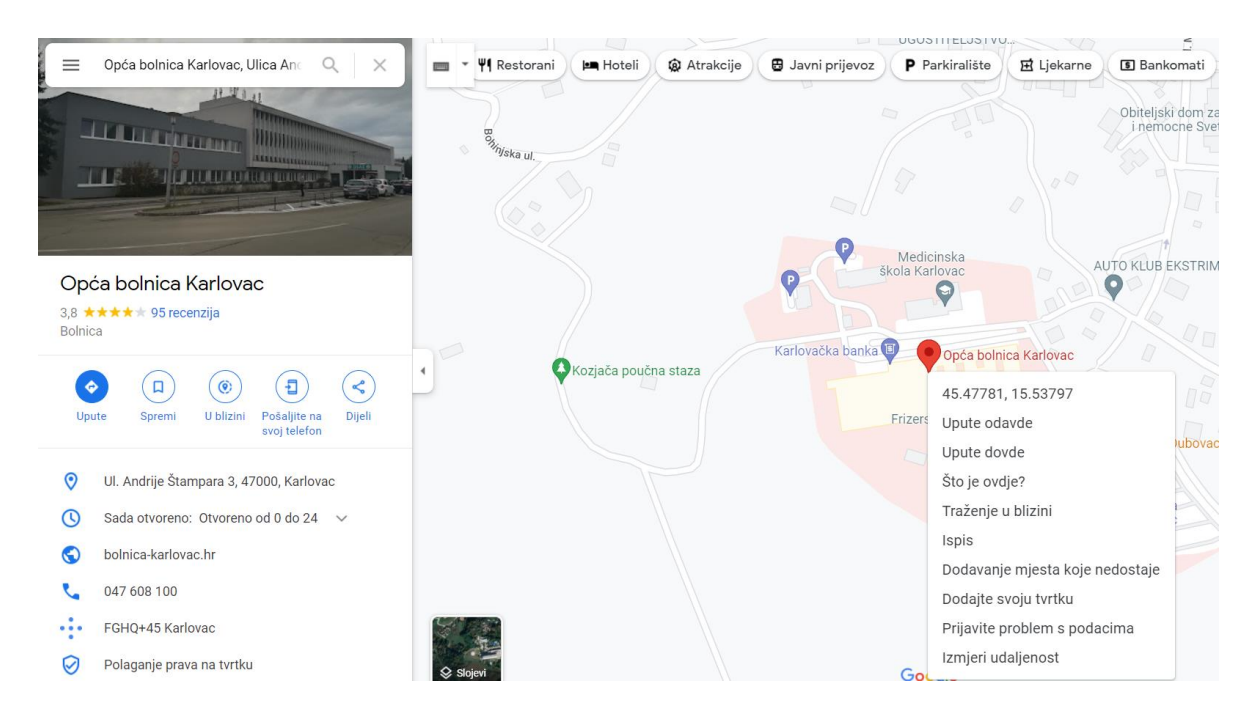

Slika 19: Prikupljane podataka o geografskoj širini i dužini, izradila autorica

Nakon što sam popunila cijelu tablicu podacima, datoteku sam spremila u .csv formatu. Takva datoteka ima jednostavnu strukturu, u njoj su podaci o bolnici odvojeni zarezom, a takav format datoteke koriste da bi se podaci mogli jednostavno unositi u razne aplikacije.

Primjer izgleda jednog reda .csv datoteke u kojem se nalaze podaci o jednoj bolnici:

28,Opća bolnica Šibensko-kninske županije,Opća,22000,Šibenik,Stjepana Radića 83,Šibensko-kninska,022/641-900,022/641-262,Sanja Jakelić dr. med. spec.,ravnateljstvo@bolnica-sibenik.hr,https://www.bolnicasibenik.hr/,43.732065451176034,15.899233067306909

Potrebno je spremiti u takav dokument da bi se podaci iz tablice mogli pravilno učitati u QGIS-u. Uobičajeni način na koji se spremi dokument u Excelu nije pogodan za rad u QGIS-u, odnosno neće se moći točno prikazati lokacije bolnica.

## **4.2 Unos podataka u QGIS**

Nakon pokretanja QGIS-a otvara se prikazano sučelje (Slika 20) u kojem se kreće kreirati novi projekt. Na početnom sučelju QGIS javlja korisnicima neke svoje novosti. U gornjem dijelu sučelja nalaze se sve funkcionalnosti QGIS-a koje korisnik može koristiti. Lijevo se nalazi Browser te Layer, odnosno mjesto gdje će biti ispisani svi kreirani slojevi.

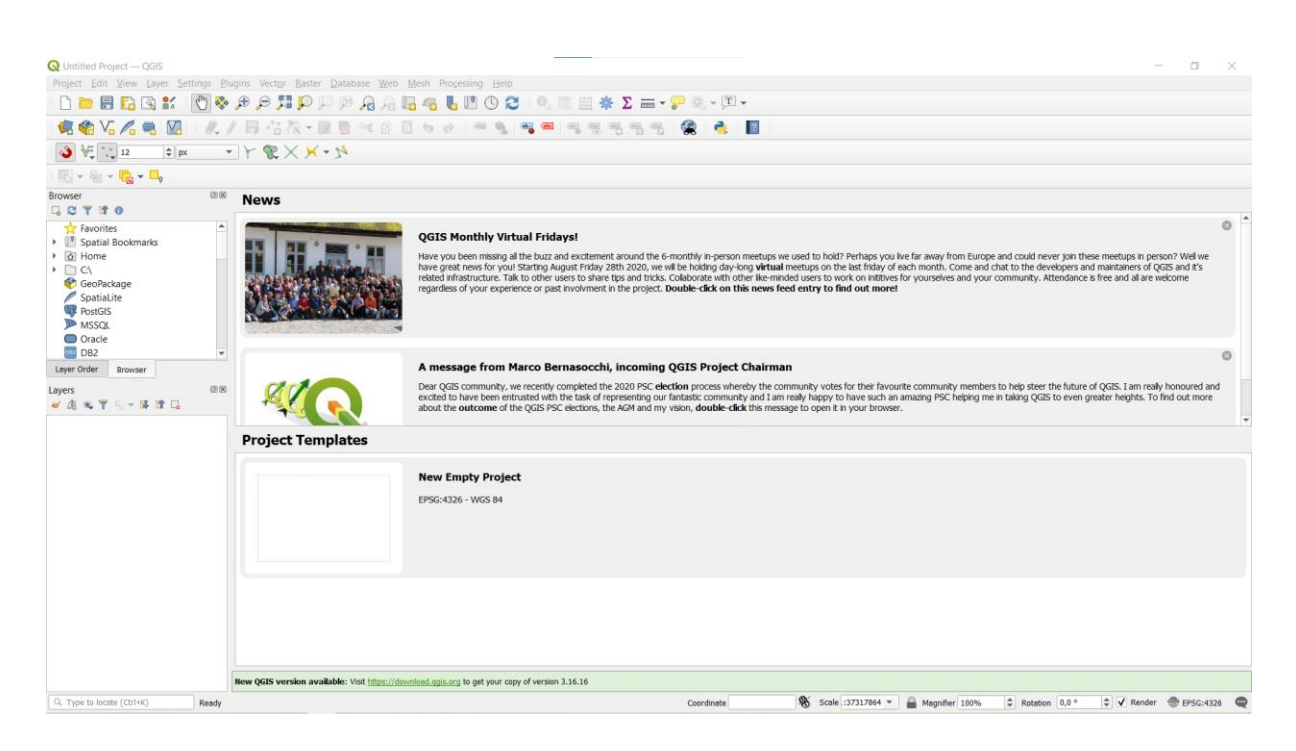

Slika 20: Početno sučelje QGIS-a, izradila autorica

Potom je potrebno odabrati mogućnost kreiranja novog projekta te sučelje izgleda kao bijeli papir (Slika 21) na kojem treba stvoriti određeni projekt, u ovom slučaju katastar bolnica.

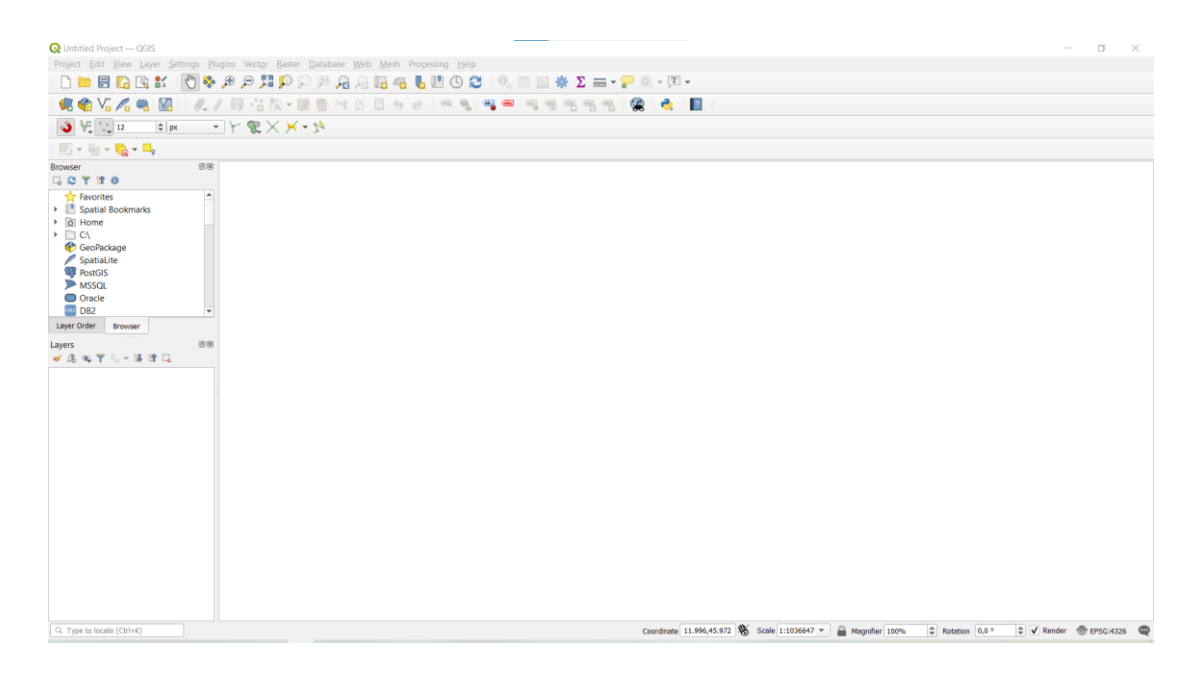

Slika 21: Početak kreiranja novog projekta, izradila autorica

U QGIS-u prikazat ću nekoliko slojeva. Prvi sloj koji uvodim je karta Hrvatske, čiji WMS (World Map Service) sloj preuzimam sa službenih *web*-stranica (*geoportal.dgu.hr*, Republika Hrvatska Državna geodetska uprava).

Sloj se dodaje pomoću naredba Layer->Add Layer -> Add WMS/WMTS Layer (Slika 22), a može se i brže dodati klikom na Ctrl+Shift+W.

| <b>Q</b> Untitled Project - QGIS                    |                                                      |                    |                                    |                    |  |  |  |  |
|-----------------------------------------------------|------------------------------------------------------|--------------------|------------------------------------|--------------------|--|--|--|--|
| Project Edit View                                   | Settings Plugins Vector Raster Database Web<br>Layer |                    | Processing<br>Mesh<br>Help         |                    |  |  |  |  |
| 晑<br><b>IP</b>                                      | Data Source Manager                                  | $Ctrl + L$         | K                                  | $\Sigma =$<br>受    |  |  |  |  |
| <b>R</b> V <sub>a</sub>                             | <b>Create Layer</b>                                  |                    |                                    |                    |  |  |  |  |
|                                                     | <b>Add Laver</b>                                     |                    | $V_{\alpha}$ Add Vector Layer      | Ctrl+Shift+V       |  |  |  |  |
| $\frac{10}{10}$ $\frac{0}{2}$ 12                    | <b>Embed Layers and Groups</b>                       |                    | <b>Add Raster Layer</b>            | $Ctrl + Shift + R$ |  |  |  |  |
|                                                     | Add from Layer Definition File                       |                    | Add Mesh Layer                     |                    |  |  |  |  |
| <b>Browser</b>                                      | Copy Style                                           |                    | <b>2.</b> Add Delimited Text Layer | Ctrl+Shift+T       |  |  |  |  |
| <b>TO</b><br>B                                      | Paste Style                                          |                    | R. Add PostGIS Layers              | $Ctrl + Shift + D$ |  |  |  |  |
| <b>Favorites</b>                                    | Copy Layer<br>m                                      |                    | Add SpatiaLite Layer               | Ctrl+Shift+L       |  |  |  |  |
| <b>Spatial Bookma</b>                               | Paste Layer/Group                                    |                    | Add MSSQL Spatial Layer            |                    |  |  |  |  |
| Home<br>$\wedge$                                    | Open Attribute Table                                 | F <sub>6</sub>     | <b>DBB</b> , Add DB2 Spatial Layer | $Ctrl + Shift + 2$ |  |  |  |  |
| $C\Lambda$<br>GeoPackage                            | <b>Toggle Editing</b>                                |                    | Add Oracle Spatial Layer           | Ctrl+Shift+O       |  |  |  |  |
| SpatiaLite                                          | Save Layer Edits                                     |                    | Add/Edit Virtual Layer             |                    |  |  |  |  |
| <b>PostGIS</b>                                      | <b>Current Edits</b>                                 |                    | <b>Add WMS/WMTS Layer</b>          | Ctrl+Shift+W       |  |  |  |  |
| <b>MSSQL</b>                                        | Save As                                              |                    | <b>Add XYZ Layer</b>               |                    |  |  |  |  |
| Oracle<br>DB <sub>2</sub>                           | Save As Layer Definition File                        |                    | Add ArcGIS Map Service Layer       |                    |  |  |  |  |
| Layer Order<br><b>Browse</b>                        | Remove Layer/Group                                   | $Ctrl + D$         | Add WCS Layer                      |                    |  |  |  |  |
|                                                     |                                                      |                    | MA Add WFS Layer                   |                    |  |  |  |  |
| Layers                                              | $\Box$ Duplicate Layer(s)                            |                    | Add ArcGIS Feature Service Layer   |                    |  |  |  |  |
| ✔ 曲<br>$T_{\text{c}}$ $T_{\text{c}}$ $T_{\text{c}}$ | Set Scale Visibility of Layer(s)                     |                    | 出 Add Vector Tile Layer            |                    |  |  |  |  |
|                                                     | Set CRS of Layer(s)                                  | $Ctrl + Shift + C$ |                                    |                    |  |  |  |  |
|                                                     | Set Project CRS from Layer                           |                    |                                    |                    |  |  |  |  |
|                                                     | The company Program and a series                     |                    |                                    |                    |  |  |  |  |

Slika 22: Dodavanje WMS sloja, izradila autorica

U otvorenom prozoru potrebno je odabrati New da bi se kreirao novi sloj, a potom se u novom prozoru daje naziv tom novom sloju i upisuje se URL [\(http://geoportal.dgu.hr/wms\)](http://geoportal.dgu.hr/wms) za vezu na WMS (Slika 23).

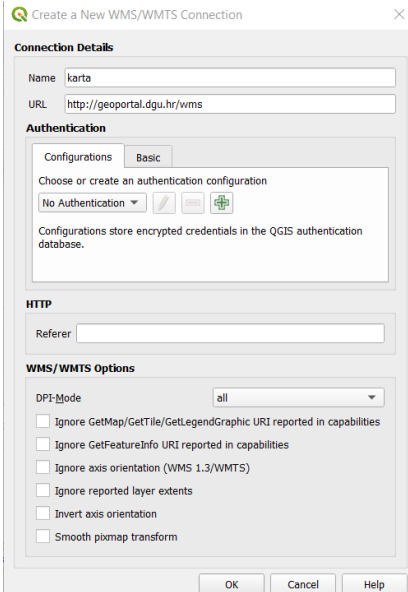

Slika 23: Dodavanje veze na WMS, izradila autorica

Potom je potrebno spojiti tu vezu klikom na Connect te odabrati slojeve koje se želi dodati te kliknuti na Add (Slika 24).

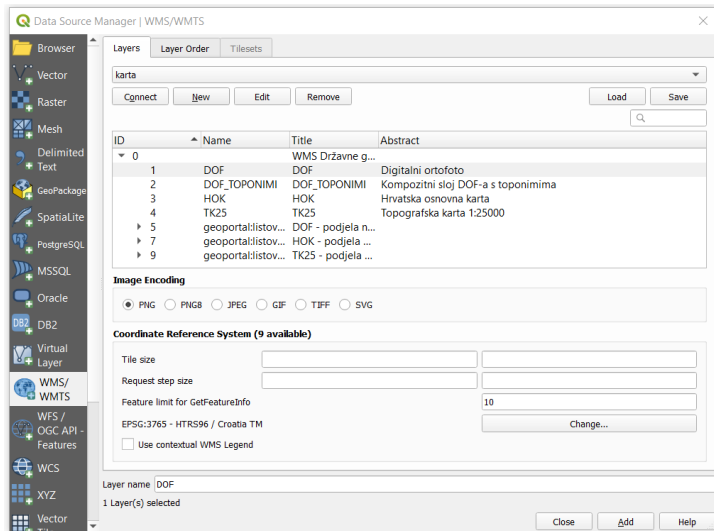

Slika 24: Dodavanje preuzetih slojeva, izradila autorica

Dodala sam sloj DOF (digitalna ortofoto) te u projektu je sada vidljiva karta Hrvatske (Slika 25).

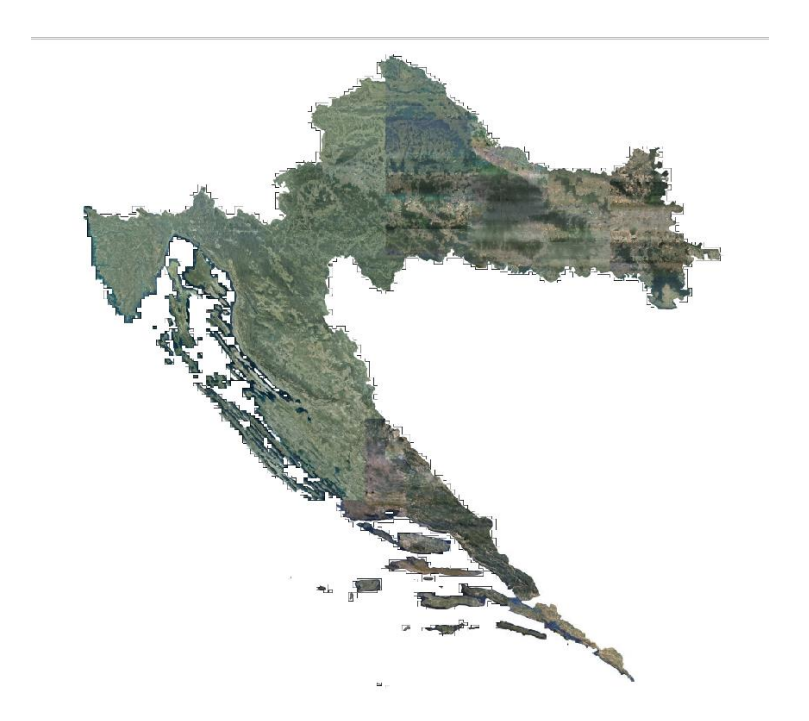

Slika 25: DOF – karta Hrvatske, izradila autorica

U projektu sam prikazala i sloj županije preuzet s vježbi na kolegiju, u kojem su prikazane granice županija (Slika 26).

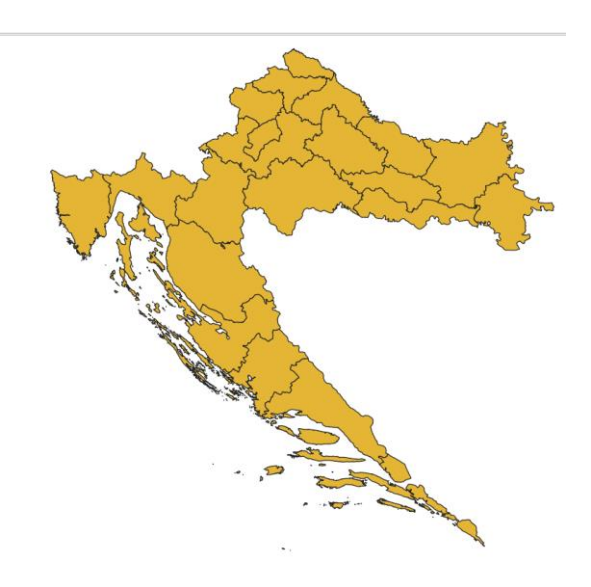

Slika 26: Sloj županije, izradila autorica

U projektu se nalaze 2 sloja: DOF i županije, a sljedeći korak je dodavanje sloja s lokacijama bolnica. Novi sloj dodajem naredbama Layer->Add Layer->Add Delimiter Text Layer, a može se i brže dodati klikom na Ctrl+Shift+T. Zatim sam dodala ime novog sloja, učitala datoteku te u polja X i Y označila da iz unesene datoteke učita geografsku dužinu i širinu pojedine bolnice (Slika 27).

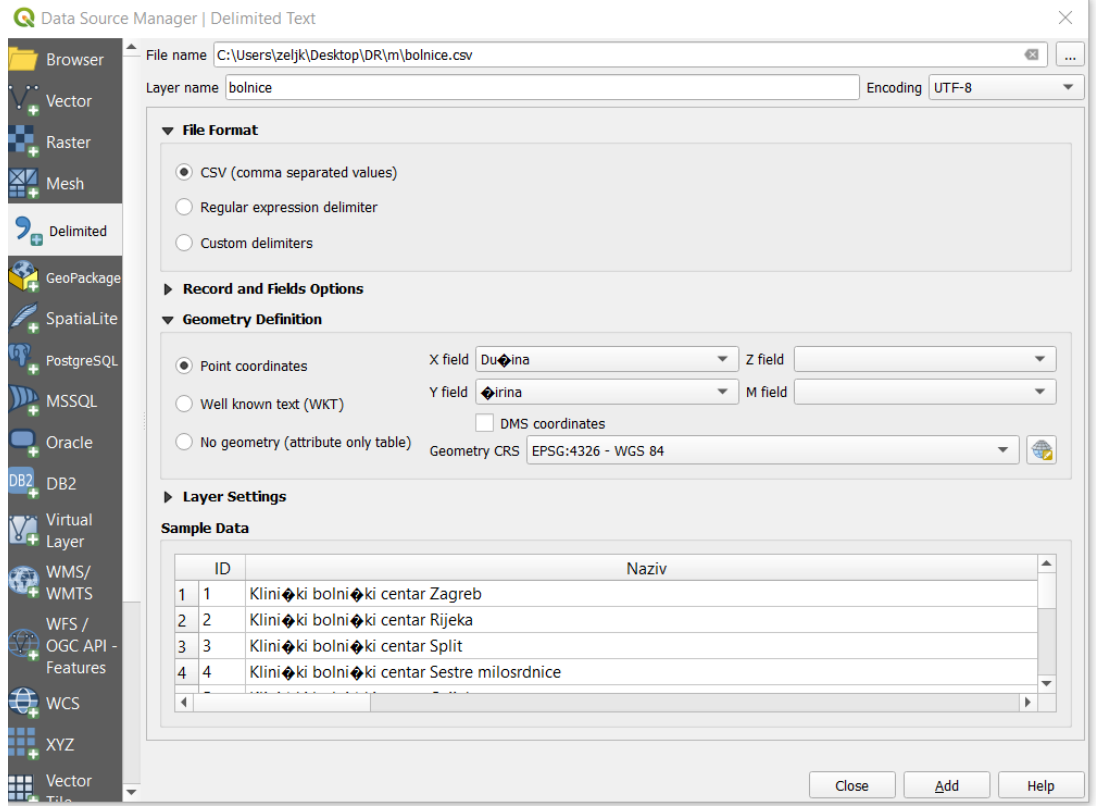

Slika 27: Kreiranje sloja Bolnice; izradila autorica

Svi potrebni slojevi su učitani u projekt (Slika 28). Klikom na kvačicu sloj postaje nevidljiv, a ponovnim klikom sloj će se ponovno vidjeti. Slojevi u projektu prikazani su na način da sloj koji je najniže prikazan na mjestu gdje je popis slojeva (u ovom slučaju DOF) je ujedno i u projektu najniži sloj na koji se slažu ostali slojevi. Sloj bolnice se nalazi na vrhu jer da nije tako, lokacije ne bi bile vidljive, odnosno pokrili bi ih drugi slojevi. Poredak slojeva u projektu može se mijenjati po potrebi.

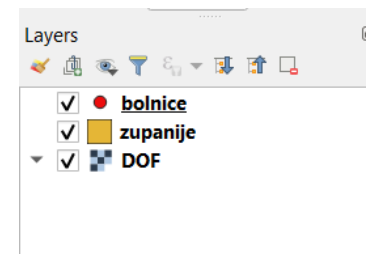

Slika 28: Popis slojeva, izradila autorica

Slijedi prikaz karte Hrvatske s označenim lokacijama bolnica (Slika 29) te karta Hrvatske s naznačenim granicama županije i lokacijama bolnica (Slika 30).

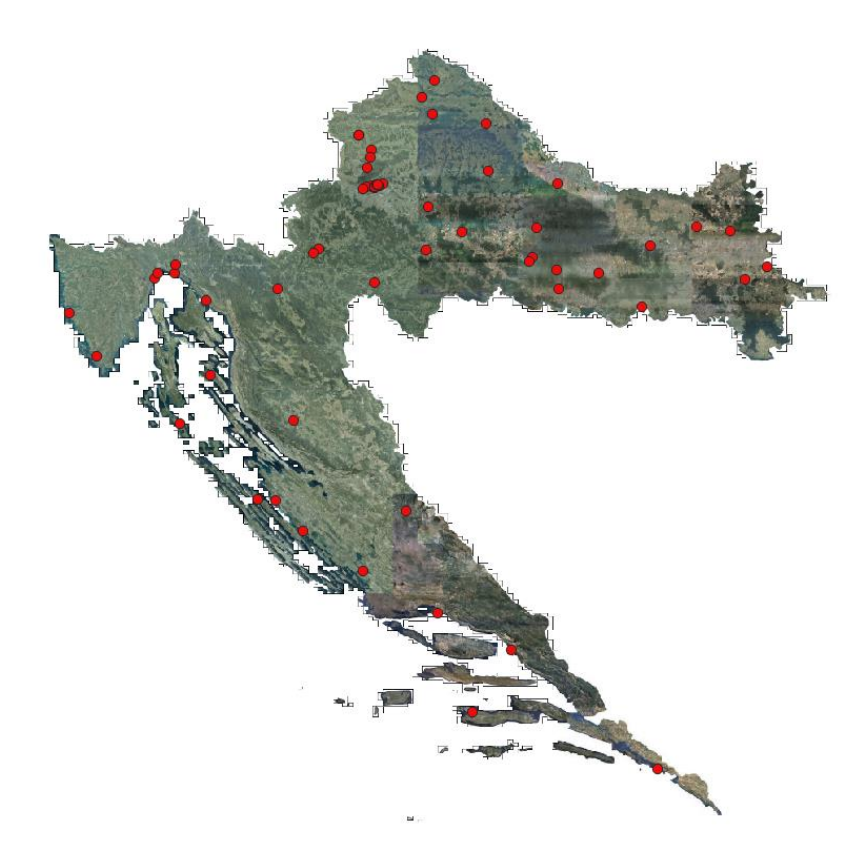

Slika 29: Karta Hrvatske s prikazanim lokacijama bolničkih zdravstvenih ustanova, izradila autorica

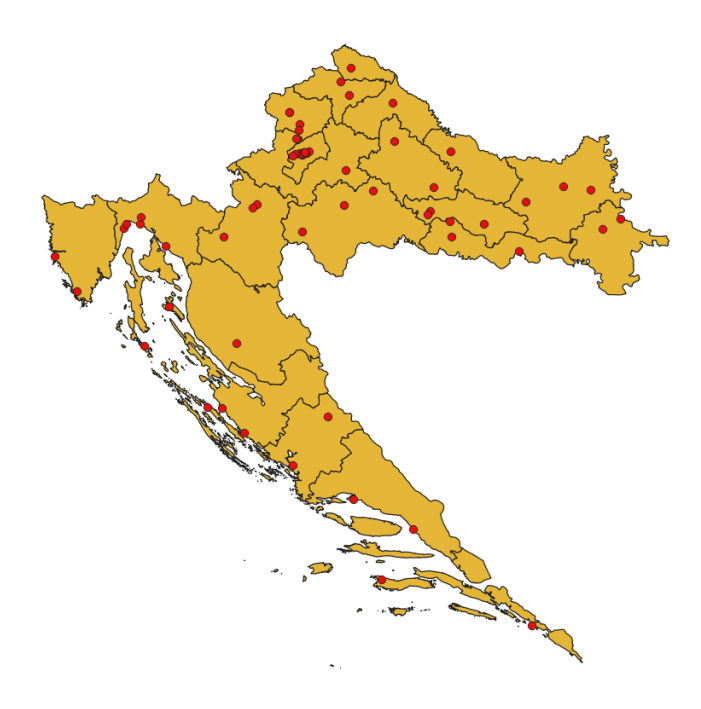

Slika 30: Sloj županije s prikazanim lokacijama bolničkih zdravstvenih ustanova, izradila autorica

Kao što je vidljivo sa slika, lokacije bolnica označene su crvenom bojom, no taj dizajn može se izmijeniti desnim klikom na sloj bolnice te odabirom Stylea. Lokacije mogu biti označene nekom drugom bojom ili se mogu prikazati nekih drugim simbolom, na primjer trokutom ili zvjezdicom.

Podatke koji su uneseni o svakoj bolnici moguće je vidjeti, a po potrebi mogu se i mijenjati. Do tablice s podacima o bolnicama dolazi se desnim klikom na sloj bolnice te se klikne na Open Atrribute Table (Slika 31).

|   | bolnice - Features Total: 62, Filtered: 62, Selected: 0 |                    |                                   |                            |              |                            |                            |                |              |  |
|---|---------------------------------------------------------|--------------------|-----------------------------------|----------------------------|--------------|----------------------------|----------------------------|----------------|--------------|--|
|   | / 2 B 2   8   9 E & 5 T T & 9   15 F # 15 H & 0         |                    |                                   |                            |              |                            |                            |                |              |  |
|   | ID                                                      | <b>Naziv</b>       | ta bolni�ke ustand                | Po $\triangle$ tanski broj | Miesto       | Adresa                     | <b>Aupanija</b>            | <b>Telefon</b> |              |  |
|   |                                                         |                    | 1 Klini�ki bolni� Klini�ki bolni� |                            | 10000 Zagreb | Ki�pati�eva 12             | <b>Grad Zagreb</b>         | 01/2388-888    | 0            |  |
| 2 |                                                         |                    | 2 Klini�ki bolni� Klini�ki bolni� |                            | 51000 Rijeka | Kre�imirova 42             | Primorsko-gora 051/658/111 |                | $\bf{0}$     |  |
| 3 |                                                         |                    | 3 Klini�ki bolni� Klini�ki bolni� | 21000 Split                |              | Spin�i�eva 1               | Splitsko-dalmat            | 021/556-111    |              |  |
| 4 |                                                         |                    | 4 Klini�ki bolni� Klini�ki bolni� |                            | 10000 Zagreb | Vinogradska ce Grad Zagreb |                            | 01/3787-111    | 0            |  |
| 5 |                                                         |                    | 5 Klini�ki bolni� Klini�ki bolni� |                            | 31000 Osijek | J.Huttlera 4               | Osje�ko-baran              | 031/511-511    | 0            |  |
| 6 |                                                         | 6 Klini oka bolnic | Klini oka bolnica                 |                            | 10000 Zagreb | Avenija Gojka              | <b>Grad Zagreb</b>         | 01/2902-444    | $\mathbf{0}$ |  |

Slika 31: Prikaz tablice s podacima o bolnicama u QGIS-u, izradila autorica

## **4.3 Analiza podataka**

Unutar QGIS-a moguće je izraditi razne analize unesenih podataka. U ovom projektu sam koristeći naredbu Select Features by Expression (Slika 32) prvo prikazala bolnice koje se nalaze samo u nekoj županiji.

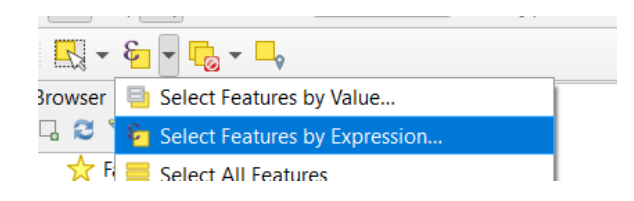

Slika 32: Select Features by Expression, izradila autorica

### **4.3.1 Prikaz broja ustanova po županijama**

U prikazanom sučelju (Slika 33) upisala sam potrebni SQL izraz kojim su označene samo bolnice u određenoj županiji. U ovom slučaju prikazala sam bolnice Sisačkomoslavačke županije pomoću SQL izraza "Županija" = 'Sisačko-moslavačka'. Na karti (Slika 34) bolnice te županije označene su drugom bojom te se ističu s obzirom na ostale bolnice u Republici Hrvatskoj.

| bolnice - Select by Expression                                                           |                                                                                                    | ×                                                                                                    |
|------------------------------------------------------------------------------------------|----------------------------------------------------------------------------------------------------|----------------------------------------------------------------------------------------------------|
| Expression<br><b>Function Editor</b>                                                     |                                                                                                    |                                                                                                    |
|                                                                                          | Q Search<br><b>Show Values</b>                                                                                                    | ▲<br>group field                                                                                                    |
| " $\ddot{\mathbf{v}}$ upanija" =<br>'Sisa�ko-moslava�ka'<br>"\n"<br>ᄉ<br>$+$<br>$\equiv$ | Aggregates<br>Arrays<br>Color<br>Þ<br>Conditionals<br>Conversions<br>Þ<br>Date and Time<br>Þ.<br><b>Fields and Values</b><br>$\overline{\phantom{a}}$<br><b>NULL</b><br>$123$ ID<br>abc Naziv<br>abc Vrsta bolni�ke usta<br>123 Po $\Diamond$ tanski broj<br>abc Mjesto | Double-click to add field name to<br>expression string.<br>Right-Click on field name to open<br>context menu sample value loading<br>options.<br>▼<br><b>Notes</b><br>Q Search<br>Values  <br>10 Samples<br>All Unique<br>Me $\bigcirc$ imurska<br>Osje�ko-baranjska<br>Po $\bigcirc$ e $\bigcirc$ ko-slavonska<br>Primorsko-goranska<br>Sisa�ko-moslava�ka |
| Feature 1                                                                                | abc Adresa<br>abc <b>Qupanija</b>                                                                                                    | Splitsko-dalmatinska                                                                                                    |
| Preview: 0                                                                               | abc Telefon<br>$\overline{\phantom{a}}$                                                                                                    | Vara � dinska<br>$\overline{\mathbf{v}}$                                                                                                    |
| Help                                                                                     | Zoom to Features                                                                                                    | ε<br><b>Select Features</b><br><b>Close</b><br>宝                                                                                                    |

Slika 33: Prikaz ustanova Sisačko-moslavačke županije, izradila autorica

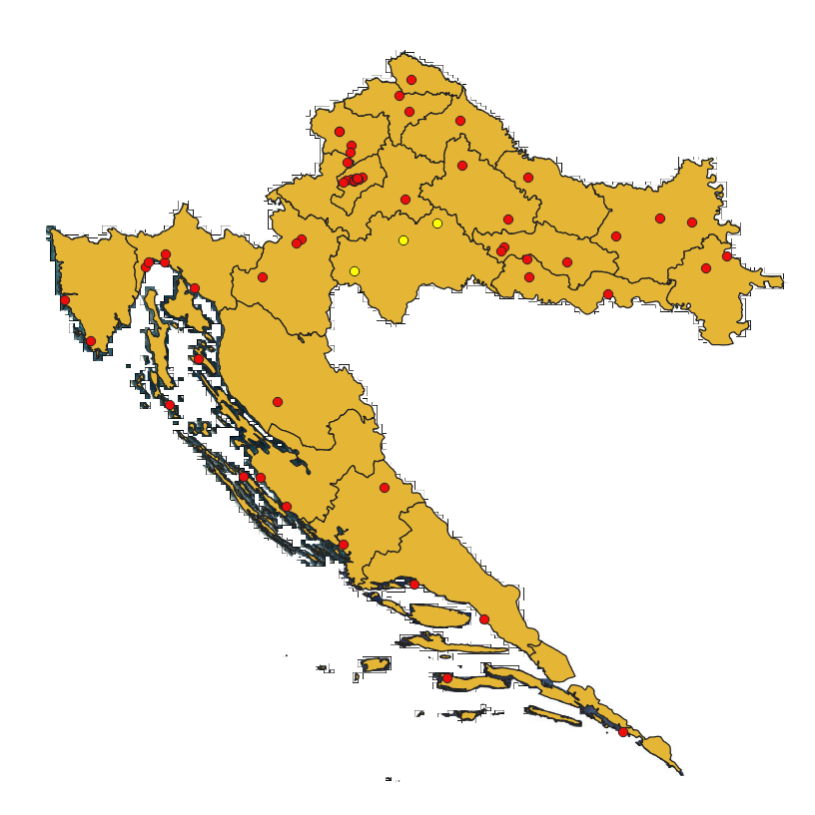

Slika 34: Ustanove Sisačko-moslavačke županije, izradila autorica

S karte se vidi da su u toj županiji 3 bolnice. Također, i program je ispisao da je rezultat upita broj 3. Korisno je da program uz to što lokacije bolnica oboja drugom bojom i ispiše koliko je bolnica u toj županiji zato što, ako su bolnice zbijene jedna blizu druge, s karte bez uvećavanja se ne može točno očitati broj bolnica u nekoj županiji. Takva situacija pojavljuje se u Gradu Zagrebu koji kao administrativna jedinica ima najviše različitih bolničkih ustanova koje su jako blizu te je potrebno uvećati kartu da bi se vidio točan njihov broj.

Dakle, za svaku županiju moguće je pomoću prikazane naredbe izračunati broj bolničkih zdravstvenih ustanova (Tablica 2).

| <b>Županija</b>        | <b>Broj bolnica</b> |
|------------------------|---------------------|
| Bjelovarsko-bilogorska | $\overline{2}$      |
| Brodsko-posavska       | 3                   |
| Dubrovačko-neretvanska | $\overline{2}$      |
| Istarska               | $\overline{2}$      |
| Karlovačka             | 3                   |
| Koprivničko-križevačka | $\overline{1}$      |
| Krapinsko-zagorska     | $\overline{4}$      |
| Ličko-senjska          | 1                   |
| Međimurska             | 1                   |
| Osječko-baranjska      | 3                   |
| Požeško-slavonska      | 3                   |
| Primorsko-goranska     | $\overline{7}$      |
| Sisačko-moslavačka     | 3                   |
| Splitsko-dalmatinska   | $\overline{2}$      |
| Šibensko-kninska       | $\overline{2}$      |
| Varaždinska            | $\overline{2}$      |
| Virovitičko-podravska  | $\overline{1}$      |
| Vukovarsko-srijemska   | $\overline{2}$      |
| Zadarska               | 3                   |
| Zagrebačka             | $\overline{2}$      |
| <b>Grad Zagreb</b>     | 13                  |
| <b>Ukupno</b>          | 62                  |

Tablica 2: Broj ustanova po županijama, izradila autorica

Iz tablice se daje zaključiti da se najviše različitih bolničkih zdravstvenih ustanova, njih 13, nalazi u Gradu Zagrebu, što je bilo i za očekivati jer je Grad Zagreb glavni grad Hrvatske te ujedno i područje na kojem živi najviše stanovništva Hrvatske. Ujedno, tom području gravitira i velik dio susjednih županija s mnogo stanovnika. Slijedi Primorsko-goranska županija sa 7 različitih bolničkih ustanova te Krapinskozagorska s 4 ustanove. 8 županija ima po 2 različite bolničke zdravstvene ustanove,

a 6 županija ima po 3 različite ustanove. Županije Koprivničko-križevačka, Ličkosenjska, Međimurska te Virovitičko-podravska imaju po jednu bolničku zdravstvenu ustanovu.

Slijedi prikaz karte Hrvatske u kojoj su pomoću gradijenta obojane županije s obzirom na broj bolnica koje posjeduju na svom teritoriju.

Unutar tablice u sloju sa županijama dodala sam još jedan atribut BR\_BOLNICA te ondje za svaku županiju upisala broj bolnica koje se ondje nalaze. Zatim sam u Propreties -> Layer Propreties pod Symbology odabrala Graduated te pod Value odabrala BR\_BOLNICA. Kako su brojevi bolnica koje pojedina županija ima 1, 2, 3, 4, 7 ili 13, odabrala sam da se boja rasporedi u 6 klasa. Potom sam uredila vrijednosti unutar klasa da sve županije s jednom bolnicom budu iste boje pa s dvije druge boje i tako redom za svih 6 klasa (Slika 35). Županije s jednom bolnicom bit će pobojane u bijelo, a ona s 13 bolnica u najtamnije crveno.

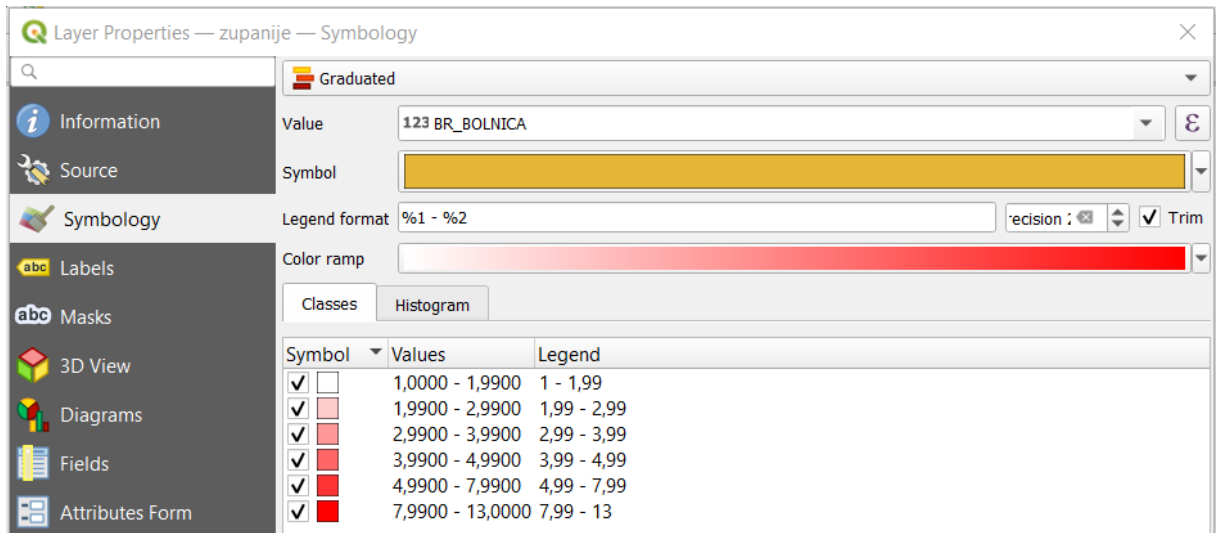

Slika 35: Prikaz izrade gradijenta boja, izradila autorica

Nakon izrađenog gradijenta boja, karta sa županijama izgleda kao na sljedećoj slici (Slika 36).

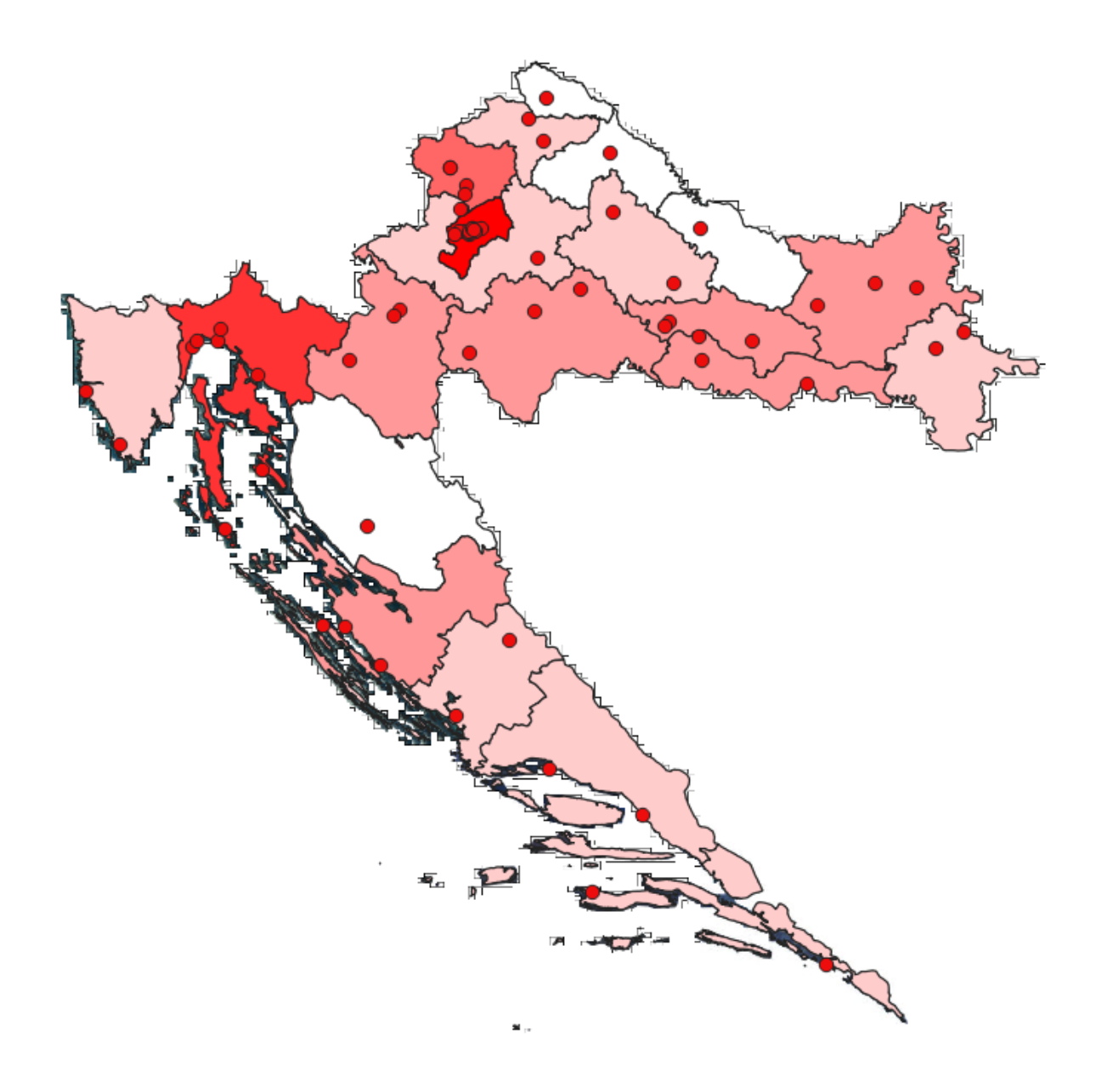

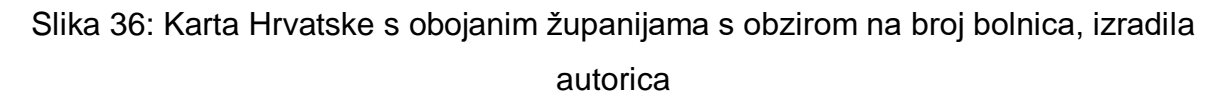

Iz karte se vidi da najviše različitih bolničkih zdravstvenih ustanova ima u Gradu Zagrebu i Primorsko-goranskoj županiji, a najviše je županija s dvije i tri bolničke zdravstvene ustanove.

#### **4.3.2 Prikaz različitih vrsta bolničkih zdravstvenih ustanova**

U projektu bolnice se dijele na kliničke bolničke centre, kliničke bolnice, klinike, specijalne bolnice, opće bolnice i lječilišta.

Ponovno sam koristeći SQL izraze prikazala i izračunala koliko to različitih vrsta bolničkih zdravstvenih ustanova ima u ovome katastru. Izraz koji sam koristila za prikaz kliničkih bolničkih ustanova je "Vrsta bolničke ustanove" = 'Klinički bolnički centar' pa tako za sve vrste bolničkih ustanova.

Na karti Hrvatske u QGIS-u klinički bolnički centri obojani su žutom bojom, a ostale bolnice su crvene boje. Po slici bi se zaključilo da su samo 3 takva centra (Slika 37), međutim program je ispisao da ih je pronašao 5. Ostala dva klinička bolnička centra se nalaze u Zagrebu (Slika 38) gdje je mnogo bolnica pa se bez uvećanja karte ni ne vide.

Klinički bolnički centri kao ustanove u kojima se može napraviti najviše različitih te složenijih zdravstvenih pregleda raspoređeni su u većim gradovima i na različitim dijelovima Republike Hrvatske kako bi takva medicinska skrb bila svima dostupnija. Klinički bolnički centri nalaze se u četiri Hrvatska najveća grada: Zagrebu, Splitu, Rijeci i Osijeku.

Unutar QGIS-a u tablici atributa, nakon izvršenog upita, odabrane bolnice također budu označene (Slika 39).

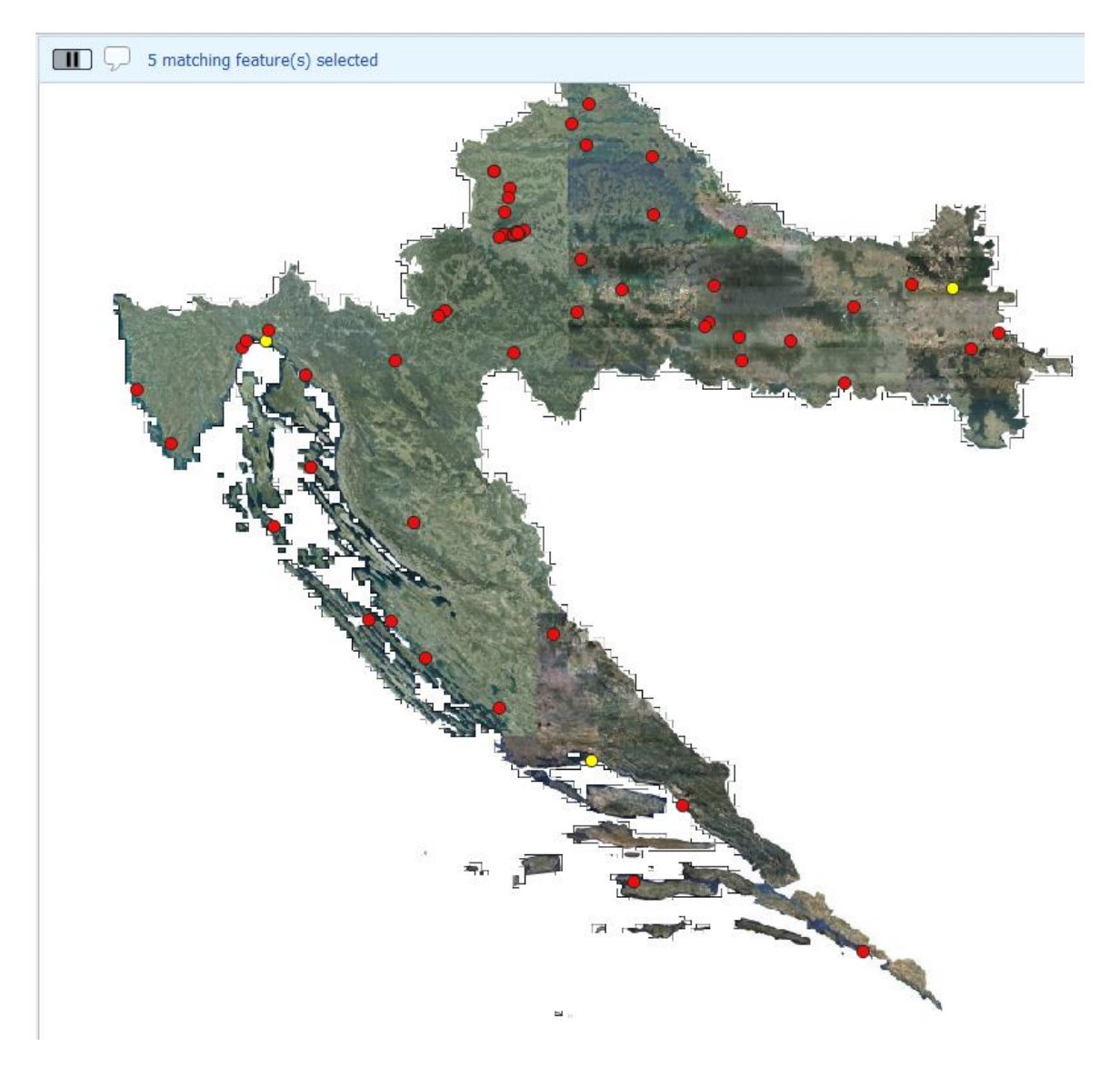

Slika 37: Prikaz kliničkih bolničkih centara (žuto), izradila autorica

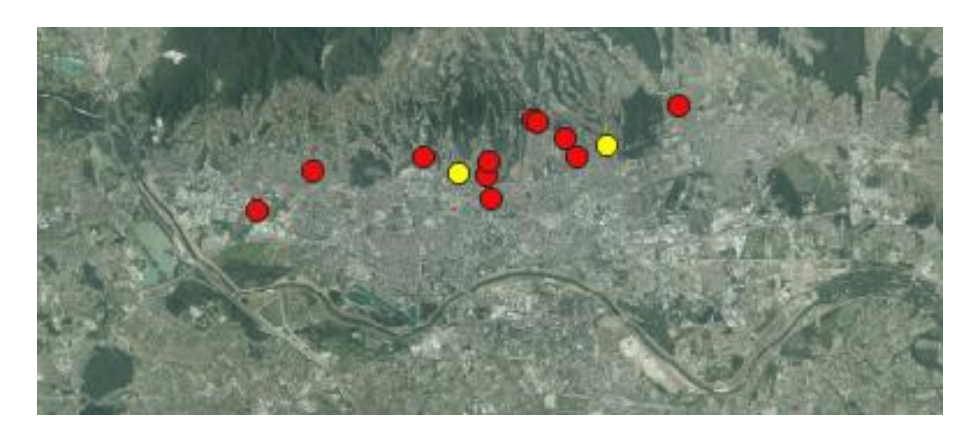

Slika 38: Uvećani prikaz grada Zagreba na kojem se vide još dva klinička bolnička centra (žuto), izradila autorica

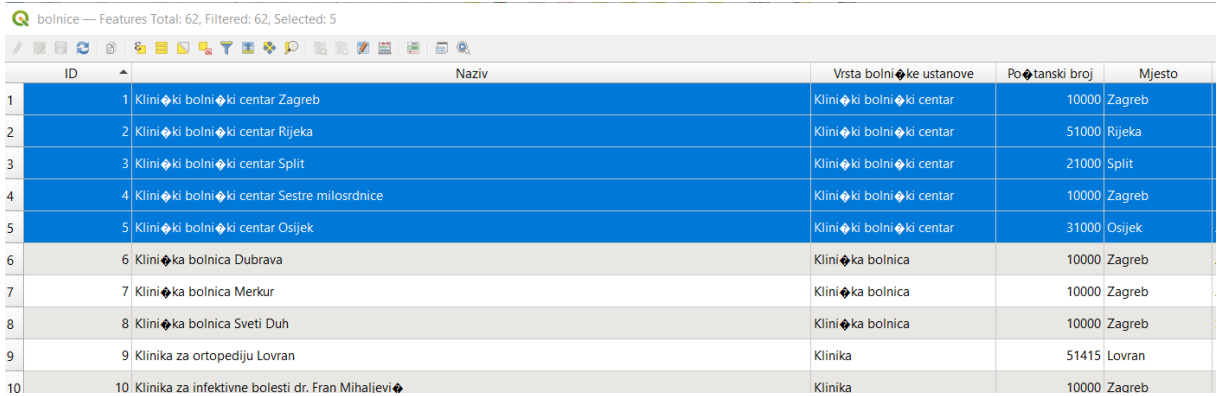

Slika 39: Prikaz tablice atributa s označenim kliničkim bolničkim centrima, izradila autorica

Slijedi prikaz kliničkih bolnica (Slika 40), klinika (Slika 41), specijalnih bolnica (Slika 42), općih bolnica (Slika 43) te lječilišta (Slika 44) Hrvatske. Kliničkih bolnica ima samo tri i sve se nalaze u Zagrebu, stoga je i prikazana samo slika Zagreba.

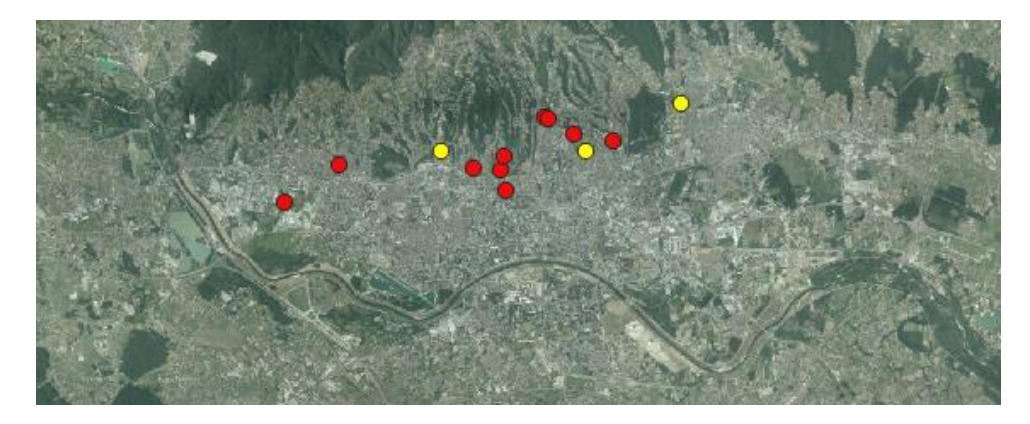

Slika 40: Prikaz kliničkih bolnica (žuto), izradila autorica

Klinika ima 5 od kojih su 3 u Zagrebu te po jedna u Krapinskim Toplicama i Lovranu.

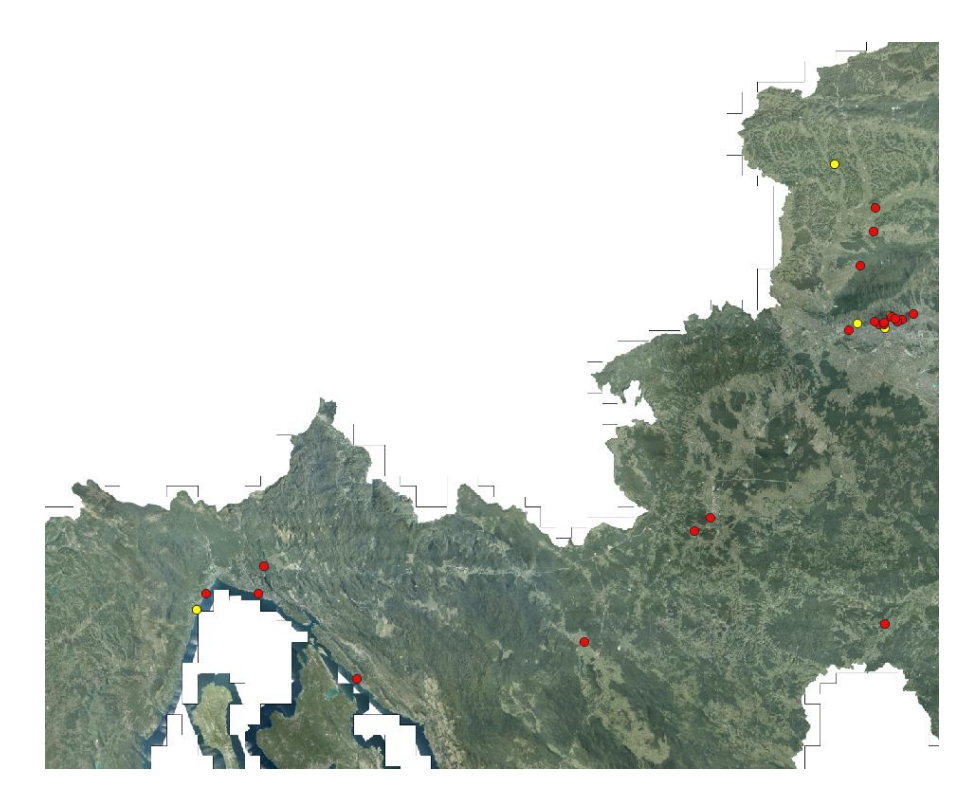

Slika 41: Prikaz klinika (žuto), izradila autorica

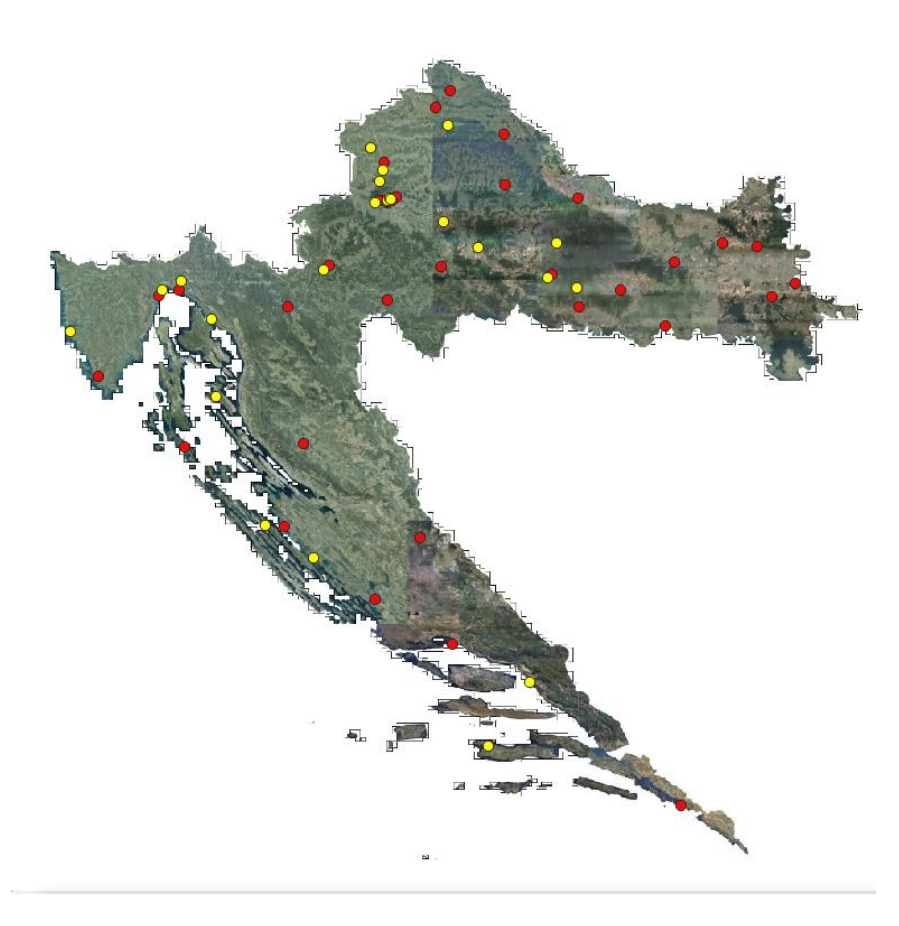

Slika 42: Prikaz specijalnih bolnica (žuto), izradila autorica

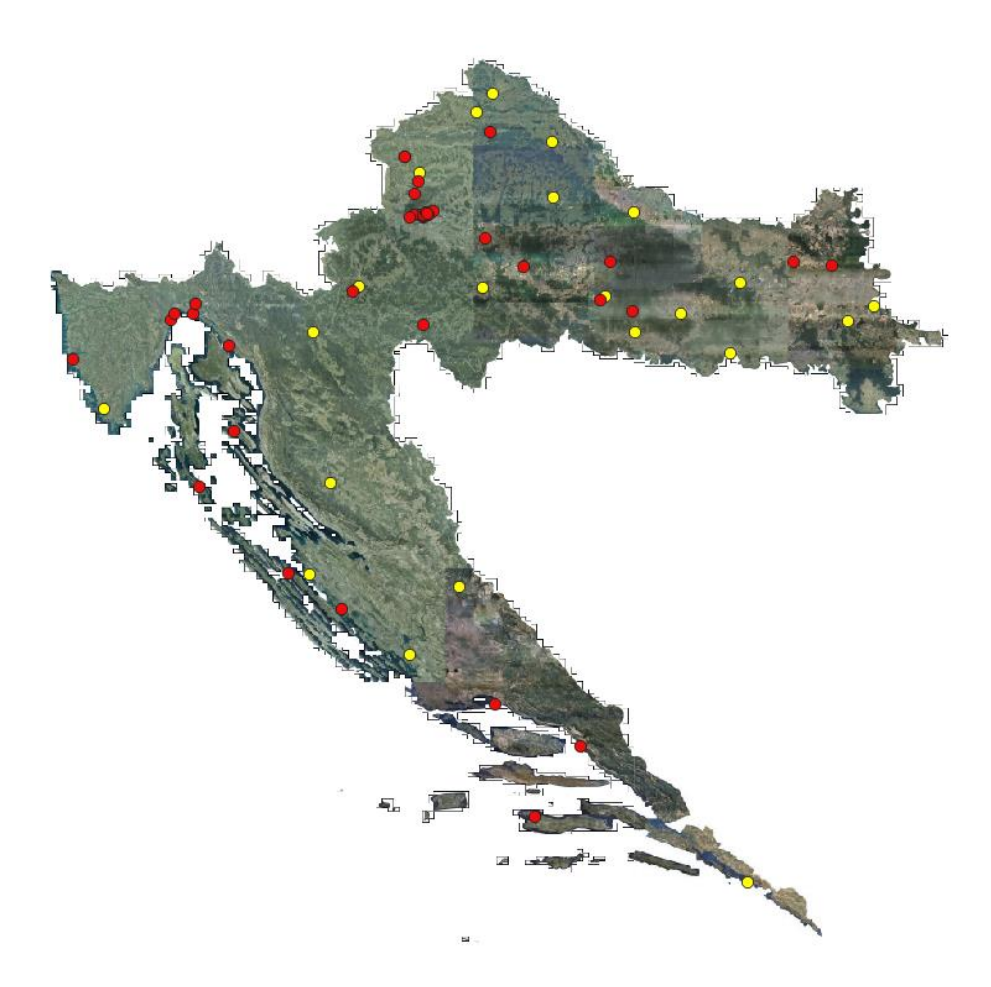

Slika 43: Prikaz općih bolnica (žuto), izradila autorica

Iz prikazanih slika vidljivo je da općih i specijalnih bolnica ima najviše te su rasprostranjene diljem države. Svaki stanovnik Hrvatske trebao bi imati dovoljno blizu barem opću bolnicu. Na karti su još prikazana i lječilišta kojih ima samo 3 i to u Bizovcu, Velom Lošinju te Topuskom.

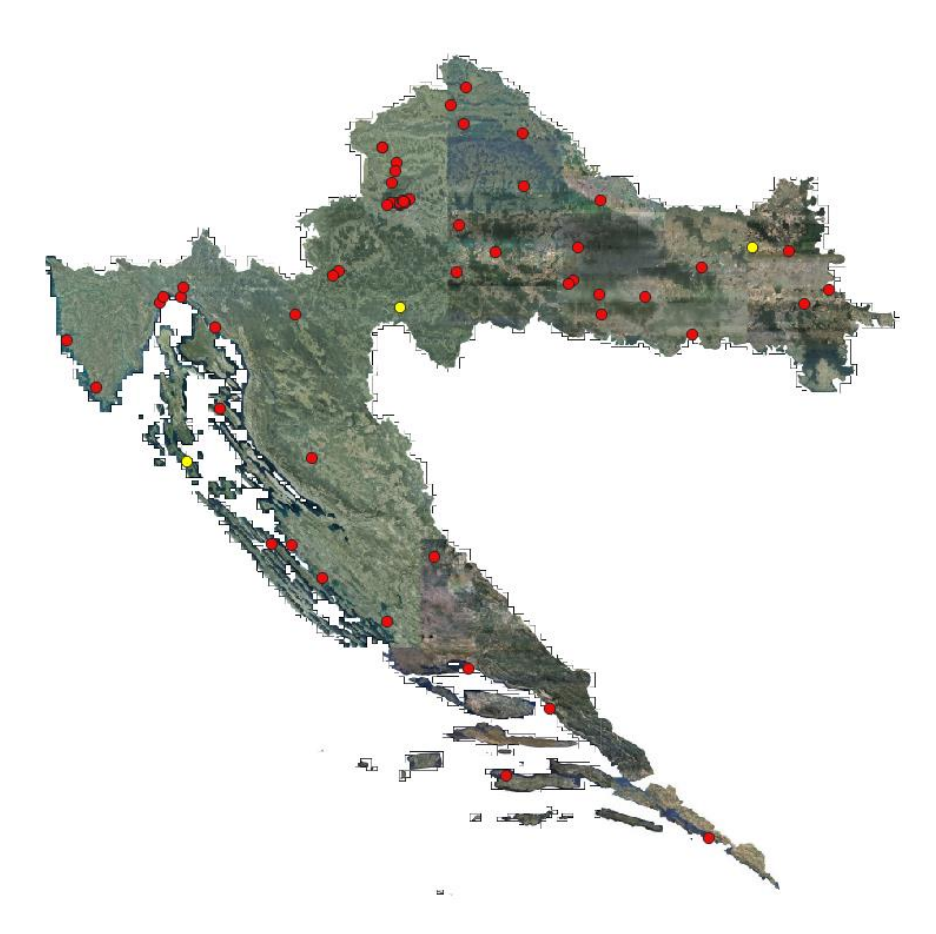

Slika 44: Prikaz lječilišta (žuto), izradila autorica

Slijedi prikaz broja bolnica s obzirom na vrstu bolničke ustanove (Tablica 3).

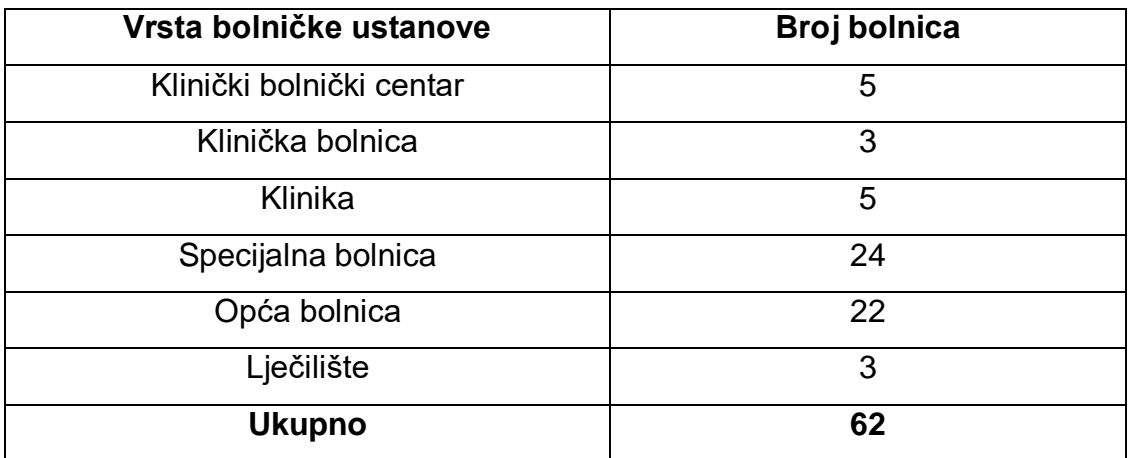

Tablica 3: Broj ustanova s obzirom na vrstu bolničke ustanove, izradila autorica

### **4.3.3 Prikaz bolničkih zdravstvenih ustanova na sekundarnoj i tercijarnoj razini**

Pomoću SQL izraza sam prikazala bolničke ustanove koje se nalaze na sekundarnoj i tercijarnoj razini.

Bolničke zdravstvene ustanove na sekundarnoj razini su:

• lječilišta

.

• bolnice.

Bolničke zdravstvene ustanove na tercijarnoj razini su:

- klinički bolnički centri
- kliničke bolnice
- klinike.

Napisani SQL izraz za prikaz bolničkih ustanova na tercijarnoj razini je "Vrsta bolničke ustanove" = 'Klinika' OR "Vrsta bolničke ustanove" = 'Klinička bolnica' OR "Vrsta bolničke ustanove" = 'Klinički bolnički centar'.

Odnosno, SQL izraz za prikaz bolničkih ustanova na sekundarnoj razini je "Vrsta bolničke ustanove" = 'Opća' OR "Vrsta bolničke ustanove" = Specijalna' OR "Vrsta bolničke ustanove" = 'Lječilište'.

Kao rezultat ispiše se da takvih bolnica ima 13, što znači da je zdravstvenih bolničkih ustanova na tercijarnoj razini 49 (Tablica 4).

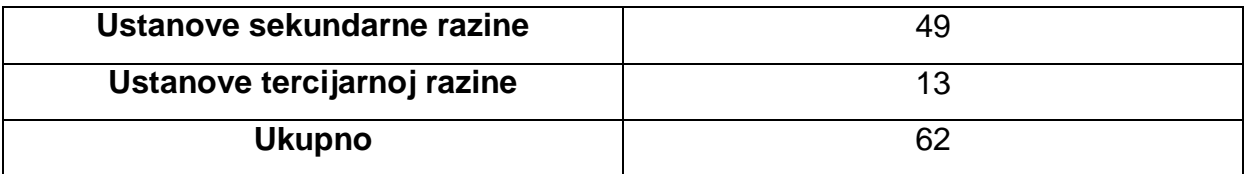

Tablica 4: Broj bolničkih ustanova na tercijarnoj i sekundarnoj razini, izradila autorica

Na slici koja predstavlja prikaz rezultata crveno su označene bolničke zdravstvene ustanove sekundarne razine, a žuto one tercijarne razine. Da bi se vidio broj sekundarnih i tercijarnih ustanova u Gradu Zagrebu, potrebno je povećati područje Grada Zagreba (Slika 45). Grad Zagreb je teritorijalna jedinica s najviše tercijarnih ustanova, ima ih čak 8 od ukupnih 13 koliko ih ima u Republici Hrvatskoj.

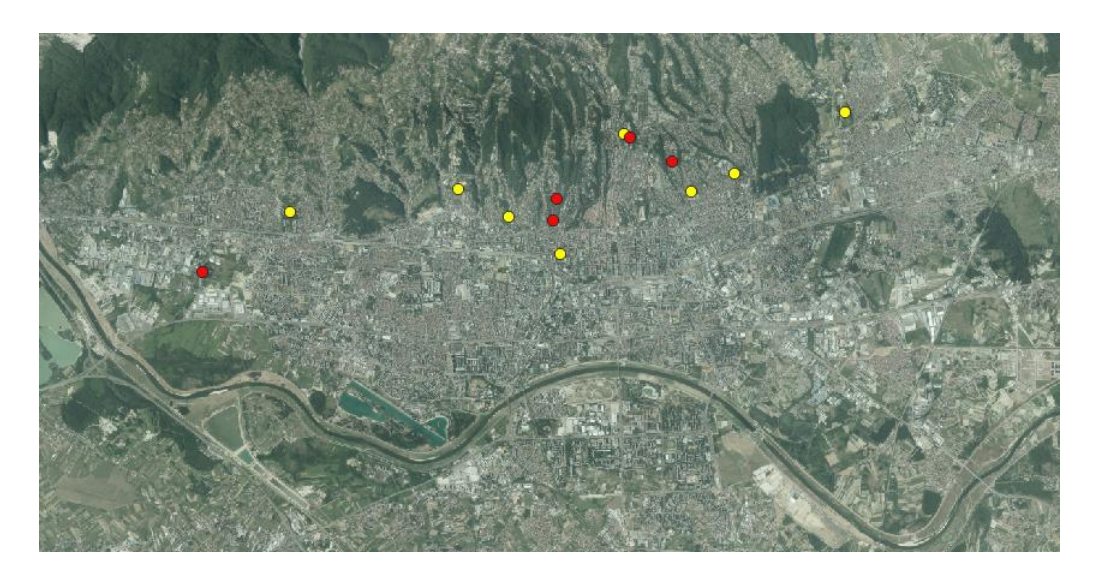

Slika 45: Sekundarne (crveno) i tercijarne (žuto) bolničke zdravstvene ustanove Grada Zagreba, izradila autorica

Na idućoj slici prikazana je karta Hrvatske s crveno pobojanim sekundarnim ustanovama, i žuto pobojanim tercijarnim ustanovama (Slika 46).

Županije s ustanovama na tercijarnoj razini su:

- Grad Zagreb s osam ustanova
- Splitsko-dalmatinska županija s jednom ustanovom
- Krapinsko-zagorska s jednom ustanovom
- Osječko-baranjska s jednom ustanovom
- Primorsko-goranska s dvije ustanove na tercijarnoj razini.

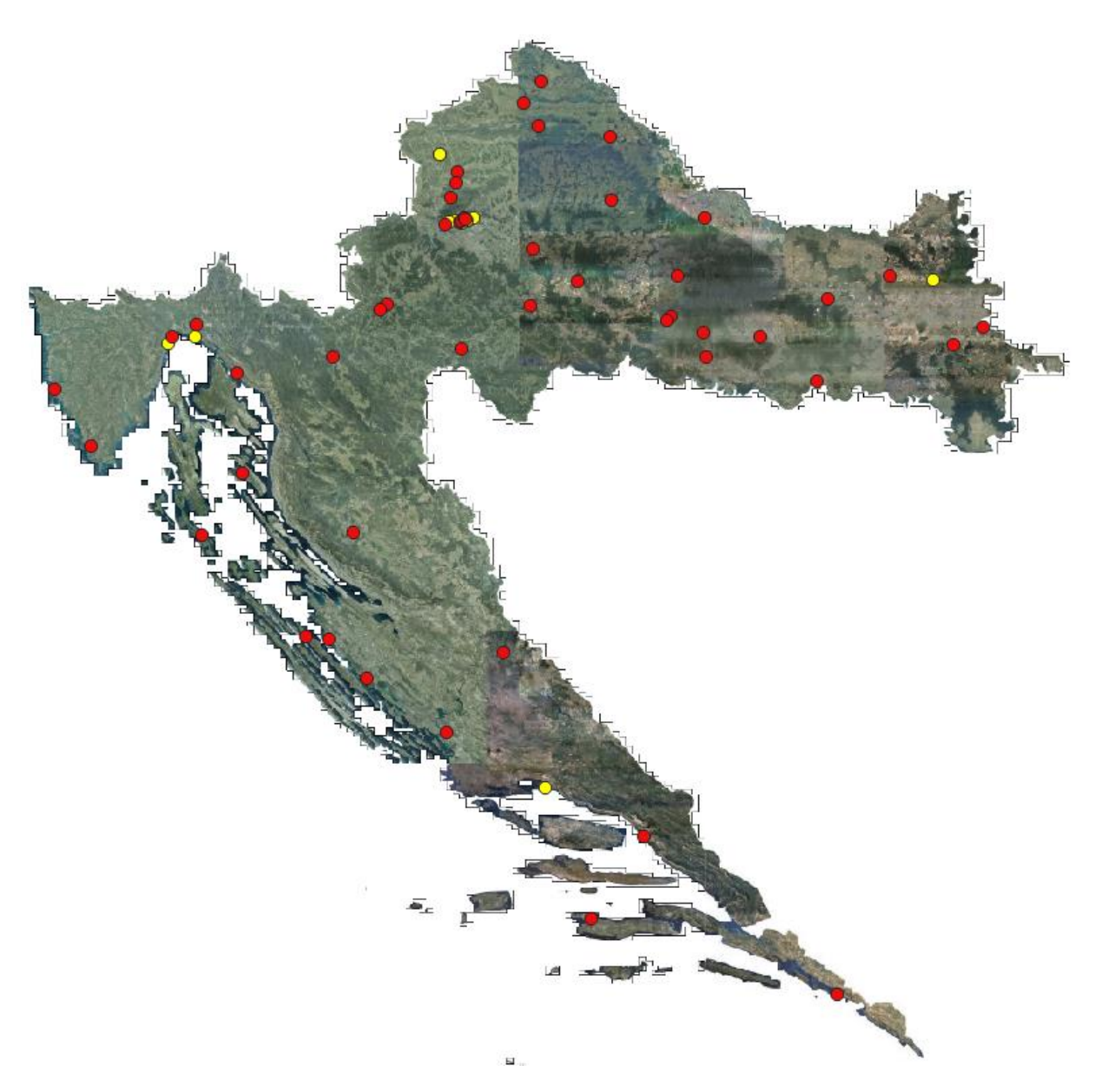

Slika 46: Bolničke ustanove na tercijarnoj (žuto) i sekundarnoj (crveno) razini, izradila autorica

### **4.3.4 Vrste bolničkih zdravstvenih ustanova na otocima**

Iako je na većini hrvatskih otoka zdravstvena skrb lošija nego na kopnu, neki od njih posjeduje bolničku zdravstvenu ustanovu. Iz katastra se vidi da na samo nekoliko otoka postoji takva bolnička zdravstvena ustanova (Slika 47).

Takvi otoci su rijetki, međutim ima ih četiri:

- dva u Primorsko-goranskoj županiji otoci Rab i Veli Lošinj
- jedan u Zadarskoj županiji otok Ugljan
- jedan u Dubrovačko-neretvanskoj županiji otok Korčula.

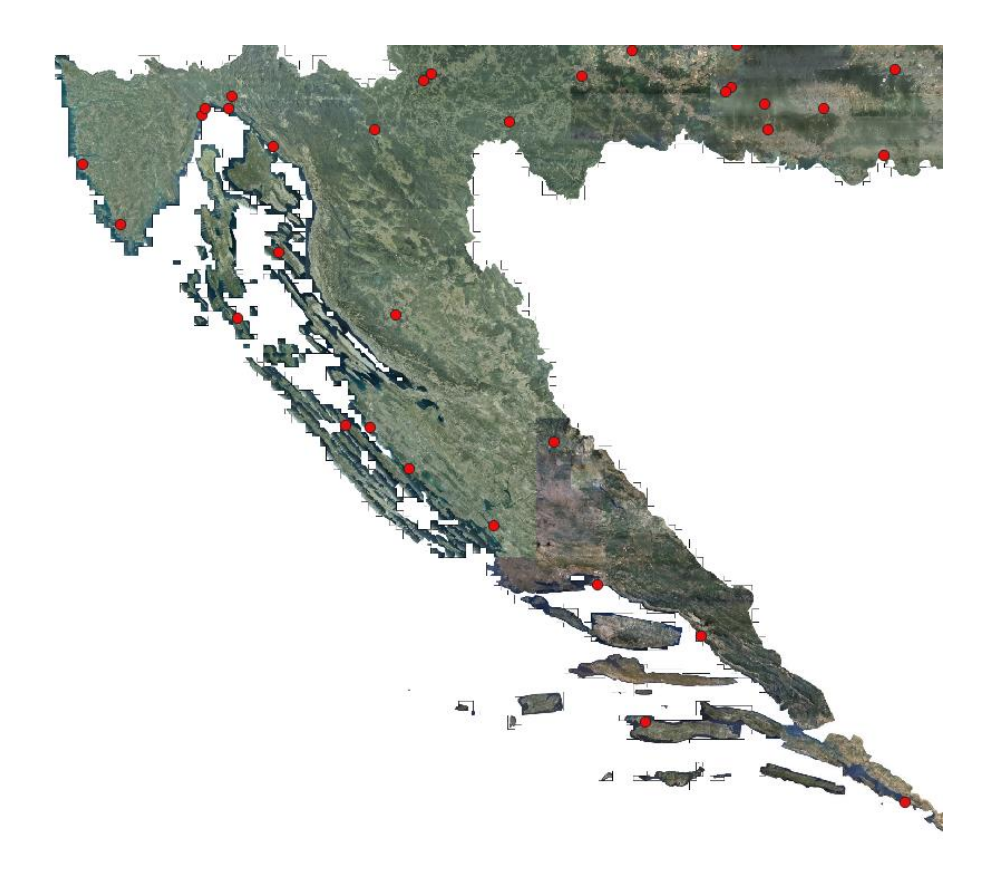

Slika 47: Bolničke zdravstvene ustanove na hrvatskim otocima, izradila autorica

Bolnice na otocima su specijalne bolnice, osim one na Velom Lošinju koja je lječilište. Specijalne bolnice na Rabu i Ugljanu su psihijatrijske, dok je ona na Korčuli specijalizirana za medicinsku rehabilitaciju.

### **4.4. Mogućnosti nadogradnje izrađenog katastra**

Raznim novim idejama mogao bi se nadograditi kreirani katastar bolnica. Kreirani sustav mogli bi koristiti pacijenti, liječnici te svi koji su na neki način dio zdravstvenog sustava.

Slijede primjeri poboljšanja kreiranog sustava:

- U njemu bi se moglo pratiti promjene u broju stanovništva pojedine regije te po potrebi povećavati broj kreveta na odjelu, otvarati nove odjele ili čak otvoriti novu ustanovu. Važno je da zdravstvo prati promjene koje se događaju u društvu.
- Katastar se može proširiti i dodavanjem poliklinika, primarne razine zdravstvene zaštite te zavoda. Na taj način u katastru bile bi prikazane sve zdravstvene ustanove te bi bio kompletniji.
- U katastru bi se mogli dodati podaci o specifičnim bolestima za neki kraj pa kroz vrijeme pratiti pojavljivanje navedenih bolesti te njihovo širenje ili stagnacija.
- U sustavu bi mogli biti naznačeni i natječaji, odnosno oglasi za posao pa da zdravstveni djelatnici mogu imati lakši uvod u sve natječaje koji se nude. Na primjer, ako neki budući specijalizant želi specijalizirati pedijatriju, ima mogućnost uvida u kojim sve ustanovama je raspisana takva specijalizacija.
- Ovaj projekt mogao bi biti koristan i za stanovništvo države jer uvidom u izrađeni sustav dobili bi na jednom mjestu razne informacije o zdravstvu i njihovom liječenju koje su im potrebne. Kod svake ustanove mogli bi se dodati i još neki korisni podaci kao što su odjeli koji se ondje nalaze, napomene ako se za neki pregled mora duže čekati, ako su dozvoljeni posjeti u ustanovu ili bilo koje druge napomene. Bilo bi korisno i da korisnici mogu u sustavu pretraživati podatke, na primjer ako korisnik radi neki specifični pregled pa da sustav izbaci u kojim to ustanovama ga je moguće napraviti.
- Zanimljivo za korisnike bi bilo da se u sustavu pomoću animacije kreira mogućnost virtualne šetnje kroz bolnicu gdje bi se bolesnici lakše mogli upoznati s bolnicom u koju će ići te da se kod nekih prebrodi mogući strah od

odlaska u takve ustanove. Navedeno bi, pogotovo djeci, barem malo olakšalo odlazak u bolničke ustanove i lakše bi prebrodili strah od nepoznatog.

U postojećem katastru prikazane su bolnice s popisa Ministarstva, međutim taj broj bi se kroz budućnost mogao mijenjati te bi trebalo dodati i nove bolnice. Također, važno je da se u ovakvim sustavima podaci redovito ažuriraju i mijenjaju ovisno o stvarnom stanju na terenu. Ako korisnici imaju na korištenje jedan ovakav sustav, a ako se u njemu prikazuju netočni podaci, kroz vrijeme će ga prestati koristiti.

### **5. Zaključak**

Geoinformacijski sustavi koriste se za prikaz i analizu podataka. Njihovim uključivanjem u poslovanje i rad neke organizacije moguće je ostvariti dodatni profit te poslove obavljati brže. Mnogi poslovi koje su nekad kartografi dugo radili bez računala danas su ubrzani i pojednostavljeni. Geoinformacijski sustavi su dovoljno jednostavni da ih može koristiti velik broj ljudi, a ipak su i dovoljno složeni da se njima mogu raditi složene analize podataka. Običan korisnik u geoinformacijskom sustavu relativno brzo će se snaći, dok ga stručni korisnici mogu koristiti za obavljanje složenijih zadataka. U ovome radu objašnjeni su geoinformacijski sustavi te njihova primjena i razvitak. U daljnjem radu prikazan je praktičan primjer s bolničkim zdravstvenim ustanovama Hrvatske čiji popis je preuzet sa službenih *web*-stranica Ministarstva zdravlja. Nakon pojašnjenja zdravstvenog ustroja, prikazan je katastar ustanova. Katastar je izrađen pomoću alata QGIS, a nakon prikaza podataka izrađena je i analiza. Iz analize se zaključuje da je najviše općih i specijalnih bolnica, koje su rasprostranjene po cijeloj državi. Bolničkih zdravstvenih ustanova na sekundarnoj razini daleko je više nego onih na tercijarnoj. Takvo je stanje jer je otvaranje ustanova tercijarne razine skuplje nego osnivanje onih na sekundarnoj razini. U ustanovama tercijarne razine rade se najsloženiji pregledi te najsloženiji oblici bolničkog liječenja. Ustanove na kojima se može napraviti najviše najsloženijih pregleda, klinički bolnički centri, nalaze se u Osijeku, Zagrebu, Rijeci i Splitu. Nalaze se u najvećim gradovima te su raspoređeni da se nalaze na različitim dijelovima države kako bi bili dostupniji što većem broju stanovništva. Najviše različitih bolničkih zdravstvenih ustanova ima Grad Zagreb, dok neke županije imaju samo po jednu. Prikazan je i broj bolničkih zdravstvenih ustanova na otocima, odnosno na četiri otoka se nalaze takve ustanove. Ovakav katastar ustanova može se dodatno nadograditi te postati koristan za pacijente, liječnike te sve koji imaju veze sa zdravstvom.

## **Literatura**

- 1. Budak A., Grmek M. D., (1996.) *Uvod u medicinu*. Zagreb: Nakladni zavod **Globus**
- 2. Frančula N. (2004.) *Digitalna kartografija*. 3. izdanje Zagreb: Sveučilište u Zagrebu, Geodetski fakultet
- 3. Heywood I., Cornelius S., Carver S. (2006.) *An Introduction to Geographical Information Systems*. 3. izdanje. London: Pearson
- 4. Lapaine M. *Kartografkse projekcije*. Dostupno na: [https://www.kartografija.hr/old\\_hkd/projekcije\\_dugo.pdf](https://www.kartografija.hr/old_hkd/projekcije_dugo.pdf) [Pristupljeno: 1.3.2022.]
- 5. Tutić D., Vučetić N., Lapaine M. (2002.) *Uvod u GIS*. Zagreb: Sveučilište u Zagrebu, Geodetski fakultet. Dostupno na: [https://www.kartografija.hr/old\\_hkd/obrazovanje/prirucnici/Uvod\\_u\\_GIS.pdf](https://www.kartografija.hr/old_hkd/obrazovanje/prirucnici/Uvod_u_GIS.pdf) [Pristupljeno: 1.3.2022.]

# Članci:

- 1. Roland V., Marić I., Milošević R. (2015.) Primjena GIS tehnologije u vatrogastvu. *Vatrogastvo i upravljanje požarim.* [Online] Vol. V. No. 1. Dostupno na:<https://hrcak.srce.hr/146395> [Pristupljeno: 1.3.2022]
- 2. Zagvozda M., Dimiter S., Moser V., Barišić I. (2019.) Primjena GIS tehnologije u sustavima održavanja kolnika. *Građevinar*. [Online] Vol. 71 No. 04. Dostupno na:<https://hrcak.srce.hr/clanak/321328> [Pristupljeno: 1.3.2022]

# Internetski izvori:

- 1. *arcweb.com* Kanickaraj L. Geographic Information System (GIS) Defined. [Online] Dostupno na: [https://www.arcweb.com/blog/geographic-information](https://www.arcweb.com/blog/geographic-information-systems-gis-defined)[systems-gis-defined](https://www.arcweb.com/blog/geographic-information-systems-gis-defined) [Pristupljeno: 7.3.2022.]
- 2. *autodesk.com* Computer Aided Design CAD Software. [Online] Dostupno na: <https://www.autodesk.com/solutions/cad-software> [Pristupljeno: 5.3.2022.]

3. *coastal.climatecentral.org* Comparison: Long-term sea level outcomes. [Online] Dostupno na: [https://coastal.climatecentral.org/map/13/16.4719/43.5185/?theme=warming&](https://coastal.climatecentral.org/map/13/16.4719/43.5185/?theme=warming&map_type=multicentury_slr_comparison&basemap=roadmap&elevation_model=best_available&lockin_model=levermann_2013&refresh=true&temperature_unit=C&warming_comparison=%5B%221.0%22%2C%224.0%22%5D) [map\\_type=multicentury\\_slr\\_comparison&basemap=roadmap&elevation\\_mode](https://coastal.climatecentral.org/map/13/16.4719/43.5185/?theme=warming&map_type=multicentury_slr_comparison&basemap=roadmap&elevation_model=best_available&lockin_model=levermann_2013&refresh=true&temperature_unit=C&warming_comparison=%5B%221.0%22%2C%224.0%22%5D) [l=best\\_available&lockin\\_model=levermann\\_2013&refresh=true&temperature\\_](https://coastal.climatecentral.org/map/13/16.4719/43.5185/?theme=warming&map_type=multicentury_slr_comparison&basemap=roadmap&elevation_model=best_available&lockin_model=levermann_2013&refresh=true&temperature_unit=C&warming_comparison=%5B%221.0%22%2C%224.0%22%5D)

[unit=C&warming\\_comparison=%5B%221.0%22%2C%224.0%22%5D](https://coastal.climatecentral.org/map/13/16.4719/43.5185/?theme=warming&map_type=multicentury_slr_comparison&basemap=roadmap&elevation_model=best_available&lockin_model=levermann_2013&refresh=true&temperature_unit=C&warming_comparison=%5B%221.0%22%2C%224.0%22%5D) 

[Pristupljeno: 11.3.2022.]

- 4. *desktop.arcgis.com* Discrete and continuous data. [Online] Dostupno na: [https://desktop.arcgis.com/en/arcmap/latest/extensions/3d-analyst/discrete](https://desktop.arcgis.com/en/arcmap/latest/extensions/3d-analyst/discrete-and-continuous-data-in-3d-analyst.htm)[and-continuous-data-in-3d-analyst.htm](https://desktop.arcgis.com/en/arcmap/latest/extensions/3d-analyst/discrete-and-continuous-data-in-3d-analyst.htm) [Pristupljeno: 10.3.2022.]
- 5. *dial-in.mef.hr* Jureša V. Zdravstvo i zdravstvene usluge. [Online] Dostupno na:<http://dial-in.mef.hr/meddb/slike/pisac39/file1901p39.pdf> [Pristupljeno: 7.3.2022.]
- 6. *efos.unios.hr* Mesarić J. Informacijski sustavi poslovanju. [Online] Dostupno na: [http://www.efos.unios.hr/informatika/wp](http://www.efos.unios.hr/informatika/wp-content/uploads/sites/202/2013/04/P11_Info_sustavi.pdf)[content/uploads/sites/202/2013/04/P11\\_Info\\_sustavi.pdf](http://www.efos.unios.hr/informatika/wp-content/uploads/sites/202/2013/04/P11_Info_sustavi.pdf) [Pristupljeno: 6.3.2022.]
- 7. *enciklopedija.hr* Bolnice. Hrvatska enciklopedija, Leksikografski zavod Miroslav Krleža. [Online] Dostupno na: <https://www.enciklopedija.hr/natuknica.aspx?id=8554> [Pristupljeno: 4.3.2022.]
- 8. *enciklopedija.hr* Geodezija. Hrvatska enciklopedija, Leksikografski zavod Miroslav Krleža. [Online] Dostupno na: <https://www.enciklopedija.hr/Natuknica.aspx?ID=21676> [Pristupljeno: 3.3.2022.]
- 9. *enciklopedija.hr* Informacijski sustav. Hrvatska enciklopedija, Leksikografski zavod Miroslav Krleža. [Online] Dostupno na: https://www.enciklopedija.hr/Natuknica.aspx?ID=27410 [Pristupljeno: 6.3.2022.]
- 10.*enciklopedija.hr* Zdravstvo. Hrvatska enciklopedija, Leksikografski zavod Miroslav Krleža. [Online] Dostupno na: <https://www.enciklopedija.hr/Natuknica.aspx?ID=67025> [Pristupljeno: 7.3.2022.]
- 11.*esri.com* History of GIS. [Online] Dostupno na: [https://www.esri.com/en](https://www.esri.com/en-us/what-is-gis/history-of-gis)[us/what-is-gis/history-of-gis](https://www.esri.com/en-us/what-is-gis/history-of-gis) [Pristupljeno: 9.3.2022.]
- 12.*esri.com* What is gis. [Online] Dostupno na: [https://www.esri.com/en-us/what](https://www.esri.com/en-us/what-is-gis/overview)[is-gis/overview](https://www.esri.com/en-us/what-is-gis/overview) [Pristupljeno: 10.3.2022.]
- 13.*geof.unizg.hr* Medak D. Baze podataka. [Online] Dostupno na: <http://www2.geof.unizg.hr/~dmedak/hr/baze01a.pdf> [Pristupljeno: 6.3.2022.]
- 14.*geoportal.dgu.hr* Republika Hrvatska Državna geodetska uprava. [Online] Dostupno na:<http://geoportal.dgu.hr/wms> [Pristupljeno: 1.3.2022.]
- 15.*geoskola.hr* Uvod Kartografija. [Online] Dostupno na: [https://www.geoskola.hr/~gsurina/uvod\\_Kartografija.pdf](https://www.geoskola.hr/~gsurina/uvod_Kartografija.pdf) [Pristupljeno: 5.3.2022.]
- 16.*gisgeography.com* Vector vs. Raster: What´s the Difference Between GIS Spatial Dana Types?. [Online] Dostupno na: <https://gisgeography.com/spatial-data-types-vector-raster/> [Pristupljeno: 10.3.2022.]
- 17.*gislounge.com* Dempsey C. History of GIS. [Online] Dostupno na: <https://www.gislounge.com/history-of-gis/> [Pristupljeno: 11.3.2022.]
- 18.*google.com* [Online] Dostupno na:<https://www.google.com/maps> [Pristupljeno: 11.3.2022.]
- 19.*picturing.climatecentral.org* Which Future Will We Choose?. [Online] Dostupno na:

<https://picturing.climatecentral.org/location/43.507922,16.439951> [Pristupljeno: 11.3.2022.]

- 20.*qgis.org* QGIS A Free and Open Source Geographic Information System. [Online] Dostupno na:<https://www.qgis.org/en/site/index.html> [Pristupljeno: 6.3.2022.]
- 21.*up4c.eu* Osnove GIS-a. [Online] Dostupno na: [https://www.up4c.eu/wp](https://www.up4c.eu/wp-up4c/wp-content/uploads/2015/02/gis_osnove.pdf)[up4c/wp-content/uploads/2015/02/gis\\_osnove.pdf](https://www.up4c.eu/wp-up4c/wp-content/uploads/2015/02/gis_osnove.pdf) [Pristupljeno: 13.3. 2022.]
- 22.*uredjenazemlja.hr* Uređena zemlja Nacionalni program sređivanja zemljišnih knjiga i katastra – Česta pitanja i upiti građana. [Online] Dostupno na: <http://www.uredjenazemlja.hr/default.aspx?id=36> [Pristupljeno: 15.3.2022.]
- 23. *zakon.hr* Zakon o zdravstvenoj zaštiti. [Online] Dostupno na: <https://www.zakon.hr/z/190/Zakon-o-zdravstvenoj-za%C5%A1titi> [Prisupljeno: 7.3.2022.]
- 24.*zdravlje.gov.hr* Republika Hrvatska Ministarstvo zdravlja Bolničke zdravstevne ustanove. [Online] Dostupno na:

[https://zdravlje.gov.hr/kontakti/kontakti-zdravstvenih-ustanova/bolnicke](https://zdravlje.gov.hr/kontakti/kontakti-zdravstvenih-ustanova/bolnicke-zdravstvene-ustanove/2722)[zdravstvene-ustanove/2722](https://zdravlje.gov.hr/kontakti/kontakti-zdravstvenih-ustanova/bolnicke-zdravstvene-ustanove/2722) [Pristupljeno: 1.3.2022.]

25. *zdravlje.gov.hr* Republika Hrvatska Ministarstvo zdravlja – Zavodi. [Online] Dostupno na: [https://zdravlje.gov.hr/kontakti/kontakti-zdravstvenih](https://zdravlje.gov.hr/kontakti/kontakti-zdravstvenih-ustanova/zavodi-1501/1501)[ustanova/zavodi-1501/1501](https://zdravlje.gov.hr/kontakti/kontakti-zdravstvenih-ustanova/zavodi-1501/1501) [Pristupljeno: 1.3.2022.]
## **Popis slika:**

- 1. Komponente GIS-a
- 2. Karta broja smrtnih slučajeva povezanih s kolerom u Parizu
- 3. Analiza uzroka širenja kolere
- 4. Razvitak GIS-a
- 5. Utjecaj globalnog zatopljenja na grad Split
- 6. Izgled grada Splita pod utjecajem povećanja razine mora
- 7. Kategorizacija ulica prema izračunanom PSI indeksu
- 8. Fotografije postojećeg stanja kolnika: a) Cvjetkova ulica, b) Lađarska ulica
- 9. Primjer izvođenja analiza vidljivosti za potencijalnu lokaciju nadzornog tornja (otok Galicija): a – prikupljanje visinskih podataka, b – izrada DMR metodom interpolacije (ANUDEM), c – analiza vidljivosti, d – promatrane točke
- 10. Logotip QGIS-a
- 11. Način prikaza slojeva
- 12. Vektorski podaci: a) točke, b) linije i c) poligoni
- 13. Diskretni podaci
- 14. Kontinuirani podaci
- 15. Sučelje u QGIS-u s učitanim slojevima
- 16. Karta pripremljena za ispis
- 17. Razine zdravstvene zaštite
- 18. Podaci u tablici u Excelu
- 19. Prikupljanje podataka o geografskoj širini i dužini
- 20. Početno sučelje QGIS-a
- 21. Početak kreiranja novog projekta
- 22. Dodavanje WMS sloja
- 23. Dodavanje veze na WMS
- 24. Dodavanje preuzetih slojeva
- 25. DOF karta Hrvatske
- 26. Sloj županije
- 27. Kreiranje sloja Bolnice
- 28. Popis slojeva
- 29. Karta Hrvatske s prikazanim lokacijama bolničkih zdravstvenih ustanova
- 30. Sloj županije s prikazanim lokacijama bolničkih zdravstvenih ustanova
- 31. Prikaz tablice s podacima o bolnicama u QGIS-u
- 32. Select Features by Expression
- 33. Prikaz ustanova Sisačko-moslavačke županije
- 34. Ustanove Sisačko-moslavačke županije
- 35. Prikaz izrade gradijenta boja
- 36. Karta Hrvatske s pobojanim županijama s obzirom na broj bolnica
- 37. Prikaz kliničkih bolničkih centara (žuto)
- 38. Uvećani prikaz grada Zagreba na kojem se vide još dva klinička bolnička centra (žuto)
- 39. Prikaz tablice atributa s označenim kliničkim bolničkim centrima
- 40. Prikaz kliničkih bolnica (žuto)
- 41. Prikaz klinika (žuto)
- 42. Prikaz specijalnih bolnica (žuto)
- 43. Prikaz općih bolnica (žuto)
- 44. Prikaz lječilišta (žuto)
- 45. Sekundarne (crveno) i tercijarne (žuto) bolničke zdravstvene ustanove Grada Zagreba
- 46. Bolničke ustanove na tercijarnoj (žuto) i sekundarnoj (crveno) razini
- 47. Bolničke zdravstvene ustanove na hrvatskim otocima

## **Popis tablica:**

- 1. Površina jednog km<sup>2</sup> na kartama u različitim mjerilima
- 2. Broj ustanova po županijama
- 3. Broja ustanova s obzirom na vrstu bolničke ustanove
- 4. Broj bolničkih ustanova na tercijarnoj i sekundarnoj razini